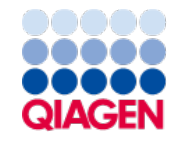

January 2024

# QIAstat-Dx® Gastrointestinal Panel 2 Instructions for Use (Handbook)

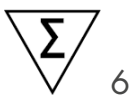

Version 1

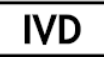

For In Vitro Diagnostic Use

For use with QIAstat-Dx<sup>®</sup> Analyzer 1.0, QIAstat-Dx<sup>®</sup> Analyzer 2.0, and QIAstat-Dx® Rise

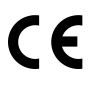

691412

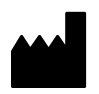

**REF** 

QIAGEN, GmbH, QIAGEN Strasse 1, 40724 Hilden, GERMANY

R4

Sample to Insight

# Table of Contents

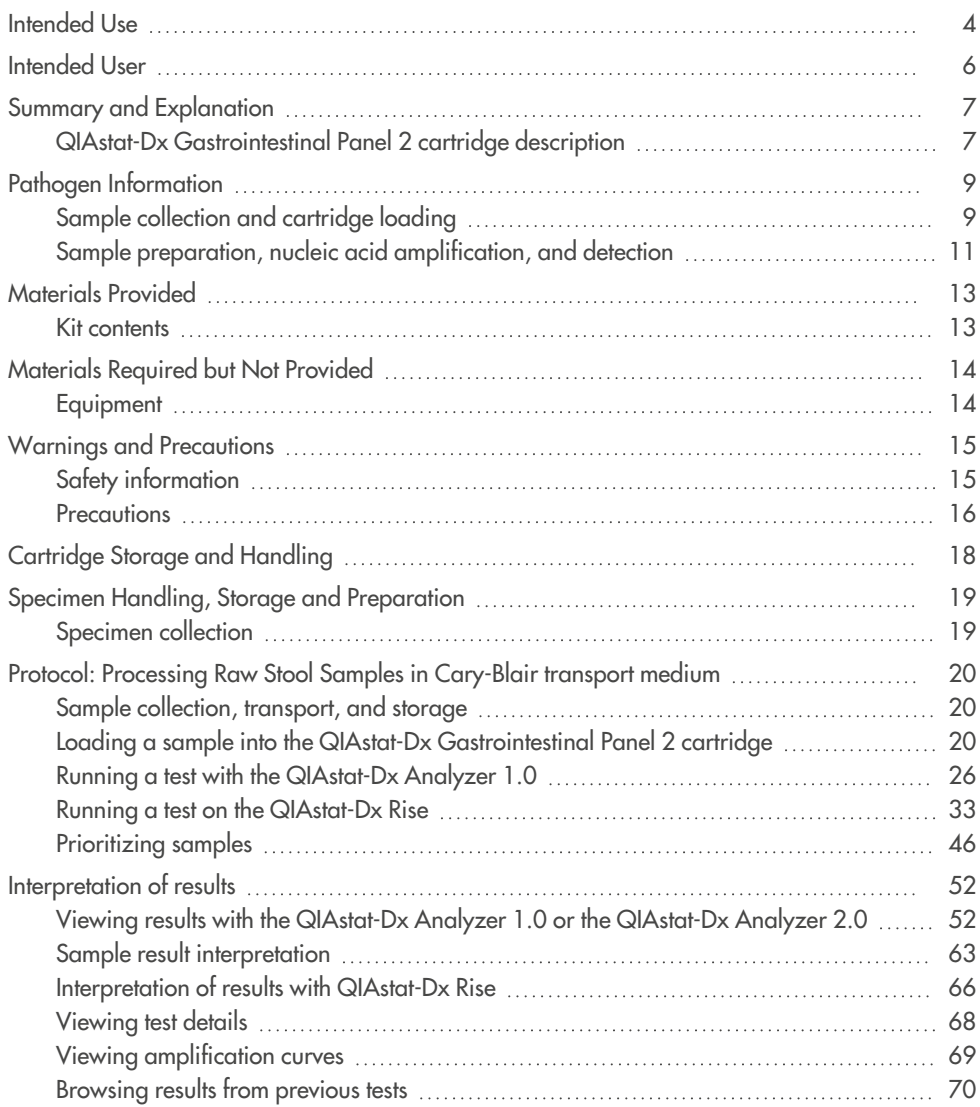

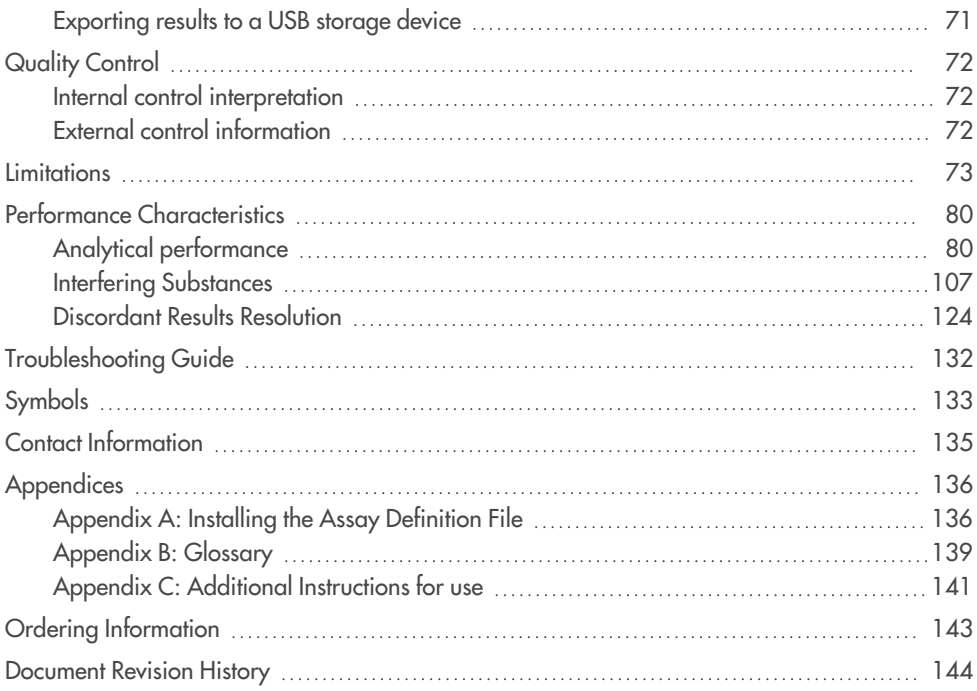

# <span id="page-3-0"></span>Intended Use

The QIAstat-Dx Gastrointestinal Panel 2 is a multiplexed nucleic acid test intended for use with the QIAstat- Dx Analyzer 1.0, QIAstat- Dx Analyzer 2.0, and QIAstat- Dx Rise for the simultaneous qualitative detection and identification of nucleic acids from multiple viruses, bacteria, and parasites directly from stool samples in Cary-Blair transport media obtained from individuals with signs and/or symptoms of gastrointestinal infection. The following viruses, bacteria (including several diarrheagenic *E. coli*/ *Shigella* pathotypes), and parasites are identified with the QIAstat-Dx Gastrointestinal Panel 2:

- Adenovirus F40/F41
- Astrovirus
- Norovirus (GI/GII)
- Rotavirus A
- Sapovirus (GI, GII, GIV, GV)
- <sup>l</sup> *Campylobacter* (*C. jejuni*, *C. coli* and *C. upsaliensis*)
- Clostridium difficile (toxin A/B)
- Enteroaggregative Escherichia coli (EAEC)
- <sup>l</sup> Shigella/Enteroinvasive *Escherichia coli* (EIEC)
- <sup>l</sup> Enteropathogenic *Escherichia coli* (EPEC)
- <sup>l</sup> Enterotoxigenic *Escherichia coli* (ETEC) lt/st
- <sup>l</sup> *Plesiomonas shigelloides*
- <sup>l</sup> *Salmonella spp*.
- Shiga-like toxin-producing Escherichia coli (STEC) stx1/stx2\* (including specific identification of E. coli O157 serogroup within STEC)
- <sup>l</sup> *Vibrio vulnificus*
- <sup>l</sup> *Vibrio parahaemolyticus*
- <sup>l</sup> *Vibrio cholerae*
- <sup>l</sup> *Yersinia enterocolitica*
- <sup>l</sup> *Cryptosporidium*
- <sup>l</sup> *Cyclospora cayetanensis*
- <sup>l</sup> *Entamoeba histolytica*
- <sup>l</sup> *Giardia lamblia*

\*Shiga-like toxin-producing E. coli (STEC) genes (stx1 and stx2) are differentiated by QIAstat-Dx Gastrointestinal Panel 2

Concomitant culture is necessary for organism recovery and further typing of bacterial agents.

The QIAstat-Dx Gastrointestinal Panel 2 is indicated as an aid in the diagnosis of specific agents of gastrointestinal illness in conjunction with other clinical, laboratory, and epidemiological data. Confirmed positive results do not rule-out co-infection with organisms not detected by the QIAstat-Dx Gastrointestinal Panel 2. The organisms detected may not be the sole or definitive cause of the disease.

QIAstat- Dx Gastrointestinal Panel 2 is not intended to monitor or guide treatment for *C. difficile* infections.

Negative QIAstat-Dx Gastrointestinal Panel 2 results in the setting of clinical illness compatible with gastroenteritis may be due to infection by pathogens that are not detected by this assay test or non-infectious causes such as ulcerative colitis, irritable bowel syndrome, or Crohn's disease.

The QIAstat-Dx Gastrointestinal Panel 2 also aids in the detection and identification of acute gastroenteritis in the context of outbreaks. The QIAstat-Dx Gastrointestinal Panel 2 is intended for professional use only and is not intended for self-testing. The QIAstat-Dx Gastrointestinal Panel 2 is intended for in vitro diagnostic use.

# <span id="page-5-0"></span>Intended User

This kit is intended for professional use.

The product is to be used only by personnel specifically instructed and trained in molecular biology techniques and familiar with this technology.

# <span id="page-6-0"></span>Summary and Explanation

# <span id="page-6-1"></span>QIAstat-Dx Gastrointestinal Panel 2 cartridge description

The QIAstat-Dx Gastrointestinal Panel 2 Cartridge (Figure 1) is a disposable plastic device that allows performance of fully automated molecular assays for the detection of gastrointestinal pathogens. The main features of the QIAstat-Dx Gastrointestinal Panel 2 Cartridge include compatibility with a liquid sample type, hermetical containment of the pre-loaded reagents necessary for testing, and true walk-away operation. All sample preparation and assay testing steps are performed within the cartridge.

All reagents required for the complete execution of a test run are pre- loaded and selfcontained in the QIAstat-Dx Gastrointestinal Panel 2 Cartridge. The user does not need to come in contact with and/or manipulate any reagents. The QIAstat-Dx Analyzer 1.0, QIAstat-Dx Analyzer 2.0, and QIAstat-Dx Rise house air filters for both incoming and outgoing air, further safeguarding the environment. After testing, the cartridge stays hermetically closed at all times, greatly enhancing its safe disposal.

Within the cartridge, multiple steps are automatically performed in sequence using pneumatic pressure to transfer samples and fluids via the transfer chamber to their intended destinations.

After the sample is manually loaded, the diagnostic tests with the QIAstat-Dx Gastrointestinal Panel 2 are performed on the QIAstat-Dx Analyzer 1.0, QIAstat-Dx Analyzer 2.0, and QIAstat-Dx Rise. All of the sample preparation and analysis steps are performed automatically by the QIAstat-Dx Analyzer 1.0, QIAstat-Dx Analyzer 2.0, and QIAstat-Dx Rise.

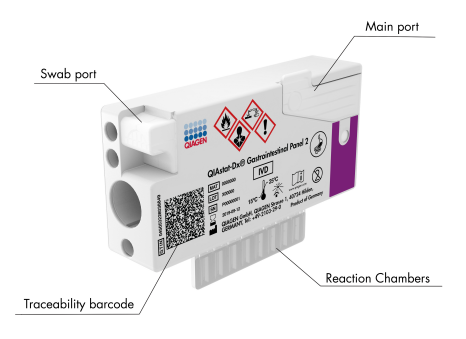

**Figure 1. Layout of the QIAstat-Dx Gastrointestinal Panel 2 Cartridge and its features.**

# <span id="page-8-0"></span>Pathogen Information

Acute gastrointestinal infections can be caused by a variety of pathogens, including parasites, bacteria and viruses, and generally present with nearly indistinguishable clinical signs and symptoms. The rapid and accurate determination of the presence or absence of potential causative agent (s) helps make timely decisions regarding treatment, hospital admission, infection control and return of the patient to work and family. It may also greatly support improved antimicrobial stewardship and other important public health initiatives.

The QIAstat-Dx Gastrointestinal Panel 2 Cartridge allows detection and differentiation of 22 parasitic, viral and bacterial pathogens that cause gastrointestinal symptoms, which includes specific identification of *E. coli* O157 serogroup within STEC, resulting in 23 targets in total. Testing requires a small sample volume and minimal hands-on time, and the results are available in approximately 78 minutes.

Pathogens that can be detected and identified with the QIAstat-Dx Gastrointestinal Panel 2 are listed in Pathogens detected by the QIAstat-Dx [Gastrointestinal](#page-9-0) Panel 2.

### <span id="page-8-1"></span>Sample collection and cartridge loading

The collection of samples and their subsequent loading into the QIAstat-Dx Gastrointestinal Panel 2 Cartridge should be performed by personnel trained in safe handling of biological samples.

The following steps are performed:

1. Fresh unpreserved stool specimen is collected and resuspended into Cary-Blair transport medium as soon as possible after collection following the manufacturer's instructions. Attention should be given not to exceed the maximum fill line of the Cary-Blair container.

2. The sample information is manually written on or a sample label is affixed to the top of a QIAstat-Dx Gastrointestinal Panel 2 Cartridge.

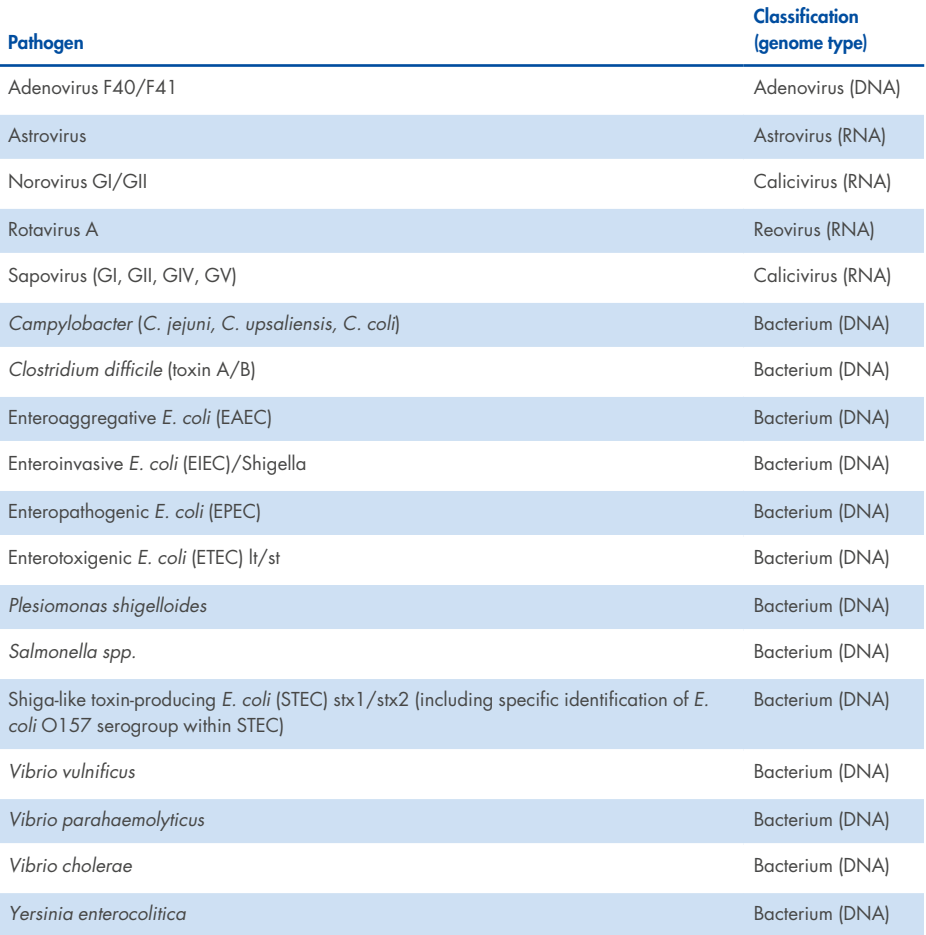

#### <span id="page-9-0"></span>**Table 1. Pathogens detected by the QIAstat-Dx Gastrointestinal Panel 2**

#### **Table 1. Pathogens detected by the QIAstat-Dx Gastrointestinal Panel 2 (continued)**

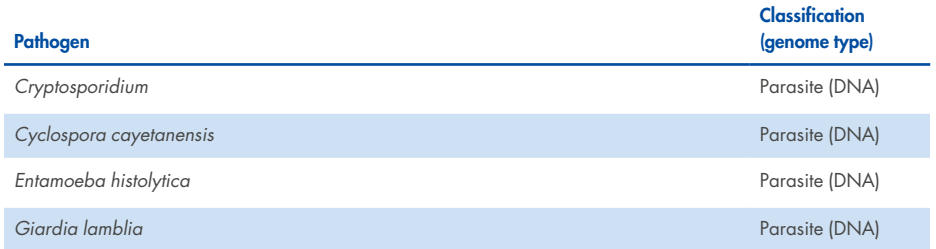

3. Liquid sample (stool resuspended in Cary-Blair transport medium) is loaded manually into the QIAstat-Dx Gastrointestinal Panel 2 Cartridge.

**Note**: Cary-Blair preserved stool specimens should present a homogenous suspension (easily vortexed).

**Note**: The user must perform a visual check of the sample inspection window to confirm that the liquid sample has been loaded.

- 4. The sample bar code (if available) and the QIAstat-Dx Gastrointestinal Panel 2 Cartridge bar code are scanned by the QIAstat-Dx Analyzer 1.0, QIAstat-Dx Analyzer 2.0, or QIAstat-Dx Rise. If sample bar code is not available, the sample ID is manually written using the virtual keyboard of the touchscreen.
- 5. The QIAstat-Dx Gastrointestinal Panel 2 Cartridge is introduced into the QIAstat-Dx Analyzer 1.0, QIAstat-Dx Analyzer 2.0, or QIAstat-Dx Rise.
- 6. The test is started on the QIAstat-Dx Analyzer 1.0, QIAstat-Dx Analyzer 2.0, or QIAstat-Dx Rise.

### <span id="page-10-0"></span>Sample preparation, nucleic acid amplification, and detection

The extraction, amplification, and detection of nucleic acids in the sample are performed automatically by the QIAstat-Dx Analyzer 1.0 or QIAstat-Dx Analyzer 2.0.

- 1. The liquid sample is homogenized, and cells are lysed in the lysis chamber of the QIAstat-Dx Gastrointestinal Panel 2 Cartridge, which includes a rotor that turns at high speed and silica beads that provide effective cell disruption.
- 2. Nucleic acids are purified from the lysed sample via binding to a silica membrane in the purification chamber of the QIAstat-Dx Gastrointestinal Panel 2 Cartridge in the presence of chaotropic salts and alcohol.
- 3. The purified nucleic acids are eluted from the membrane in the purification chamber and are mixed with the lyophilized PCR chemistry in the dried- chemistry chamber of the QIAstat-Dx Gastrointestinal Panel 2 Cartridge.
- 4. The mixture of sample and PCR reagents is dispensed into the QIAstat-Dx Gastrointestinal Panel 2 Cartridge PCR chambers, which contain air-dried assay-specific primers and probes.
- 5. The QIAstat-Dx Analyzer 1.0 or QIAstat-Dx Rise creates the optimal temperature profiles to carry out effective multiplex real- time RT- PCR and performs real- time fluorescence measurements to generate amplification curves.
- 6. The QIAstat-Dx Analyzer 1.0 and QIAstat-Dx Rise Software interprets the resulting data and process controls and delivers a test report.

# <span id="page-12-0"></span>Materials Provided

### <span id="page-12-1"></span>Kit contents

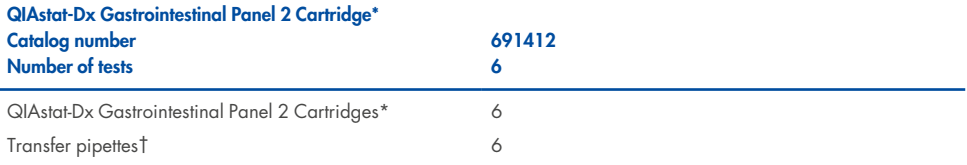

\* 6 individually packaged cartridges containing all reagents needed for sample preparation and multiplex real-time RT-PCR, plus Internal Control.

†6 individually packaged transfer pipettes for dispensing liquid sample into the QIAstat-Dx Gastrointestinal Panel 2 Cartridge.

# <span id="page-13-0"></span>Materials Required but Not Provided

### <span id="page-13-1"></span>**Equipment**

The QIAstat-Dx Gastrointestinal Panel 2 is designed for use with the QIAstat-Dx Analyzer 1.0, QIAstat-Dx Analyzer 2.0, and QIAstat-Dx Rise. Before beginning a test, make sure the following are available:

• QIAstat-Dx Analyzer 1.0 (at least one Operational Module and one Analytical Module) with software version 1.4 or later OR a QIAstat-Dx Rise (at least two Analytical Modules must be inside for the machine to work) with software version 2.2 or higher OR QIAstat-Dx Analyzer 2.0 (at least one Operational Module PRO and one Analytical Module) with software version 1.6 or higher.

**Note** : Application software version 1.6 or higher cannot be installed on QIAstat-Dx Analyzer 1.0.

- QIAstat-Dx Analyzer 1.0 and QIAstat-Dx Analyzer 2.0 User Manual (for use with software version from 1.4 to 1.5) OR QIAstat-Dx Rise User Manual (for use with software version 2.2 or later) OR QIAstat-Dx Analyzer 2.0 User Manual (for use with software version 1.6 or higher)
- QIAstat-Dx-specific Assay Definition File software for Gastrointestinal Panel 2 installed on the Operational Module or the Operational Module PRO.

\*Prior to use, ensure that instruments have been checked and calibrated according to the manufacturer's recommendations.

# <span id="page-14-0"></span>Warnings and Precautions

For in vitro diagnostic use.

The QIAstat-Dx Gastrointestinal Panel 2 is to be used by laboratory professionals trained in the use of QIAstat-Dx Analyzer 1.0, the QIAstat-Dx Analyzer 2.0, and the QIAstat-Dx Rise.

### <span id="page-14-1"></span>Safety information

When working with chemicals, always wear a suitable lab coat, disposable gloves, and protective goggles. For more information, please consult the appropriate safety data sheets (SDSs). These are available online in convenient and compact PDF format at **[www.qiagen.com/safety](https://www.qiagen.com/gb/support/qa-qc-safety-data/safety-data-sheets/)**, where you can find, view and print the SDS for each QIAGEN kit and kit component.

Always wear appropriate personal protective equipment, including but not limited to disposable powder-free gloves, a lab coat, and protective eyewear. Protect skin, eyes and mucus membranes. Change gloves often when handling samples.

Handle all samples, used cartridges, and transfer pipettes as if they are capable of transmitting infectious agents. Always observe safety precautions as outlined in relevant guidelines, such as the Clinical and Laboratory Standards Institute<sup>®</sup> (CLSI) Protection of Laboratory Workers from Occupationally Acquired Infections; Approved Guideline (M29), or other appropriate documents provided by:

- OSHA<sup>®</sup>: Occupational Safety and Health Administration (United States of America)
- ACGIH<sup>®</sup>: American Conference of Government Industrial Hygienists (USA)
- COSHH: Control of Substances Hazardous to Health (United Kingdom)

Follow your institution's safety procedures for handling biological samples. Dispose of samples, QIAstat-Dx Gastrointestinal Panel 2 Cartridges, and transfer pipettes according to the appropriate regulations.

The QIAstat-Dx Gastrointestinal Panel 2 Cartridge is a closed, single-use device that contains all reagents needed for sample preparation and multiplex real- time RT- PCR within the QIAstat-Dx Analyzer 1.0, the QIAstat-Dx Analyzer 2.0, and QIAstat-Dx Rise. Do not use a QIAstat-Dx Gastrointestinal Panel 2 Cartridge that is past its expiration date, appears damaged, or leaks fluid. Dispose of used or damaged cartridges in accordance with all national, state, and local health and safety regulations and laws.

Observe standard laboratory procedures for keeping the working area clean and contamination- free. Guidelines are outlined in publications such as the Biosafety in Microbiological and Biomedical Laboratories from the Centers for Disease Control and Prevention and the National Institutes of Health (**[www.cdc.gov/od/ohs/biosfty/biosfty.htm](http://www.cdc.gov/od/ohs/biosfty/biosfty.htm)**).

### <span id="page-15-0"></span>**Precautions**

The following hazard and precautionary statements apply to components of the QIAstat-Dx Gastrointestinal Panel 2.

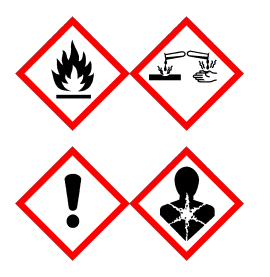

Contains: ethanol; guanidine hydrochloride; guanidine thiocyanate; isopropanol; proteinase K; t-Octylphenoxypolyethoxyethanol. Danger! Highly flammable liquid and vapor. Harmful if swallowed or if inhaled. May be harmful in contact with skin. Causes severe skin burns and eye damage. May cause allergy or asthma symptoms or breathing difficulties if inhaled. May cause drowsiness or dizziness. Harmful to aquatic life with long lasting effects. Contact with acids liberates very toxic gas. Corrosive to the respiratory tract. Keep away from heat/sparks/open flames/hot surfaces. No smoking. Avoid breathing dust/fume/gas/mist/vapors/spray. Wear protective gloves/protective clothing/eye protection/face protection. Wear respiratory protection. IF IN EYES: Rinse cautiously with water for several minutes. Remove contact lenses, if present and easy to do. Continue rinsing. IF exposed or concerned: Immediately call a POISON CENTER or doctor/ physician. Remove person to fresh air and keep comfortable for breathing.

To reduce the risk of contamination when handling stool samples, it is recommended that the below guidelines are applied:

- When handling the stool sample, a biosafety cabinet, dead air box, splash shield, or face shield should be used.
- The work area used for cartridge loading should be separate from the work area used for stool pathogen testing (i.e., stool culture, EIA).
- Prior to sample handling, the work area should be thoroughly cleaned using 10% bleach or similar disinfectant.
- QIAstat-Dx Gastrointestinal Panel 2 Cartridges and samples should be processed one at a time.
- Change gloves prior to removing cartridges from shipping boxes.
- Change gloves and clean the work area between processing each sample.
- Dispose of used cartridges in a biohazard container immediately after the run is completed and avoid excessive handling.

# <span id="page-17-0"></span>Cartridge Storage and Handling

Store the QIAstat-Dx Gastrointestinal Panel 2 Cartridges in a dry, clean storage space at room temperature (15–25°C). Do not remove the QIAstat-Dx Gastrointestinal Panel 2 Cartridges or the transfer pipettes from their individual packaging until actual use. Under these conditions, QIAstat-Dx Gastrointestinal Panel 2 Cartridges can be stored until the expiration date printed on the individual packaging. The expiration date is also included in the QIAstat- Dx Gastrointestinal Panel 2 Cartridge bar code and is read by the QIAstat-Dx Analyzer 1.0, the QIAstat-Dx Analyzer 2.0, and QIAstat-Dx Rise when the cartridge is inserted into the instrument to run a test. Once the cartridge is removed from the pouch it should be protected from sunlight.

Attention should be paid to expiration dates and storage conditions printed on the box and labels of all components. Do not use expired or incorrectly stored components.

# <span id="page-18-0"></span>Specimen Handling, Storage and Preparation

The QIAstat-Dx Gastrointestinal Panel 2 is for use with QIAstat-Dx Analyzer 1.0, the QIAstat-Dx Analyzer 2.0, and QIAstat-Dx Rise. All samples should be treated as potentially hazardous.

### <span id="page-18-1"></span>Specimen collection

Stool samples should be collected and handled according to the Cary-Blair transport medium manufacturer's recommended procedures.

Recommended storage conditions for stool resuspended in Cary- Blair transport medium specimens are listed below:

- Room temperature up to 4 days at  $15-25^{\circ}$ C
- Refrigerated up to 4 days at  $2-8^{\circ}$ C

# <span id="page-19-0"></span>Protocol: Processing Raw Stool Samples in Cary-Blair transport medium

### <span id="page-19-1"></span>Sample collection, transport, and storage

Collect and resuspend the stool sample in Cary-Blair transport medium according to the manufacturer's recommended procedures.

### <span id="page-19-2"></span>Loading a sample into the QIAstat-Dx Gastrointestinal Panel 2 cartridge

**Note**: applicable for both the QIAstat-Dx 1.0, QIAstat-Dx Analyzer 2.0, and QIAstat-Dx Rise

1. Open the package of a QIAstat-Dx Gastrointestinal Panel 2 Cartridge using the tear notches on the sides of the packaging (Figure 2).

**IMPORTANT** : After the package is opened, sample should be introduced into the QIAstat-Dx Gastrointestinal Panel 2 Cartridge within 30 minutes. Sample- loaded cartridges should be loaded into the QIAstat-Dx Analyzer 1.0 or the QIAstat-Dx Analyzer 2.0 within 90 minutes or immediately into QIAstat-Dx Rise.

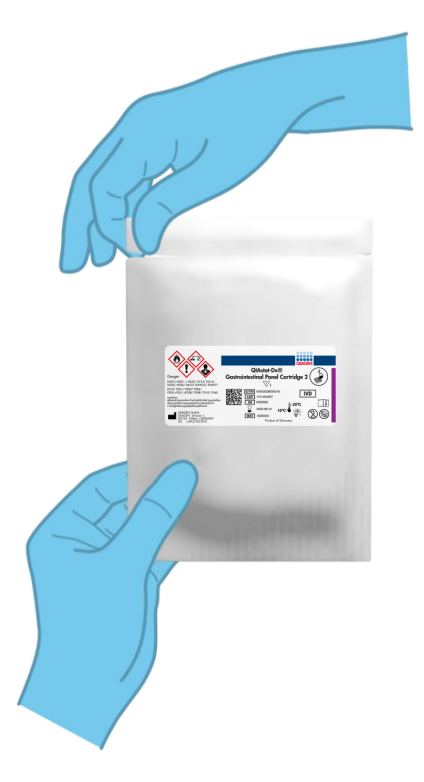

#### **Figure 2. Opening the QIAstat-Dx Gastrointestinal Panel 2 Cartridge.**

- 2. Remove the QIAstat-Dx Gastrointestinal Panel 2 Cartridge from the packaging and position it so that the bar code on the label faces you.
- 3. Manually write the sample information or place a sample information label on the top of the QIAstat-Dx Gastrointestinal Panel 2 Cartridge. Make sure that the label is properly positioned and does not block the lid opening (Figure 3). See QIAstat-Dx Rise workflow section for proper cartridge labelling.

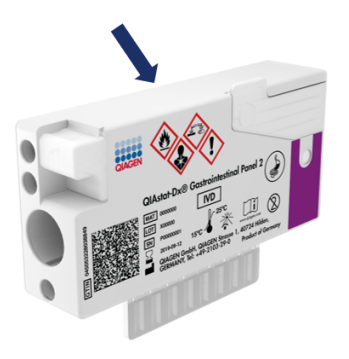

**Figure 3. Sample information placement on top of QIAstat-Dx Gastrointestinal Panel 2 Cartridge.**

4. Place the QIAstat-Dx Gastrointestinal Panel 2 Cartridge flat on the clean work surface so that the bar code on the label faces upwards. Open the sample lid of the main port on the front of the QIAstat-Dx Gastrointestinal Panel 2 Cartridge (Figure 4).

**IMPORTANT**: Do not flip the QIAstat-Dx Gastrointestinal Panel 2 Cartridge or agitate it while the main port lid is open. The main port contains silica beads used in the sample disruption. The silica beads could fall out of the QIAstat-Dx Gastrointestinal Panel 2 Cartridge if it is agitated while the lid is open.

**Note**: The swab port is not used for the QIAstat-Dx Gastrointestinal Panel 2 assay.

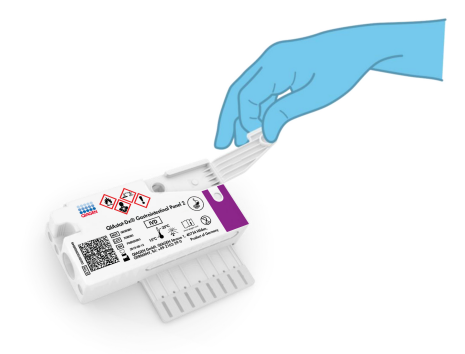

#### **Figure 4. Opening the sample lid of main port.**

5. Thoroughly mix the stool in the Cary-Blair transport medium, for example, by vigorously agitating the tube 3 times (Figure 5).

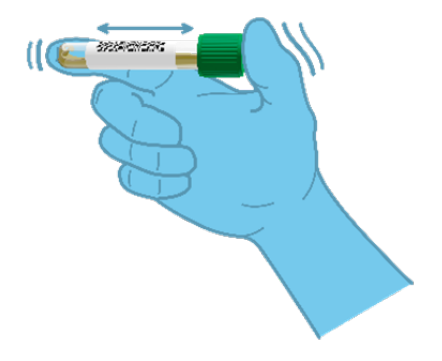

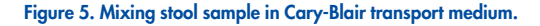

6. Open the tube with the sample to be tested. Use the supplied transfer pipette to draw up fluid. Draw the sample to the second fill line on the pipette (i.e., 200 µl) (Figure 6).

IMPORTANT: Do not draw air, mucus, or particles into the pipette. If air, mucus, or particles are drawn into the pipette, carefully expel the sample fluid in the pipette back into the sample tube and draw up fluid again. In the event that the supplied transfer pipette is lost please use another one from the package or any other commercially available pipette with a minimum volume of 200 µl.

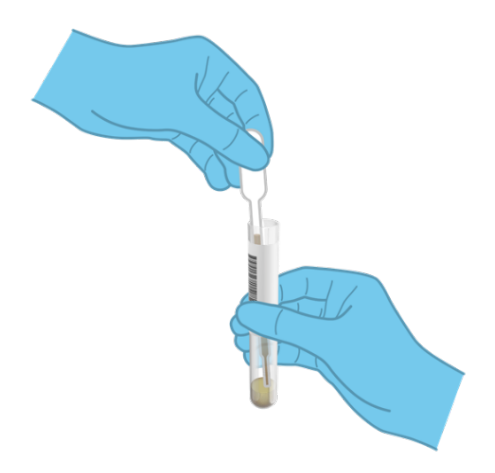

#### **Figure 6. Drawing up sample into the supplied transfer pipette.**

7. Carefully transfer the sample into the main port of the QIAstat-Dx Gastrointestinal Panel 2 Cartridge using the supplied single-use transfer pipette (Figure 7).

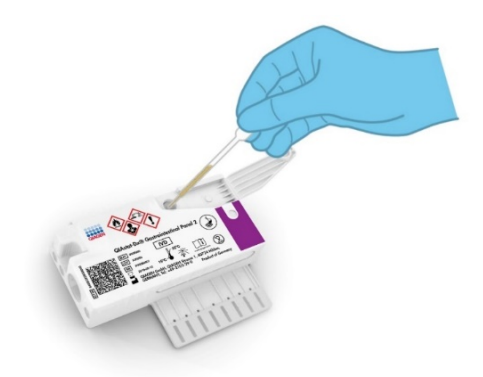

**Figure 7. Transferring sample to main port of QIAstat-Dx Gastrointestinal Panel 2 Cartridge.**

8. Firmly close the lid of the main port until it clicks (Figure 8).

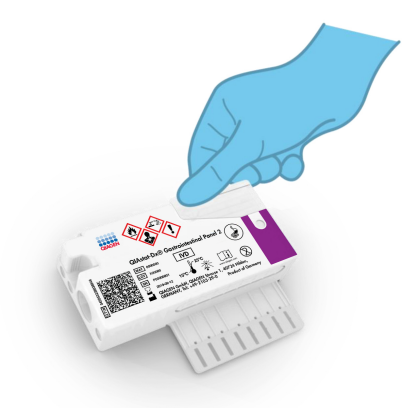

#### **Figure 8. Closing the lid of the main port.**

9. Visually confirm that the sample has been loaded by checking the sample inspection window of the QIAstat-Dx Gastrointestinal Panel 2 Cartridge (Figure 9). A mixture of sample and silica beads should be observed.

IMPORTANT: After the sample is placed inside the QIAstat-Dx Gastrointestinal Panel 2 Cartridge, the cartridge must be loaded into the QIAstat-Dx Analyzer 1.0 or the QIAstat-Dx Analyzer 2.0 within 90 minutes or immediately placed on the QIAstat-Dx Rise tray once all samples are loaded into the cartridges. The maximum waiting time for a cartridge that is already loaded into the QIAstat-Dx Rise (on-board stability) is about 145 minutes. The QIAstat-Dx Rise will automatically detect and warn the user if the cartridge has been placed into the instrument for a longer time than permitted.

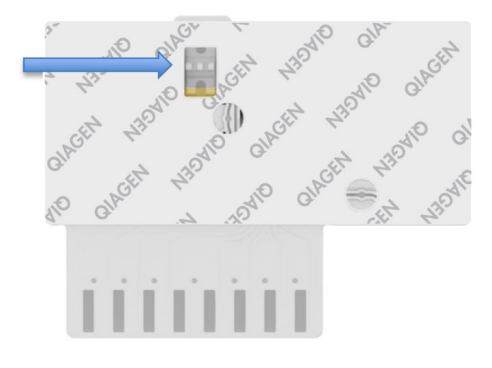

<span id="page-25-0"></span>**Figure 9. Sample inspection window (blue arrow).**

# Running a test with the QIAstat-Dx Analyzer 1.0

1. Power ON the QIAstat-Dx Analyzer 1.0 using the On/Off button on the front of the instrument.

Note: The power switch on the back of the Analytical Module must be set in the "I" position. The QIAstat-Dx Analyzer 1.0 or QIAstat-Dx Analyzer 2.0 status indicators will turn blue.

2. Wait until the Main screen appears and the QIAstat-Dx Analyzer 1.0 or QIAstat-Dx Analyzer 2.0 status indicators turn green and stop blinking.

3. Log in to the QIAstat-Dx Analyzer 1.0 or QIAstat-Dx Analyzer 2.0 by entering the user name and password.

**Note**: The Login screen will appear if User Access Control is activated. If the User Access Control is disabled, no user name/password will be required, and the Main screen will appear.

- 4. If the Assay Definition File software has not been installed on the QIAstat-Dx Analyzer 1.0 or QIAstat-Dx Analyzer 2.0, follow the installation instructions prior to running the test (see ["Appendix](#page-135-1) A: Installing the Assay Definition File", for additional information).
- 5. Press the Run Test button in the top right corner of the touchscreen of the QIAstat-Dx Analyzer 1.0 or QIAstat-Dx Analyzer 2.0.
- 6. When prompted, scan the sample ID bar code on the Cary-Blair sample or scan the specimen information bar code located on the top of the QIAstat-Dx Gastrointestinal Panel 2 Cartridge (see step 3) using the integrated front bar code reader of the QIAstat-Dx Analyzer 1.0 or QIAstat-Dx Analyzer 2.0 (Figure 10).

Note: It is also possible to enter the sample ID using the virtual keyboard of the touchscreen by selecting the Sample ID field.

Note: Depending on the chosen system configuration, entering the patient ID may also be required at this point.

Note: Instructions from the QIAstat-Dx Analyzer 1.0 or QIAstat-Dx Analyzer 2.0 appear in the Instructions Bar at the bottom of the touchscreen.

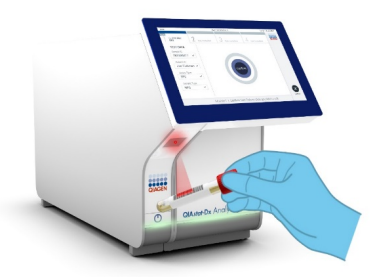

#### **Figure 10. Scanning sample ID bar code.**

7. When prompted, scan the bar code of the QIAstat-Dx Gastrointestinal Panel 2 Cartridge to be used (Figure 11). The QIAstat-Dx Analyzer 1.0 or QIAstat-Dx Analyzer 2.0 will automatically recognize the assay to be run based on the cartridge bar code.

Note: The QIAstat-Dx Analyzer 1.0 or QIAstat-Dx Analyzer 2.0 will not accept QIAstat-Dx Gastrointestinal Panel 2 Cartridges with lapsed expiration dates, previously used cartridges or cartridges for assays that have not been installed on the unit. An error message will be shown in these cases and the QIAstat-Dx Gastrointestinal Panel 2 Cartridge will be rejected. Refer to the QIAstat-Dx Analyzer 1.0 or QIAstat-Dx Analyzer 2.0 User Manual or Appendix A for further details on how to install assays.

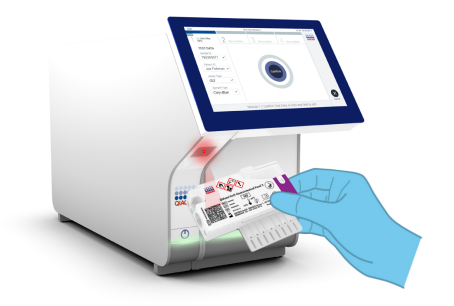

**Figure 11. Scanning QIAstat-Dx Gastrointestinal Panel 2 Cartridge bar code.**

- 8. The Confirm screen will appear. Review the entered data and make any necessary changes by selecting the relevant fields on the touchscreen and editing the information.
- 9. Press Confirm when all the displayed data are correct. If needed, select the appropriate field to edit its content, or press Cancel to cancel the test (Figure 12).

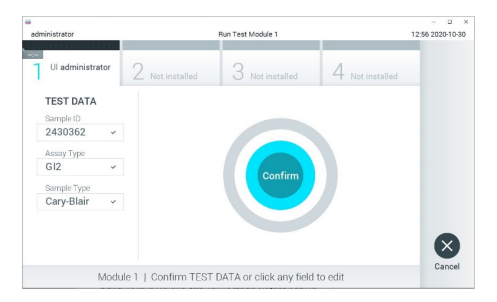

#### **Figure 12. Confirming data entry.**

- 10. Ensure that both sample lids of the swab port and main port of the QIAstat- Dx Gastrointestinal Panel 2 Cartridge are firmly closed.
- 11. When the cartridge entrance port on the top of the QIAstat-Dx Analyzer 1.0 or QIAstat-Dx Analyzer 2.0 automatically opens, insert the QIAstat- Dx Gastrointestinal Panel 2

Cartridge with the bar code facing to the left and the reaction chambers facing down (Figure 13).

Note: Depending on the system configuration, the operator may be required to re-enter their user password to start the test run.

Note: Up to this point, it is possible to cancel the test run by pressing the Cancel button in the bottom right corner of the touchscreen.

12. Upon detecting the QIAstat- Dx Gastrointestinal Panel 2 Cartridge, the QIAstat- Dx Analyzer 1.0 or QIAstat-Dx Analyzer 2.0 will automatically close the lid of the cartridge entrance port and start the test run. No further action from the operator is required to start the run.

Note: There is no need to push the QIAstat-Dx Gastrointestinal Panel 2 Cartridge into the QIAstat-Dx Analyzer 1.0 or QIAstat-Dx Analyzer 2.0.

Note: The QIAstat-Dx Analyzer 1.0 and the QIAstat-Dx Analyzer 2.0 will not accept a QIAstat-Dx Gastrointestinal Panel 2 Cartridge other than the one used and scanned during the test setup. If a cartridge other than the one scanned is inserted, an error will be generated, and the cartridge will be automatically ejected.

Note: The lid of the cartridge entrance port will close automatically after 30 seconds if a QIAstat-Dx Gastrointestinal Panel 2 Cartridge is not positioned in the port. If this occurs, repeat the procedure starting from step 5.

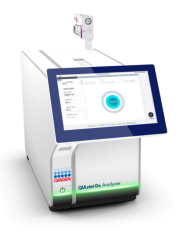

**Figure 13. Inserting QIAstat-Dx Gastrointestinal Panel 2 Cartridge into QIAstat-Dx Analyzer 1.0 or the QIAstat-Dx Analyzer 2.0.**

- 13. While the test is running, the remaining run time is displayed on the touchscreen.
- 14. After the test run is completed, the Eject screen will appear (Figure 14) and the Module status bar will display the test result as one of the following options:
	- TEST COMPLETED: The test was completed successfully
	- TEST FAILED: An error occurred during the test
	- TEST CANCELED: The user canceled the test

IMPORTANT: If the test fails, refer to the 'Troubleshooting' section in the QIAstat-Dx Analyzer 1.0 or the QIAstat-Dx Analyzer 2.0 User Manual for possible reasons and instructions on how to proceed. For additional information about specific QIAstat-Dx Gastrointestinal Panel 2 error codes and messages, refer to the 'Troubleshooting' section of this document.

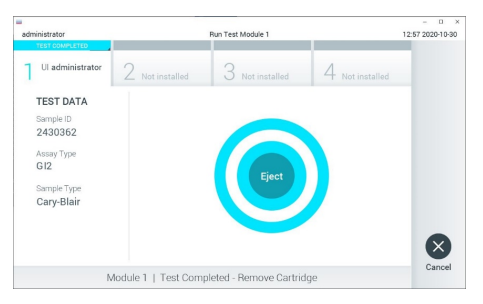

**Figure 14. Eject screen display.**

15. Press <sup>to</sup> Eject on the touchscreen to remove the QIAstat-Dx Gastrointestinal Panel 2 Cartridge and dispose of it as biohazardous waste in accordance with all national, state and local health and safety regulations and laws. The QIAstat-Dx Gastrointestinal Panel 2 Cartridge should be removed when the cartridge entrance port opens and ejects the cartridge. If the cartridge is not removed after 30 seconds, it will automatically move back into the QIAstat-Dx Analyzer 1.0 or the QIAstat-Dx Analyzer 2.0 and the cartridge entrance port lid will close. If this occurs, press Eject to open the lid of the cartridge entrance port again and then remove the cartridge.

IMPORTANT: Used QIAstat-Dx Gastrointestinal Panel 2 Cartridges must be discarded. It is not possible to re-use cartridges for tests for which the execution was started but then subsequently canceled by the operator, or for which an error was detected.

16. After the QIAstat-Dx Gastrointestinal Panel 2 Cartridge has been ejected, the results Summary screen will appear. Refer to "Interpretation of Results", page [52](#page-51-0) for further details. To begin the process for running another test, press Run Test.

Note: For further information on the use of the QIAstat-Dx Analyzer 1.0 or QIAstat-Dx Analyzer 2.0, refer to the QIAstat-Dx Analyzer 1.0 or QIAstat-Dx Analyzer 2.0 User Manual.

### <span id="page-32-0"></span>Running a test on the QIAstat-Dx Rise

### Starting the QIAstat-Dx Rise

- 1. Press the ON/OFF button on the front panel of the QIAstat-Dx Rise to start the unit. Note: The power switch at the rear-left connection box must be set to the "I" position.
- 2. Wait until the Login screen appears and the LED status indicators turn green.
- 3. Log in to the system once the login screen appears (Figure 15).

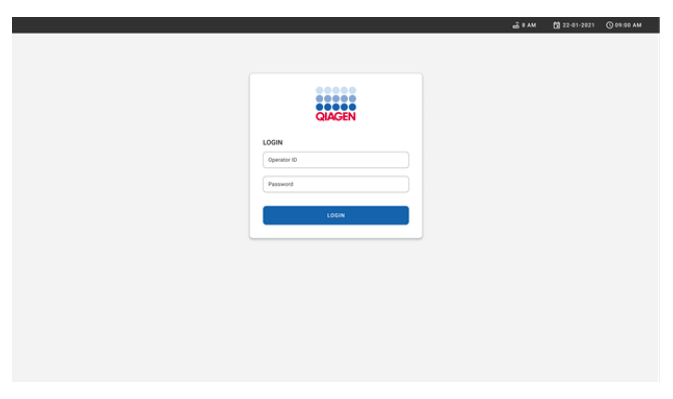

#### **Figure 15. Log in screen.**

**Note**: After successful initial installation of the QIAstat-Dx Rise, the system administrator needs to log in for the initial configuration of the software.

### Preparing the QIAstat-Dx Gastrointestinal Panel 2 cartridge

Remove the QIAstat-Dx Gastrointestinal Panel 2 cartridge from its packaging. For details about adding the sample to the QIAstat-Dx Gastrointestinal Panel 2 cartridge and for

information specific to the assay to be run, refer to "Loading a sample into the [QIAstat-Dx](#page-19-2) [Gastrointestinal](#page-19-2) Panel 2 cartridge".

Always make sure that both sample lids are firmly closed after adding a sample to the QIAstat-Dx Gastrointestinal Panel 2 cartridge.

### Adding a sample barcode to the QIAstat-Dx Gastrointestinal Panel 2 cartridge

Place a barcode on the top-right side of the QIAstat-Dx Gastrointestinal Panel 2 Cartridge (indicated by the arrow) (Figure 16).

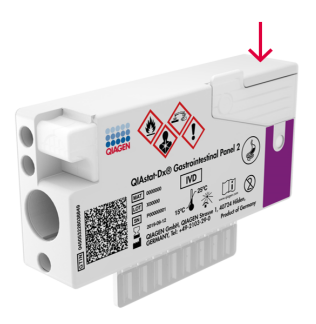

#### **Figure 16. Placing sample ID barcode.**

The maximum barcode size is: 22 mm x 35 mm. The barcode must always be on the right side of the cartridge (as it is shown above with red marked area), as the left side of the cartridge is critical for sample autodetection (Figure 17).

**Note**: To process samples on the QIAstat-Dx Rise, it is required to provide a machine-readable sample ID barcode on the QIAstat-Dx Gastrointestinal Panel 2 Cartridge.

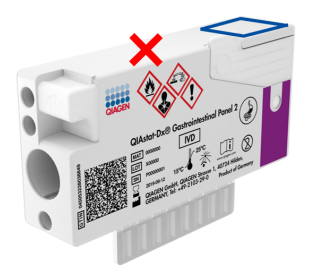

#### **Figure 17. Positioning sample ID barcode.**

1D and 2D barcodes can be used. Usable 1D barcodes are the following: EAN-13 and EAN-8, UPC-A and UPC-E, Code128, Code39, Code 93, and Codabar. Usable 2D barcodes are Aztec Code, Data Matrix, and QR code.

Make sure that the barcode quality is sufficient. The system is capable of reading a printing quality of grade C or better, as defined in ISO/IEC 15416 (linear) or ISO/IEC 15415 (2D).

### Procedure to run a test

Note: All operators should wear appropriate personal protective equipment, such as gloves, lab coat, and protective glasses when handling the QIAstat- Dx Rise touchscreen and cartridges.

- 1. Press the OPEN WASTE DRAWER button at the lower-right corner of the main test screen (Figure 18).
- 2. Open the waste drawer and remove used cartridges from previous runs. Check the waste drawer for spilled liquids. If necessary, clean the waste drawer as described in the Maintenance section of the QIAstat-Dx Rise User Manual.
- 3. Close the waste drawer after removal of the cartridges. The system will scan the tray and return to the main screen (Figure 18). If the tray was removed for maintenance purposes, make sure it is correctly inserted before closing the drawer.
- 4. Press the OPEN INPUT DRAWER button on the lower-right corner of the screen (Figure 18).

|                | <b>38AM</b><br><b>吕 TESTS</b><br>E RESULTS |                 |                |                | <b>■ 22-01-2021 © 09:00 AM</b> | SS SETTINGS | 2 User Name<br>E LOGOUT       |
|----------------|--------------------------------------------|-----------------|----------------|----------------|--------------------------------|-------------|-------------------------------|
| $\mathbf{1}$   | <b>⊘</b> Ready                             |                 | $\overline{2}$ | <b>⊘</b> Ready |                                |             |                               |
| $\mathbf 3$    | <b>⊘</b> Ready<br><b>⊘</b> Ready           |                 | 4              | <b>⊘</b> Ready | Tap test to view details       |             |                               |
| 5              |                                            |                 | 6              | ⊘ Ready        |                                |             |                               |
| $\overline{7}$ | <b>⊘</b> Ready                             |                 |                | <b>⊘</b> Ready |                                |             |                               |
|                | $\odot$<br>IN PROGRESS                     | 昌<br>QUEUE (18) |                |                | 国<br><b>OPEN INPUT DRAWER</b>  |             | ø<br><b>OPEN WASTE DRAWER</b> |

**Figure 18. Main test screen.** 

5. Wait until the input drawer is unlocked (Figure 19).
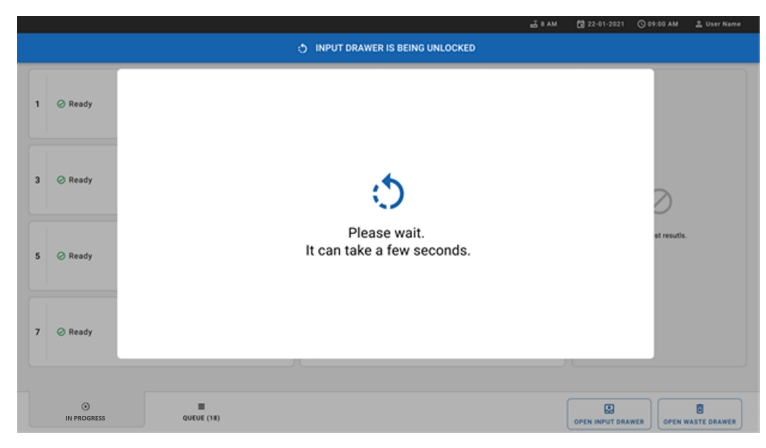

**Figure 19. Input drawer waiting dialog box.**

6. When prompted, pull the input drawer to open (Figure 20).

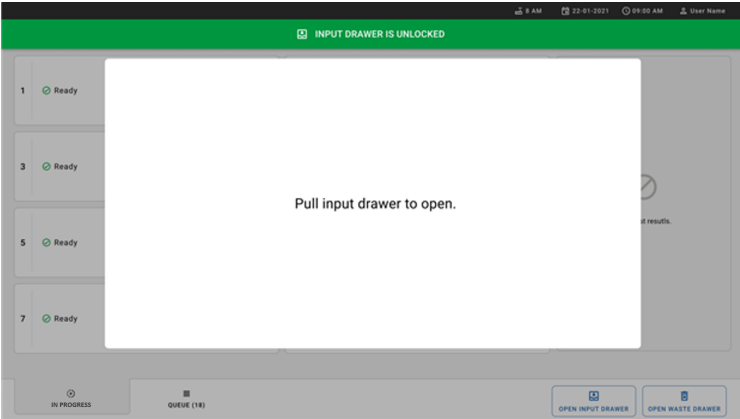

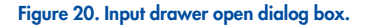

7. The Add Cartridge dialog appears and the scanner in front of the instrument will be activated. Scan the sample ID barcode on top of the QIAstat-Dx Gastrointestinal 2

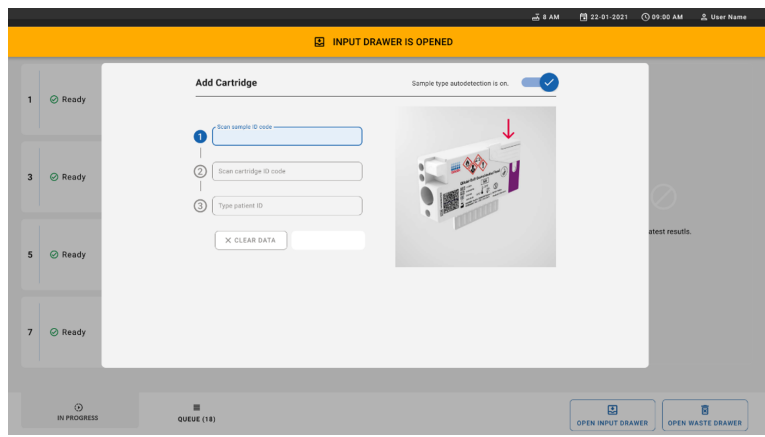

cartridge in front of the instrument (position indicated by the arrow (Figure 21).

**Figure 21. Scan sample ID screen.**

8. After entering the sample ID barcode, scan the bar code of the QIAstat-Dx Gastrointestinal Panel 2 cartridge to be used (position indicated by the arrow). The QIAstat-Dx Rise will automatically recognize the assay to be run, based on the QIAstat-Dx Gastrointestinal Panel 2 cartridge barcode (Figure 22).

**Note**: Make sure that Sample type autodetection is set to on. The system will automatically recognize the used sample type (if applicable for the assay used).

If Sample type autodetection is set to off, you might need select the appropriate sample type manually (if applicable for the assay used).

**Note**: The QIAstat-Dx Rise will not accept QIAstat-Dx Gastrointestinal Panel 2 cartridges that have lapsed expiration dates, were previously used, or if the QIAstat-Dx Gastrointestinal Panel 2 assay definition file is not installed on the unit. An error message will be shown in this case.

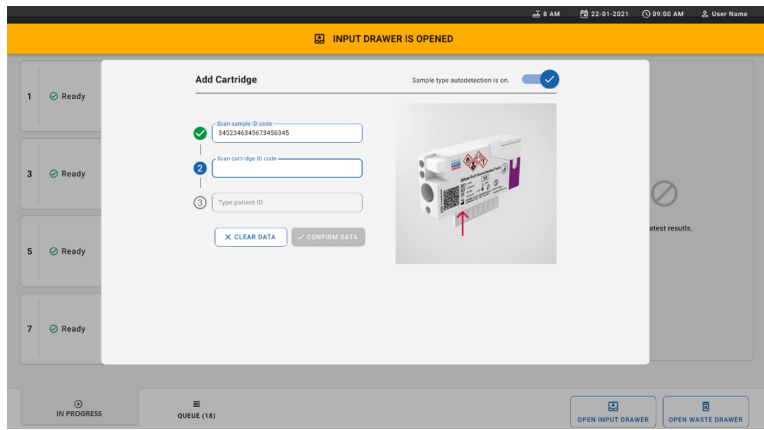

**Figure 22. Scanning the QIAstat-Dx Gastrointestinal Panel 2 cartridge ID screen.** 

9. Input the patient ID (Patient ID has to be set to on) then confirm the data (Figure 23 and 24).

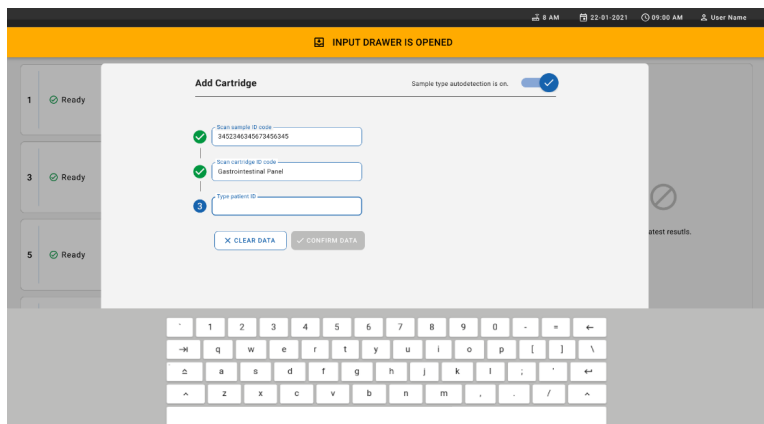

**Figure 23. Typing the patient ID.**

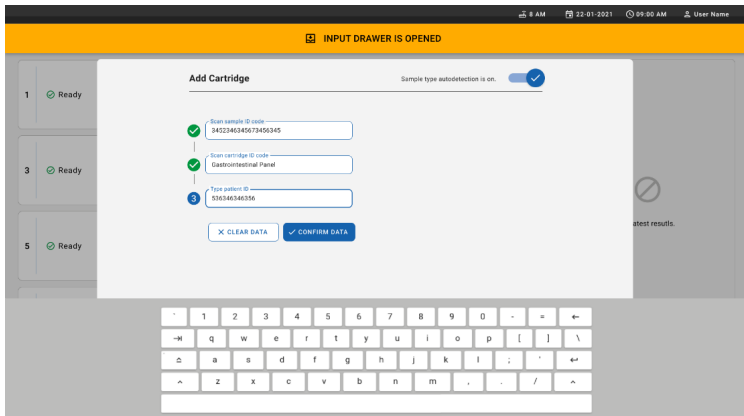

#### **Figure 24. Type patient ID then confirm the data screen.**

10. After a successful scan, the following dialog box appears briefly on top of the screen (Figure 25).

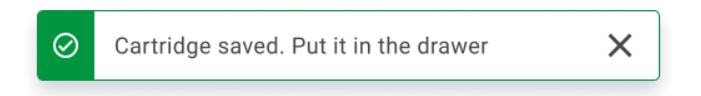

#### **Figure 25. Cartridge saved screen.**

- 11. Place the cartridge into the input drawer. Make sure that the cartridge is inserted properly into the tray (Figure 26).
- 12. Continue scanning and inserting cartridges by following the previous steps.

IMPORTANT: Please be aware that QIAstat- Dx Rise can handle up to 16 QIAstat-Dx Gastrointestinal Panel 2 cartridges at the same time, within the input drawer.

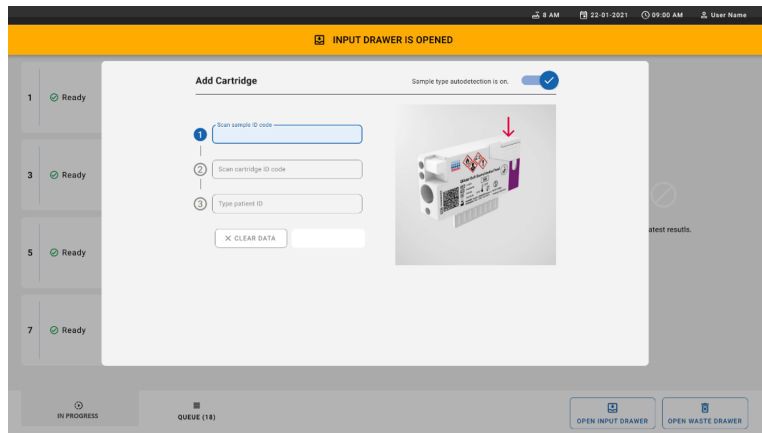

**Figure 26. Add cartridge screen.** 

13. Close the input drawer when all cartridges have been scanned and inserted. The system will scan the cartridges and prepare a queue (Figure 27).

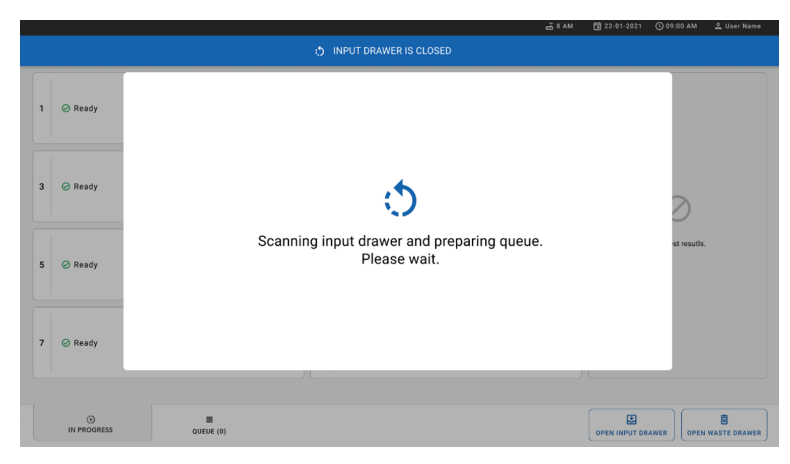

**Figure 27. Preparing queue screen.**

14. After successful scanning, the queue will be shown (Figure 28). Review the data and in case of an error, press the OPEN INPUT DRAWER button remove and re-scan the respective cartridge, following steps 10-13.

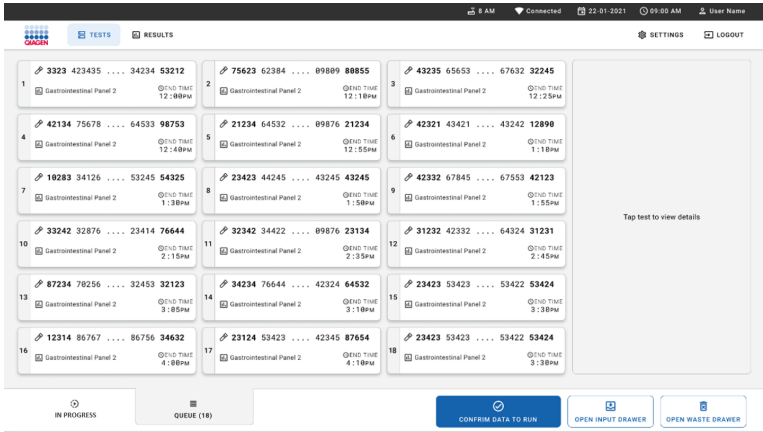

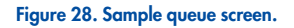

Note: The sample order on the screen may not match the cartridge order in the input drawer (it only matches when all the cartridges are queued together) and cannot be changed without opening the input tray and removing cartridges.

The sample queue/processing order is generated by QIAstat-Dx Rise based on the following rules:

- Stability time. QIAstat-Dx Gastrointestinal Panel 2 cartridges with the shortest on-board stability time will be prioritized irrespective of the position in the loading tray.
- Within the same assay type, the position in the loading tray determines the order in queue.

If you select a test on the touchscreen, additional information is displayed in the TEST DETAILS section of the screen (Figure 29).

Note: The system will reject cartridges that exceed the maximum on-board stability time within the input drawer (about 145 minutes)

|              |                                                           |                                        |                |                                                                  |                             |                | $m0$ & AM                                                        | Connected                     | 图 22-01-2021                                                                          | <b>CO 09:00 AM</b>        | 2 User Name                                                  |          |
|--------------|-----------------------------------------------------------|----------------------------------------|----------------|------------------------------------------------------------------|-----------------------------|----------------|------------------------------------------------------------------|-------------------------------|---------------------------------------------------------------------------------------|---------------------------|--------------------------------------------------------------|----------|
|              | u.<br><b>只 TESTS</b>                                      | <b>ED RESULTS</b>                      |                |                                                                  |                             |                |                                                                  |                               |                                                                                       | <b>BE SETTINGS</b>        | FI LOGOUT                                                    |          |
| $\mathbf{1}$ | ₼ 3323 423435  34234 53212<br>EL Gastrointestinal Panel 2 | <b>QEND TIME</b><br>12:00Рм            | $\overline{2}$ | ₼ 75623 62384  09809 80855<br>GD Gastrointestinal Panel 2        | <b>QEND TIME</b><br>12:18РМ | $\overline{3}$ | → 43235 65653  67632 32245<br>El Gastrointestinal Panel 2        | <b>QEND TIME</b><br>12:25PM   | <b>TEST DETAILS</b><br>Sample ID<br>83746466367738383                                 | Sample Type<br>Cary Blair |                                                              | $\times$ |
|              | ₼ 42134 75678  64533 98753<br>EL Gastrointestinal Panel 2 | <b>QEND TIME</b><br>12:400M            | $\mathbf{s}$   | ₼ 21234 64532  89876 21234<br><b>EU</b> Gastrointestinal Panel 2 | <b>QEND TIME</b><br>12:55pM | 6              | ₼ 42321 43421  43242 12898<br>ED Gastrointestinal Panel 2        | <b>QEND TIME</b><br>1:100M    | Assay Type<br>OlAstat-Dx® Gastrointestinal Panel 2<br>Patient ID<br>23423412342342354 |                           |                                                              |          |
|              | ₼ 10283 34126  53245 54325<br>ED Gastrointestinal Panel 2 | <b>QEND TIME</b><br>1:38 <sub>PM</sub> | R              | ₼ 23423 44245  43245 43245<br>GL Gastrointestinal Panel 2        | <b>QEND TIME</b><br>1:50PM  |                | ₼ 42332 67845  67553 42123<br>El Gastrointestinal Panel 2        | <b>QEND TIME</b><br>1:55PM    | Operator<br>OperatorID<br>Input Tray Load time<br>22:10 22-10-2021                    | 22:59                     | Estimated and time                                           |          |
| 10           | ₼ 33242 32876  23414 76644<br>EL Gastrointestinal Panel 2 | <b>QEND TIME</b><br>2:15PM             | 11             | ₼ 32342 34422  89876 23134<br>GD Gastrointestinal Panel 2        | <b>QEND TIME</b><br>2:35PM  | 12             | ₼ 31232 42332  64324 31231<br>all Gastrointestinal Panel 2       | <b>QEND TIME</b><br>$2:45$ PM | Position in input tray<br>ñ.<br>Cartridge Serial Number<br>43252532352                | $\mathbf{1}$              | Position in Opene<br>Cartridge Expiratino Date<br>22-10-2022 |          |
| 13           | ₼ 87234 70256  32453 32123<br>EL Gastrointestinal Panel 2 | <b>GEND TIME</b><br>3:950M             | 14             | ₼ 34234 76644  42324 64532<br>GLI Gastrointestinal Panel 2       | <b>QEND TIME</b><br>3:100M  | 15             | ₼ 23423 53423  53422 53424<br><b>ED</b> Gastrointestinal Panel 2 | <b>QEND TIME</b><br>3:300M    | 73 Onhoard time left 120min                                                           |                           |                                                              |          |
| 16           | ₼ 12314 86767  86756 34632<br>EL Gastrointestinal Panel 2 | <b>GEND TIME</b><br>A:BA <sub>0</sub>  | 17             | <b>∂</b> 23124 53423  42345 87654<br>GD Gastrointestinal Panel 2 | <b>OEND TIME</b><br>4:100M  |                | ₼ 23423 53423  53422 53424<br>El Gastrointestinal Panel 2        | <b>QEND TIME</b><br>$3:38$ PM |                                                                                       |                           |                                                              |          |
|              | ⊙<br>IN PROGRESS                                          | -<br><b>QUEUE (18)</b>                 |                |                                                                  |                             |                | ◎<br><b>CONFRIM DATA TO RUN</b>                                  |                               | 因<br><b>OPEN INPUT DRAWER</b>                                                         |                           | E<br><b>OPEN WASTE DRAWER</b>                                |          |

**Figure 29. Sample queue screen with selected assay showing additional information.**

The following information is shown in the Test Details section (Figure 30):

- Sample ID
- Sample Type (depending on the assay)
- Assay Type (QIAstat-Dx Gastrointestinal Assay Panel 2)
- Patient ID
- Operator
- Input Tray Load Time
- Estimated end time
- Position in input drawer
- Position in Queue (Note: the position may differ based on sample stability time)
- Cartridge Serial Number
- Cartridge Expiration Date
- Onboard time left

**Note**: The on-board time is defined in the respective assay and triggers the order of samples in the queue.

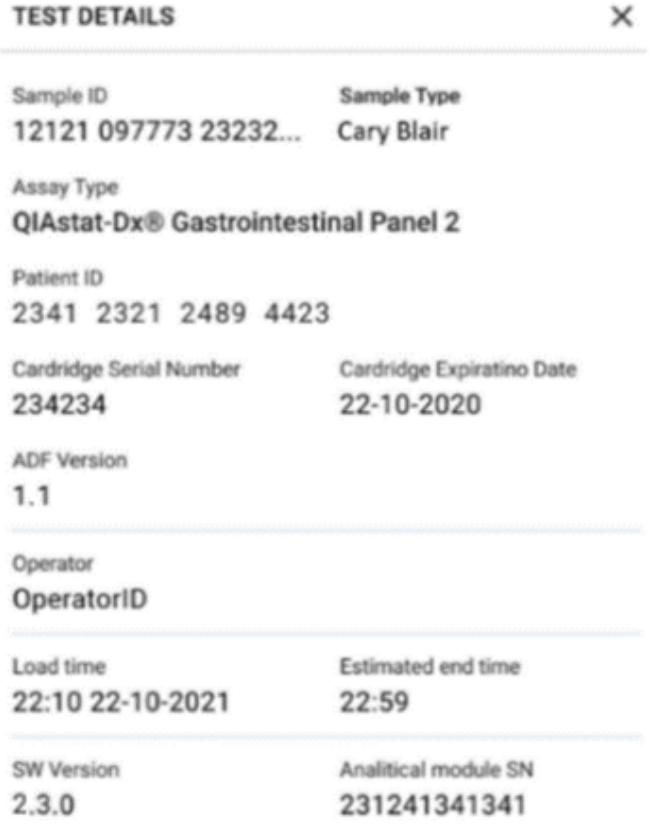

#### **Figure 30. Test details.**

15. Press the CONFIRM DATA TO RUN button at the bottom of the screen when all the displayed data are correct (Figure 29). thereafter, a final confirmation is required from the operator to run the tests (Figure 31).

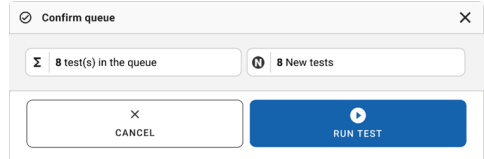

#### **Figure 31. Final confirmation to run rest.**

While the tests are running, the remaining run time and other information for all queued tests are displayed on the touchscreen (Figure 32).

|                         | <b>HAHA</b><br>$B$ TESTS<br><b>ED</b> RESULTS                                                                                                    |                | $X$ <b>BAM</b>                                                                                                    | 图 22-01-2021<br>C 09:00 AM                                                                                              | 2. User Name<br>El LOGOUT<br><b>SETTINGS</b>                               |
|-------------------------|----------------------------------------------------------------------------------------------------|----------------|----------------------------------------------------------------------------------------------------|----------------------------------------------------------------------------------------------------|----------------------------------------------------------------------------|
| 1                       | ₼ 3231 423435 32453  45345 45345 75642<br>Gastrointestinal Panel 2<br><b>OEND TIME</b><br>22:30m<br>CD 9695 9432 5543 3453<br><b>STEST COMPLITED</b>      | $\overline{2}$ | ₹ 12121 897773 23232  45345 45345 35433<br><b>ED</b> Gastrointestinal Panel 2<br><b><i><u>OEND TIME</u></i></b><br>4:3B <sub>PW</sub><br><b>3</b> 2341 2322 2489 4423<br>02:32 | <b>TEST DETAILS</b><br>Sample ID<br>12121 097773 23232 Cary Blair<br>Assay Type<br>OlAstat-DxR Gastrointestinal Panel 2 | $\times$<br>Sample Type                                                    |
| $\overline{\mathbf{a}}$ | ₱ 34532 63534 24424  42422 44555 34532<br>ED Gastrointestinal Panel 2<br><b>QEND TIME</b><br>5:10Рм<br>@ 9383 6904 2322 3433<br>20:32                     | 4              | ₼ 34323 424224 44342  53422 45345 34224<br><b>ED</b> Gastrointestinal Panel 2<br><b>OEND TIME</b><br>$5:45\text{µ}$<br><b>32341 2322 5333 2322</b><br>35:32                    | <b>Parlament</b><br>2341 2321 2489 4423<br>Cardiágo Serial Number<br>234234<br>ADE Version<br>1.1<br>Operator           | Cardiádor Expiratino Date<br>22-10-2020                                    |
| s,                      | ₼ 34345 44354 53432  53422 64532 09666<br>ED Gastrointestinal Panel 2<br><b>QEND TIME</b><br>22:309u<br><b>60 54333 2234 2343 4244</b><br><b>DLOADING</b> | 6              | ∂ 23423 423435 32453  53322 45345 31442<br>ED Gastrointestinal Panel 2<br><b>QENO TIME</b><br>$22:30 \, \mu \text{m}$<br><b>CD 5335 2455 5332 5322</b><br><b>CLOADING</b>      | OperatorID<br>Load time<br>22:10 22-10-2021<br>SW Version<br>2.3.0                                                      | <b>Estimated and time</b><br>22:59<br>Analitical module SN<br>231241341341 |
| $\overline{7}$          | ⊘ Ready                                                                                                    | 8              | <b>⊘</b> Ready                                                                                                    |                                                                                                    |                                                                            |
|                         | $\odot$<br>٠<br>IN PROGRESS<br>QUEUE (18)                                                                                                    |                |                                                                                                    | 團<br><b>OPEN INPUT DRAWER</b>                                                                                           | n<br><b>OPEN WASTE DRAWER</b>                                              |

**Figure 32. Test execution information on queue screen.**

If the cartridge is being loaded into an Analytical Module, a TEST LOADING message and the estimated end time are displayed (Figure 33).

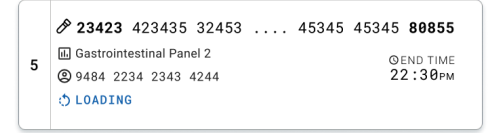

**Figure 33. Test loading message and end time.**

If the test is running, the elapsed run time and the approximate end time are displayed (Figure 34).

|   | 23423 423435 32453  45345 45345 80855                     |                                        |  |       |  |  |
|---|-----------------------------------------------------------|----------------------------------------|--|-------|--|--|
| 3 | <b>M</b> Gastrointestinal Panel 2<br>29383 6904 4836 3855 | <b>QEND TIME</b><br>5:10 <sub>PM</sub> |  |       |  |  |
|   |                                                           |                                        |  | 20:32 |  |  |

**Figure 34. Elapsed run time and approximate end time view.** 

If the test is completed, a TEST COMPLETED message and the run end time are displayed (Figure 35).

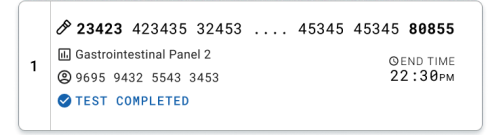

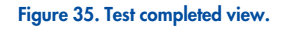

# Prioritizing samples

If a sample needs to be run urgently, it is possible to select this sample on the sample queue screen and run as a first sample (Figure 36). Please note that it is not possible to prioritize a sample after confirmation of the queue

Prioritizing sample before starting run

The urgent sample is selected on the queue screen and marked URGENT from right hand side of the sample queue screen before confirm data to run. (Figure 36). Following this, the sample is moved to the first position of the queue (Figure 37). Note that only one sample can be prioritized.

**Note**: It is required to open and close the input drawer otherwise it is not possible to prioritize a cartridge that has already been confirmed. At this point, if the Urgent button is not active, the operator needs to switch between QUEUE and IN PROGRESS tabs on the GUI to see the active Urgent button.

|                                                                         |                           |                                                                                                    | $\overset{\circ}{\mathbf{d}}$ 8 AM                       | Connected                                                                      | ■ 22-01-2022<br>◎ 09:00<br>2. administrator                                                                                       |
|-------------------------------------------------------------------------|---------------------------|----------------------------------------------------------------------------------------------------|----------------------------------------------------------|--------------------------------------------------------------------------------|----------------------------------------------------------------------------------------------------|
| <b>国 TESTS</b>                                                          | <b>EQ RESULTS</b>         |                                                                                                    |                                                          |                                                                                | <b>SETTINGS</b><br>El Losout                                                                                                    |
| 0.2132<br>1 El Gastrointestinal Panel 2<br>@ 1000                       | <b>QEND TIME</b><br>10:04 | 0.2131<br>$\overline{2}$<br><b>Ed</b> Gastrointestinal Panel 2<br><b>QEND TIME</b><br>10:06<br>@ 1001 | 2130<br>3 M Gastrointestinal Panel 2<br>@ 1002           | <b>TEST DETAILS</b><br><b>QEND TIME</b><br>Sample ID<br>10:08<br>2084<br>Assay | $\times$<br>Sample Type<br>Carey Blair                                                                                            |
| 0.2129<br>5 Gastrointestinal Panel 2<br>$\ddot{\phantom{a}}$<br>@1003   | <b>GEND TIME</b><br>10:10 | A2129<br>5<br>Gastrointestinal Panel 2<br><b>QEND TIME</b><br>18:12<br>@ 1004                         | A2128<br>6 <b>all</b> Gastrointestinal Panel 2<br>@ 1005 | Potient ID<br><b>GEND TIME</b><br>1915<br>18:14                                | OlAstat-Dx ® Gastrointestinal Panel 2<br>Cartridge Serial Number<br>Cartridge Expiration Date                                     |
| A2127<br>$\overline{7}$<br><b>El Gastrointestinal Panel 2</b><br>C 1006 | <b>QEND TIME</b><br>10:16 | A2126<br>8<br>Gastrointestinal Panel 2<br><b>QEND TIME</b><br>10:18<br>C 1007                         | A2125<br>[4] Gastrointestinal Panel 2<br>9<br>C 1008     | Operator<br><b>GEND TIME</b><br>11:33                                          | 1123124141412412<br>22-12-2022<br>administrator<br>Estimated End Time<br>Input Drawer Load time                                   |
| A2124<br>10 El Gastrointestinal Panel 2<br>@ 1009                       | <b>QUAD TIME</b><br>11:32 | #2123<br>11<br><b>El Gastrointestinal Panel 2</b><br><b>QEND TIME</b><br>11:34<br>@ 1010              | #2122<br>12 GI Gastrointestinal Panel 2<br>@ 1011        | <b>QEND TIME</b><br>5.<br>11:36                                                | 22-10-2022 12:41:05<br>22-10-2022 12:59:03<br>Position in Input Drawer<br>Position in Queue<br>17<br>(3) Onboard time left 120min |
| #2121<br>13 <b>El Castrointestinal Panel 2</b><br>@ 1011                | <b>GEND TIME</b><br>11:38 | #2120<br>14 <b>ED</b> Gastrointestinal Panel 2<br><b>QEND TIME</b><br>11:48<br>CO 1012                | #2119<br>15 M Castrointestinal Panel 2<br>CD 1013        | <b>GEND TIME</b><br>11:42                                                      | URGENT O                                                                                                    |
| /2118<br>16 <b>El Gastrointestinal Panel 2</b><br><b>@1014</b>          | <b>QEND TIME</b><br>11:44 | 0.2084<br>17<br><b>B</b> Gastrointestinal Panel 2<br><b>QEND TIME</b><br>12:59<br>CD 1015             | 2116<br>18 <b>a</b> Gastrointestinal Panel 2<br>CD 1016  | <b>GEND TIME</b><br>12:58                                                      |                                                                                                    |
| $\circ$<br>IN PROGRESS                                                  | $\equiv$<br>QUEUE (18)    |                                                                                                    | $\odot$<br><b>CONFRIM DATA TO RUN</b>                    |                                                                                | 图<br>Ĩ.<br><b>OPEN INPUT DRAWER</b><br>OPEN WASTE DRAWER                                                                          |

**Figure 36. Sample queue screen while selecting sample to be prioritized .**

Some other samples may run out of stability time due to prioritization of a sample. This warning can be seen on the right corner of the screen (Figure 37).

|                | <b>Social</b><br><b>吕 TESTS</b>                   | <b>N</b> RESULTS          |                 |                                                               |                             | $X = AM$                                              | Connected                 | 日 22-01-2022                                                                                          | 0.09.00<br><b>B SETTINGS</b> | 2 administrator<br>E LOGOUT              |
|----------------|---------------------------------------------------|---------------------------|-----------------|---------------------------------------------------------------|-----------------------------|-------------------------------------------------------|---------------------------|----------------------------------------------------------------------------------------------------|------------------------------|------------------------------------------|
| o              | 0.2101<br>E Gastrointestinal Panel 2<br>C 1015    | <b>GEND TIME</b><br>18:84 |                 | 82131<br>2 [K] GastroIntestinal Panel 2<br>C 1001             | <b>CODIND TIME</b><br>10:06 | 0.2130<br>3 3 Gastrointestinal Panel 2<br>@ 1032      | <b>GEND TIME</b><br>18:08 | <b>TEST DETAILS</b><br>Saragio ID<br>2085                                                             | Sample Type<br>Carey Blair   | $\times$                                 |
| 4              | 0.2129<br>[2] Gastrointestinal Panel 2<br>@ 1003  | <b>QEND TIME</b><br>10:10 |                 | A2129<br>5 [a] Gastrointestinal Panel 2<br><b>@ 1004</b>      | <b>ODVD TIME</b><br>10:12   | A2128<br>6 M Gastrointestinal Panel 2<br>@ 1035       | <b>QEND TIME</b><br>18:14 | 16521<br>QIAstat-Dx ® Gastrointestinal Panel 2<br>Petters ID<br>1915<br>Cortridge Serial Number       |                              | Cortridge Expiration Date                |
| $\overline{ }$ | 02127<br>C Gastrointestinal Panel 2<br>@ 1006     | <b>QEND TIME</b><br>10:16 |                 | #2126<br>8 <b>N</b> Gastrointestinal Panel 2<br><b>@ 1007</b> | <b>QEND TIME</b><br>10:18   | A2125<br>9 3 Gastrointestinal Panel 2<br>@ 1038       | <b>QEND TIME</b><br>11:33 | 1123124141412412<br>Cloenston<br>administrator<br>Input Dooper Load time                              | 22-12-2022                   | Extrated Frd Time                        |
|                | 02124<br>10 3 Gastrointestinal Panel 2<br>@ 1009  | <b>GEND TIME</b><br>11:32 |                 | #2123<br>11 5 Gastrointestinal Panel 2<br>CD 1010             | <b>GEND TIME</b><br>11:34   | 0.2122<br>12 <b>astrointestinal Panel 2</b><br>⑦ 1011 | <b>GEND TIME</b><br>11:36 | 22-10-2022 09:19:49<br>Position in Input Drawer<br>5<br>[1] This test may run out off stability time. | 17                           | 22-10-2022 12:59.06<br>Position in Overe |
|                | 0.2121<br>13 3 Gastrointestinal Panel 2<br>@1011  | <b>QEND TIME</b><br>11:38 |                 | 2120<br>14 & Gastrointestinal Panel 2<br>CD 1012              | <b>QFND TIME</b><br>11:48   | 0.2119<br>15 & Gastrointestinal Panel 2<br>CD 1013    | <b>QEND TIME</b><br>11:42 |                                                                                                    | URGENT IT                    |                                          |
| ۵              | 0.2886<br>16 4 Gastrointestinal Panel 2<br>C 1015 | <b>OEND TIME</b><br>11:44 | ۰               | A2005<br>17 6 GastroIntestinal Panel 2<br>C 1015              | <b>OIND TIME</b><br>12:59   | \$2116<br>18 <b>astrointestinal Panel 2</b><br>C 1016 | <b>QEND TIME</b><br>12:58 |                                                                                                    |                              |                                          |
|                | $^{(i)}$<br>IN PROGRESS                           |                           | 量<br>QUEUE (18) |                                                               |                             | $\odot$<br><b>CONFRIM DATA TO RUN</b>                 |                           | 国<br><b>OPEN INPUT DRAWER</b>                                                                         |                              | 面<br><b>OPEN WASTE DRAWER</b>            |

**Figure 37. Sample queue screen after a sample is prioritized.**

After confirmation of the queue the run can be started (Figure 38).

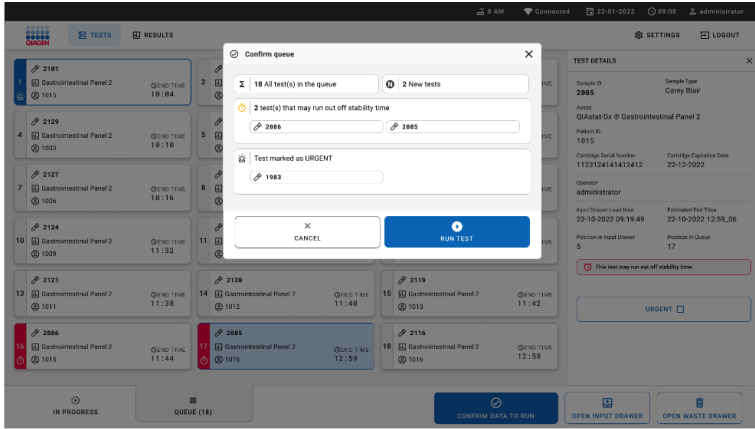

**Figure 38. Confirmation of the run screen.**

### Prioritizing sample during run

A sample can be also prioritized for any reason during the run. In this case, if there is no available AM, any other ongoing sample needs to be aborted to perform prioritization (Figure 39).

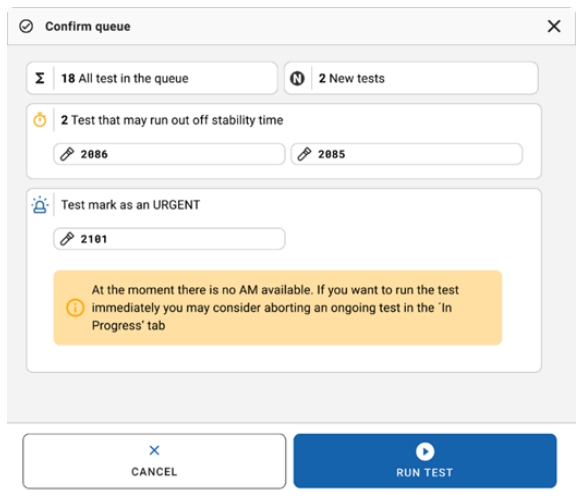

**Figure 39. Confirmation dialog during run.**

Abortion of running sample

A sample can be aborted during scanning, loading and running. Please note that the sample cannot be used again once it is aborted. This is also true for the sample that is aborted during scanning and loading.

To abort a sample, go to "in progress" tab of the screen and select the sample and push "abort" option on the right corner of the screen (Figure 40).

It is not possible to abort a run while a sample is about to load into AM or about to complete to run and the system is retrieving result data or/and technical logs from the respective AM.

|                                                                                                    | <b>கீ 8 AM</b><br>Connected                                                                                            | 日 22-01-2022<br>◎ 09:00<br>2 administrator                                                                                                    |
|----------------------------------------------------------------------------------------------------|----------------------------------------------------------------------------------------------------|----------------------------------------------------------------------------------------------------|
| <b>CANGEN</b><br><b>民 TESTS</b><br>EQ RESULTS                                                                                |                                                                                                    | <b>SETTINGS</b><br>El LOGOUT                                                                                                    |
| 0.2132<br>FL QIAstat-Dx ® Gastrointestinal Panel 2<br><b>OEND TIME</b><br>$\mathbf{1}$<br>17:15<br>@ 1814<br>28:20           | 82131<br>QIAstat-Dx ® Gastrointestinal Panel 2<br><b>QEND TIME</b><br>$\overline{2}$<br>17:08<br><b>@1815</b><br>20:58 | $\times$<br>TEST DETAILS<br>Sample Type<br>Sample ID<br>Carey Blair<br>2131<br>Assay<br>QIAstat-Dx ® Gastrointestinal Panel 2<br>Patient ID                            |
| 02130<br>El QIAstat-Dx ® Gastrointestinal Panel 2<br><b>QEND TIME</b><br>$\overline{\mathbf{3}}$<br>17:86<br>@ 1016<br>18:26 | $\overline{4}$<br><b>O</b> Ready                                                                                       | 1915<br>Cartridge Expiration Date<br>Cartridge Serial Number<br>1123124141412412<br>24-12-2022<br>ADF version<br>1.1<br>Operator                                       |
| 5<br><b>C</b> Ready                                                                                                    | <b>C</b> Ready<br>6                                                                                                    | administrator<br>Input Drawer Load time<br>Fatimated Fed Time<br>22-10-2022 16:45:45<br>22-10-2022 17:06:23<br>Analytical Module SN<br>SW Version<br>2.3.0<br>10721033 |
| $\overline{7}$<br><b>C</b> Ready                                                                                             | 8<br><b>C</b> Ready                                                                                                    | $\boldsymbol{\mathsf{x}}$<br><b>ABORT</b>                                                                                                    |
| $\odot$<br>٠<br>IN PROGRESS<br>QUEUE (15)                                                                                    |                                                                                                    | 因<br>ö<br><b>OPEN INPUT DRAWER</b><br><b>OPEN WASTE DRAWER</b>                                                                                                    |

**Figure 40. Abortion of a running sample.**

The system needs a confirmation to abort the sample (Figure 41).

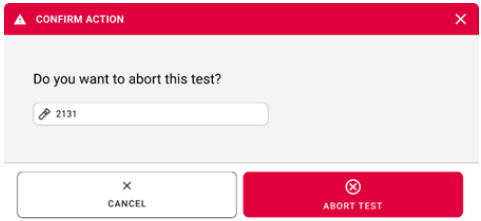

#### **Figure 41. Confirmation dialog to abort running sample.**

After a while, the sample can be seen as "aborted" on the screen (Figure 42 and Figure 43).

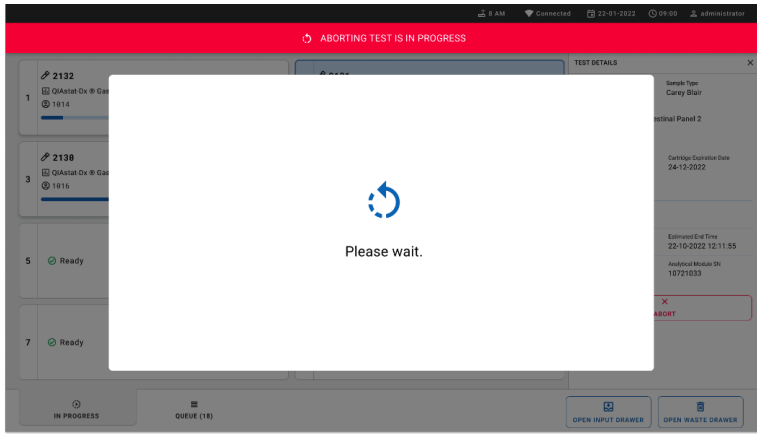

**Figure 42. Sample abortion waiting dialog.**

|                                                                                                    | $-38AM$<br>Connected                                                                                                    | 台 22-01-2022 ① 09:00 __ administrator                          |  |  |
|----------------------------------------------------------------------------------------------------|----------------------------------------------------------------------------------------------------|----------------------------------------------------------------|--|--|
| <b>CANGER</b><br><b>吕 TESTS</b><br><b>FII RESULTS</b>                                                                   |                                                                                                    | <b>SS SETTINGS</b><br>Fill LOGOUT                              |  |  |
| 02132<br>El QIAstat-Dx ® Gastrointestinal Panel 2<br><b>QEND TIME</b><br>$\mathbf{1}$<br>17:15<br><b>@1814</b><br>28:20 | /2131<br>El QIAstat-Dx ® Gastrointestinal Panel 2<br>n,<br>$\otimes$ Aborted - The test run execution was manually aborted by operator administrator" Error code: -200102 |                                                                |  |  |
| 02130<br><b>El QIAstat-Dx ® Gastrointestinal Panel 2</b><br><b>OEND TIME</b><br>3<br>17:06<br><b>@1816</b><br>18:26     | 4<br><b>⊘</b> Ready                                                                                                    | Tap test to view details                                       |  |  |
| 5<br><b>⊘</b> Ready                                                                                                    | 6<br><b>⊘</b> Ready                                                                                                    |                                                                |  |  |
| $\overline{7}$<br><b>⊘</b> Ready                                                                                        | 8<br><b>⊘</b> Ready                                                                                                    |                                                                |  |  |
| $\odot$<br>Ξ<br>IN PROGRESS<br>QUEUE (15)                                                                               |                                                                                                    | 图<br>ē<br><b>OPEN INPUT DRAWER</b><br><b>OPEN WASTE DRAWER</b> |  |  |

**Figure 43. Aborted sample after confirmation of the abortion.**

# <span id="page-51-0"></span>Interpretation of results

# Viewing results with the QIAstat-Dx Analyzer 1.0 or the QIAstat-Dx Analyzer 2.0

The QIAstat-Dx Analyzer 1.0 or the QIAstat-Dx Analyzer 2.0 automatically interprets and saves test results. After ejecting the QIAstat-Dx Gastrointestinal Panel 2 Cartridge, the results Summary screen is automatically displayed. Figure 44 shows the screen for the QIAstat-Dx Analyzer 1.0.

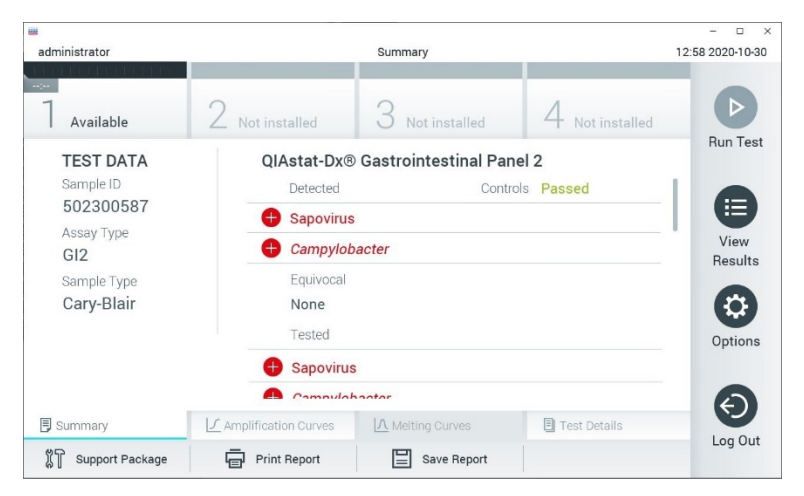

Figure 44. Results Summary screen example showing Test Data on the left panel and Test Summary in the main panel **in the QIAstat-Dx Analyzer 1.0.**

From this screen, other tabs with more information, which will be explained in the following chapters, are available:

- Amplification Curves
- Melting Curves. This tab is disabled for the QIAstat-Dx Respiratory SARS-CoV-2 Panel.

• Test Details.

Figure 45 shows the screen for the QIAstat-Dx Analyzer 2.0.

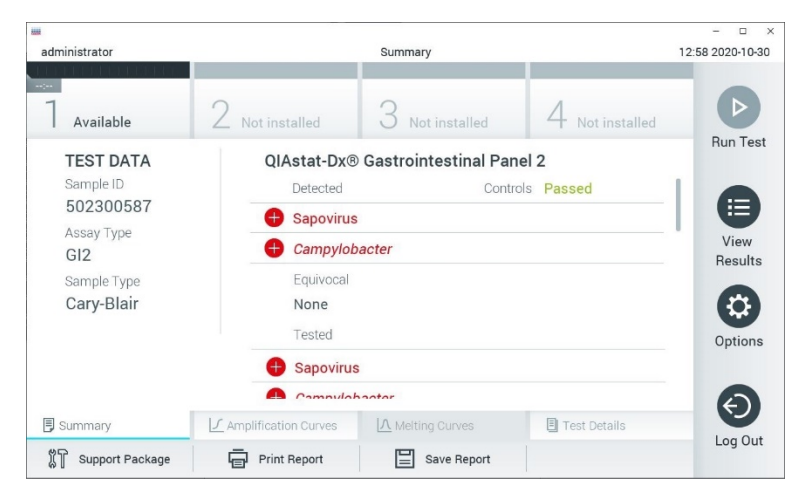

Figure 45. Results Summary screen example showing Test Data on the left panel and Test Summary in the main panel **in QIAstat-Dx Analyzer 2.0.**

QIAstat-Dx Analyzer 2.0 includes an additional tab:

• AMR Genes. It is disabled for the QIAstat-Dx Gastrointestinal Panel 2.

**Note**: From this point forward, example screen shots will be used when referring to the QIAstat- Dx Analyzer 1.0 and/or QIAstat- Dx Analyzer 2.0 where the functions being explained are the same.

The main part of the screen provides the following lists and uses color-coding and symbols to indicate the results:

- The first list, under the heading "Detected", includes all pathogens detected and identified in the sample, which are preceded by a  $\bigoplus$  sign and are colored red.
- The second list, under the heading "Equivocal" is not used. "Equivocal" results are not applicable for the QIAstat-Dx Gastrointestinal Panel 2. Therefore, the "Equivocal" list will always be empty.
- The third list, under the heading "Tested", includes all pathogens tested in the sample. Pathogens detected and identified in the sample are preceded by a  $\Box$  sian and are colored red. Pathogens that were tested but not detected are preceded by a  $\Box$  sign and are colored green. Invalid and not applicable pathogens are also displayed in this list.

**Note**: Pathogens detected and identified in the sample are shown in both the "Detected" and "Tested" lists.

If the test failed to complete successfully, a message will indicate "Failed" followed by the specific Error Code.

The following Test Data is shown on the left side of the screen:

- Sample ID
- Patient ID (if available)
- Assay Type
- Sample Type

Further data about the assay is available, depending on the operator's access rights, through the tabs at the bottom of the screen (e.g., amplification plots and test details).

A report with the assay data can be exported to an external USB storage device. Insert the USB storage device into one of the USB ports of the QIAstat-Dx Analyzer 1.0 and press Save Report in the bottom bar of the screen. This report can be exported later at any time by selecting the test from the View Result List.

The report can also be sent to the printer by pressing Print Report in the bottom bar of the screen.

### Viewing amplification curves

To view test amplification curves of pathogens detected, press the  $\angle$  Amplification Curves tab (Figure 46).

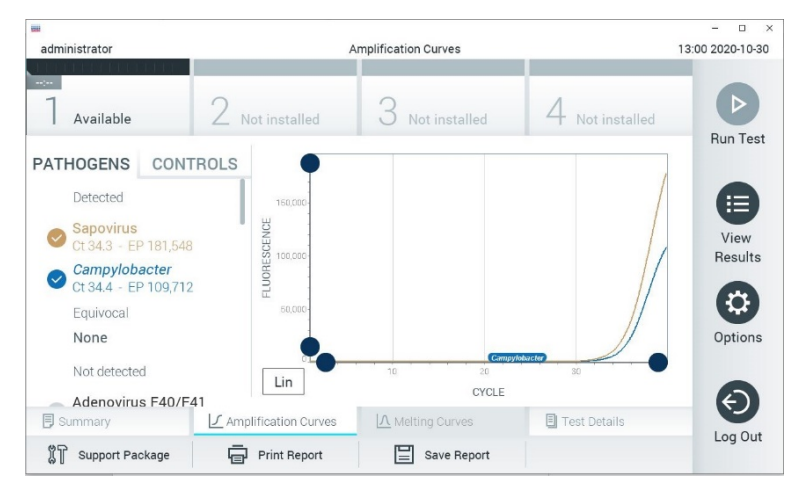

**Figure 46. Amplification Curves screen (PATHOGENS tab)**.

Details about the tested pathogens and controls are shown on the left and the amplification curves are shown in the center.

**Note**: If User Access Control is enabled on the QIAstat-Dx Analyzer 1.0 or the QIAstat-Dx Analyzer 2.0, the Amplification Curves screen is only available for operators with access rights.

Press the **PATHOGENS** tab on the left side to display the plots corresponding to the tested pathogens. Press the pathogen name to select which pathogens are shown in the amplification plot. It is possible to select single, multiple, or no pathogens. Each pathogen in the selected list will be assigned a color corresponding to the amplification curve associated with the pathogen. Unselected pathogens will be shown in gray. The corresponding  $C_T$  and endpoint fluorescence (EP) values are shown below each pathogen name.

Press the **CONTROLS** tab on the left side to view the controls in the amplification plot. Press the circle next to the control name to select or deselect it (Figure 47).

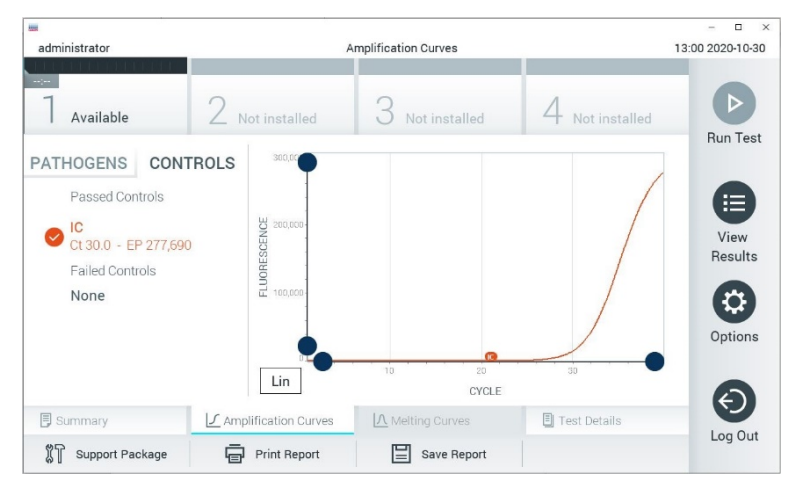

**Figure 47. Amplification Curves screen (CONTROLS tab).**

The amplification plot displays the data curve for the selected pathogens or controls. To alternate between logarithmic or linear scale for the Y-axis, press the Lin or Log button at the bottom left corner of the plot.

The scale of the X-axis and Y-axis can be adjusted using the  $\bullet$  blue pickers on each axis. Press and hold a blue picker and then move it to the desired location on the axis. Move a blue picker to the axis origin to return to the default values.

### Viewing test details

 $Press \equiv$  Test Details in the Tab Menu bar at the bottom of the touchscreen to review the results in more detail. Scroll down to see the complete report. The following Test Details are shown in the center of the screen (Figure 48):

- $\cdot$  User ID
- Cartridge SN (serial number)
- Cartridge Expiration Date
- Module SN (serial number)
- Test Status (Completed, Failed or Canceled by operator)
- Error Code (if applicable)
- Test Start Date and Time
- Test Execution Time
- Assay Name
- $\bullet$  Test ID
- Test Result:
	- o Positive (if at least one gastrointestinal pathogen is detected/identified)
	- o Positive with warning (if at least one pathogen is detected, but the Internal Control failed)
- o Negative (if no gastrointestinal pathogen is detected)
- o Failed (an error occurred, or the test was canceled by the user)
- List of analytes tested in the assay, with  $C_T$  and endpoint fluorescence in the event of a positive signal
- Internal Control, with  $C_T$  and endpoint fluorescence

| <b>Hotel</b><br>administrator              |                                                        | <b>Test Details</b>               |                        | $\Box$<br>$\mathbf{x}$<br>13:01 2020-10-30 |
|--------------------------------------------|--------------------------------------------------------|-----------------------------------|------------------------|--------------------------------------------|
| $\sim$<br>Available                        | Not installed                                          | Not installed                     | Not installed          | D                                          |
| <b>TEST DATA</b><br>Sample ID<br>502300587 | <b>TEST DETAILS</b><br>User ID                         | administrator                     |                        | <b>Run Test</b><br>這                       |
| Assay Type<br>GI2<br>Sample Type           | Cartridge SN<br>Cartridge Expiration Date              | P00000007<br>2022-12-30 01:00     | View<br>Results        |                                            |
| Cary-Blair                                 | Module SN<br><b>Test Status</b>                        | 1025<br>Completed                 |                        | Options                                    |
|                                            | Test Start Date and Time<br><b>Test Execution Time</b> | 2020-10-29 13:36<br>75 min 56 sec |                        |                                            |
| <b>同 Summary</b>                           | ■ Amplification Curves                                 | A Melting Curves                  | <b>El</b> Test Details | €                                          |
| Support Package                            | <b>Print Report</b>                                    | Save Report                       |                        | Log Out                                    |

**Figure 48. Example screen showing Test Data on the left panel and Test Details in the main panel.**

### Browsing results from previous tests

To view results from previous tests that are stored in the results repository, press  $\bigoplus$  View Results on the Main Menu bar (Figure 49).

| administrator              |                 | <b>Test Results</b> |               |                                        |               | 13:01 2020-10-30 |
|----------------------------|-----------------|---------------------|---------------|----------------------------------------|---------------|------------------|
| $\frac{1}{2}$<br>Available | Not installed   |                     | Not installed |                                        | Not installed | E                |
| Sample ID                  | Assay           | Operator ID         | Mod           | Date/Time                              | Result        | <b>Run Test</b>  |
| 2430362                    | GI2             | administrator       |               | 2020-10-30 12:57 $\bigoplus$ pos       |               | 這                |
| 502300587                  | GI2             | administrator       |               | 2020-10-29 14:55 <sup>+</sup> pos      |               | View<br>Results  |
| 401290609                  | GI2             | administrator       |               | 2020-10-29 13:16 pos                   |               |                  |
| 401290603                  | GI2             | administrator       |               | 2020-10-29 13:13 $\leftrightarrow$ pos |               | ≎                |
| 401290616                  | GI <sub>2</sub> | administrator       |               | 2020-10-29 11:26                       | nea           | Options          |
|                            | K<br>$\lt$      | Page 1 of 2         | $\mathcal{P}$ | $\lambda$                              |               |                  |
| Remove Filter              |                 | Print Report        | Save Report   |                                        | Search        | Log Out          |

**Figure 49. View Results screen.**

The following information is available for every executed test (Figure 48):

- Sample ID
- Assay (name of test assay, which is "GI2" for Gastrointestinal Panel 2)
- Operator ID
- Mod (Analytical Module on which the test was executed)
- Date/Time (date and time when the test was finished)
- Result (outcome of the test: positive [pos], positive with warning [pos\*], negative [neg], failed [fail] or successful [suc])

**Note**: If User Access Control is enabled on the QIAstat-Dx Analyzer 1.0 or the QIAstat-Dx Analyzer 2.0, the data for which the user has no access rights will be hidden with asterisks.

Select one or more test results by pressing the gray circle to the left of the sample ID. A checkmark will appear next to selected results. Unselect test results by pressing this checkmark.

The entire list of results can be selected by pressing the  $\bullet$  checkmark circle in the top row (Figure 50).

| administrator       |                 | <b>Test Results</b>      |                          |                                   |                 | $\Box$<br>13:02 2020-10-30 |
|---------------------|-----------------|--------------------------|--------------------------|-----------------------------------|-----------------|----------------------------|
| $\sim$<br>Available | Not installed   |                          | Not installed            |                                   | Not installed   | D                          |
| Sample ID           | Assay           | Operator ID              | Mod                      | Date/Time                         | Result          | <b>Run Test</b>            |
| 2430362             | GI2             | administrator            | 1                        | 2020-10-30 12:57                  | $\bigoplus$ pos | ⋿                          |
| 502300587           | GI2             | administrator            |                          | 2020-10-29 14:55 <sup>1</sup> pos |                 | View<br>Results            |
| 401290609           | GI2             | administrator            | $\overline{\phantom{a}}$ | 2020-10-29 13:16                  | pos             |                            |
| 401290603           | GI <sub>2</sub> | administrator            |                          | 2020-10-29 13:13 <b>D</b> pos     |                 | ≎                          |
| 401290616           | GI <sub>2</sub> | administrator            | $\overline{\phantom{a}}$ | 2020-10-29 11:26                  | nea             | Options                    |
|                     | K               | Page 1 of 2              |                          | $\lambda$<br>$\mathcal{P}$        |                 |                            |
| Remove Filter       |                 | <b>Print Report</b><br>⊫ | Save Report              |                                   | Search          | Log Out                    |

**Figure 50. Example of selecting Test Results in the View Results screen.**

Press anywhere in the test row to view the result for a particular test.

Press a column headline (e.g., Sample ID) to sort the list in ascending or descending order according to that parameter. The list can be sorted according to only one column at a time.

The Result column shows the outcome of each test ([Descriptions](#page-60-0) of test results displayed on View [Results](#page-60-0) screen):

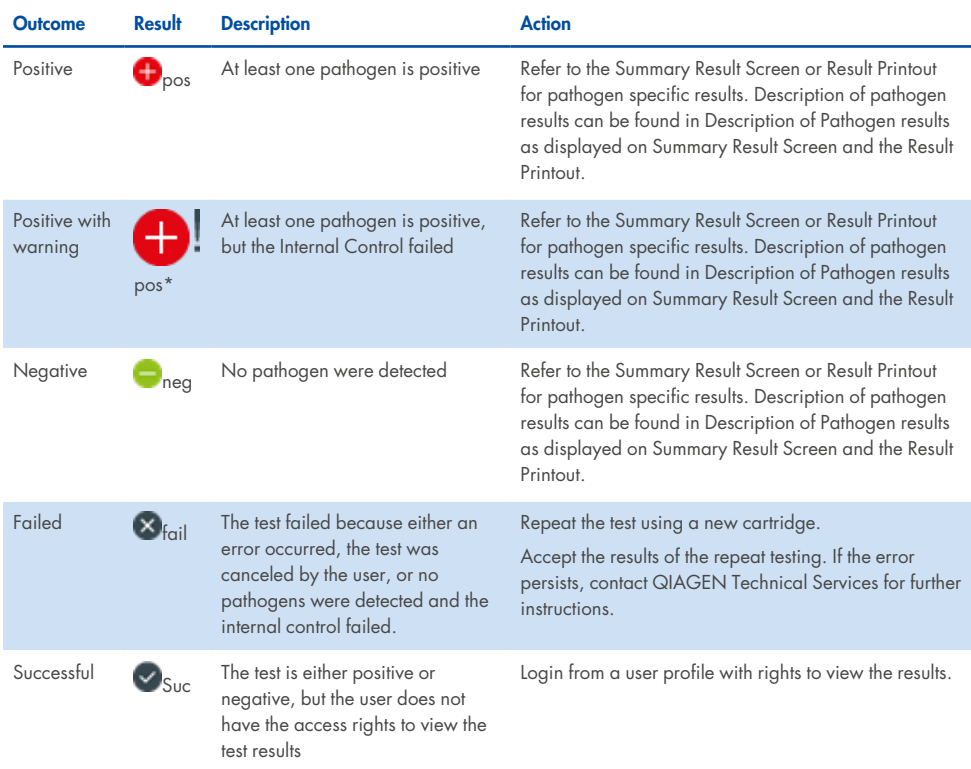

#### <span id="page-60-0"></span>**Table 2. Descriptions of test results displayed on View Results screen**

Make sure a printer is connected to the QIAstat-Dx Analyzer 1.0 and the proper driver is installed. Press Print Report to print the report(s) for the selected result(s).

Press **Save Report** to save the report(s) for the selected result(s) in PDF format to an external USB storage device.

Select the report type: List of Tests or Test Reports.

Press **Search** to search the test results by Sample ID, Assay and Operator ID. Enter the search string using the virtual keyboard and press Enter to start the search. Only the records containing the search text will be displayed in the search results.

If the results list has been filtered, the search will only apply to the filtered list. Press and hold a column headline to apply a filter based on that parameter. For some parameters, such as Sample ID, the virtual keyboard will appear so the search string for the filter can be entered.

For other parameters, such as Assay, a dialog box will open with a list of assays stored in the repository. Select one or more assays to filter only the tests that were performed with the selected assays.

The  $\tau$  symbol to the left of a column headline indicates that the column's filter is active.

A filter can be removed by pressing **Remove Filter** in the Submenu bar.

### Exporting results to a USB drive

From any tab of the View Results screen, select Save Report to export and save a copy of the test results in PDF format to a USB drive. The USB port is located on the front of the QIAstat-Dx Analyzer 1.0 or the QIAstat-Dx Analyzer 2.0.

### Printing results

Make sure a printer is connected to the QIAstat-Dx Analyzer 1.0 or the QIAstat-Dx Analyzer 2.0 and the proper driver is installed. Press Print Report to send a copy of the test results to the printer.

## Sample result interpretation

A result for a gastrointestinal organism is interpreted as "Positive" when the corresponding PCR assay is positive, except for EPEC, STEC, and *E. coli* O157. The result interpretation for EPEC, STEC, and *E. coli* O157 follows the rationale explained in [Interpretation](#page-51-0) of results, below.

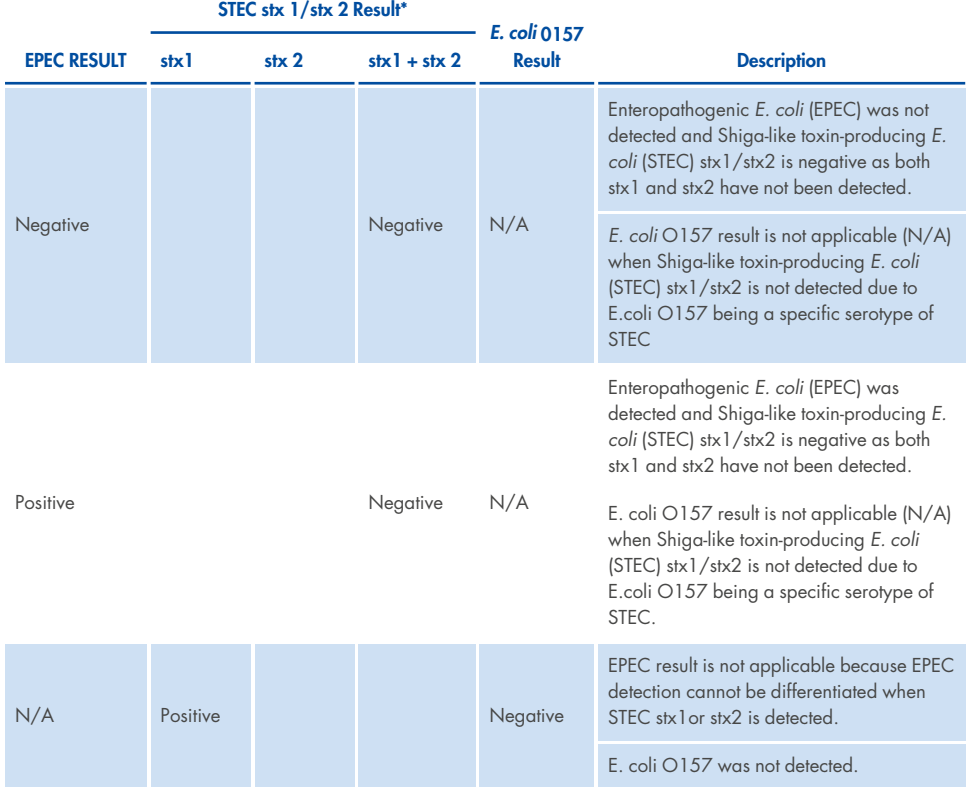

#### **Table 3. Interpretation of EPEC, STEC, and E. coli O157 results**

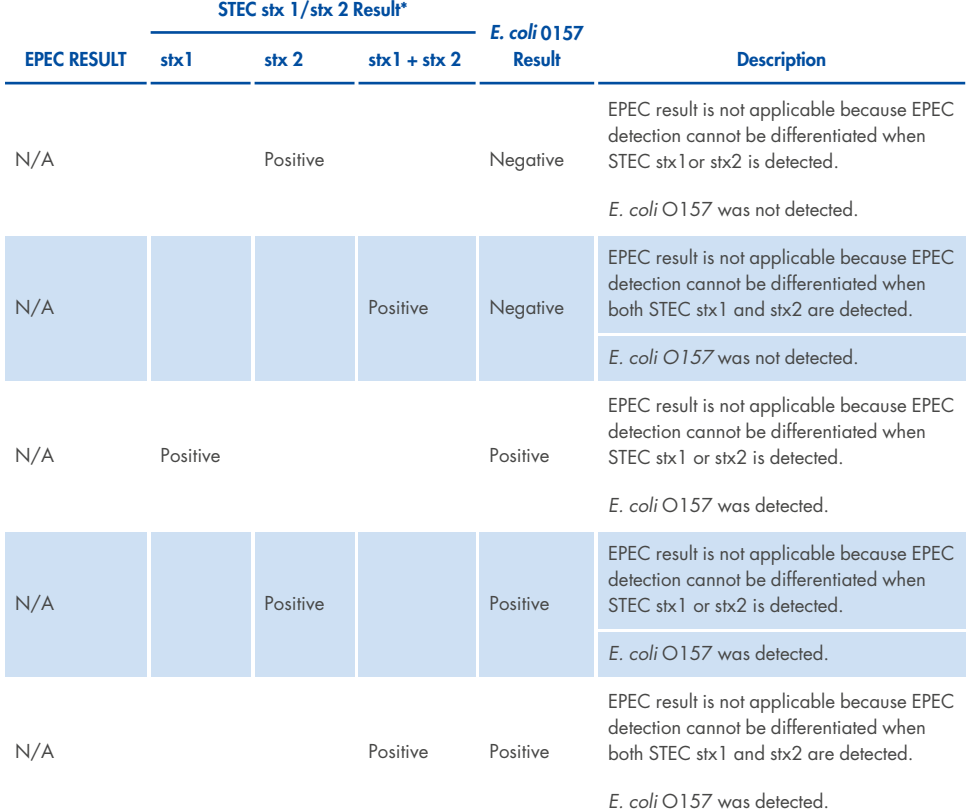

#### **Table 3. Interpretation of EPEC, STEC, and E. coli O157 results (continued)**

Internal control results are to be interpreted according to [Interpretation](#page-64-1) of Internal Control [results](#page-64-1).

#### <span id="page-64-1"></span>**Table 4. Interpretation of Internal Control results**

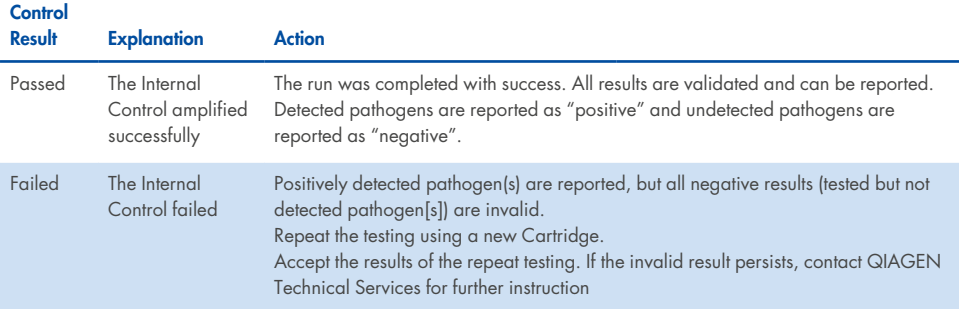

The software provides an overall test result ([Descriptions](#page-60-0) of test results displayed on View [Results](#page-60-0) screen) as well as a result for individual pathogens. Possible results for each organism include Detected/Positive, Not Detected/Negative, N/A, and Invalid ( [Description](#page-64-0) of Pathogen results as [displayed](#page-64-0) on Summary Result Screen and the Result Printout). If the internal control has failed and no positive signal was detected or if there is an instrument error, there will be no pathogen results provided.

<span id="page-64-0"></span>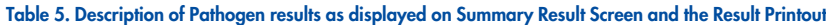

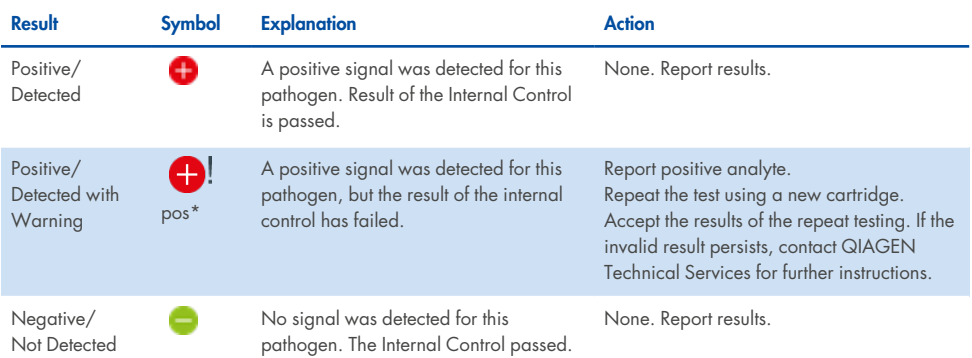

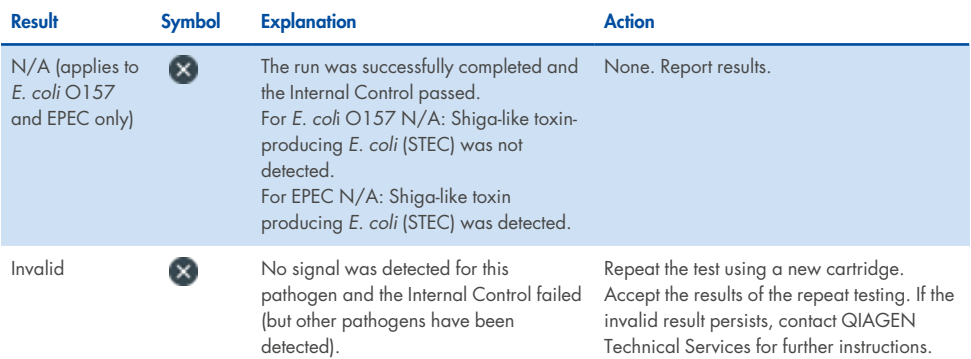

#### Table 5. Description of Pathogen results as displayed on Summary Result Screen and the Result Printout (continued)

## Interpretation of results with QIAstat-Dx Rise

### Viewing results with QIAstat-Dx Rise

The QIAstat-Dx Rise automatically interprets and saves test results. After the run completed , the results can be seen in the Results summary screen (Figure 51).

**Note**: Visible information will be dependent on the operator's access rights.

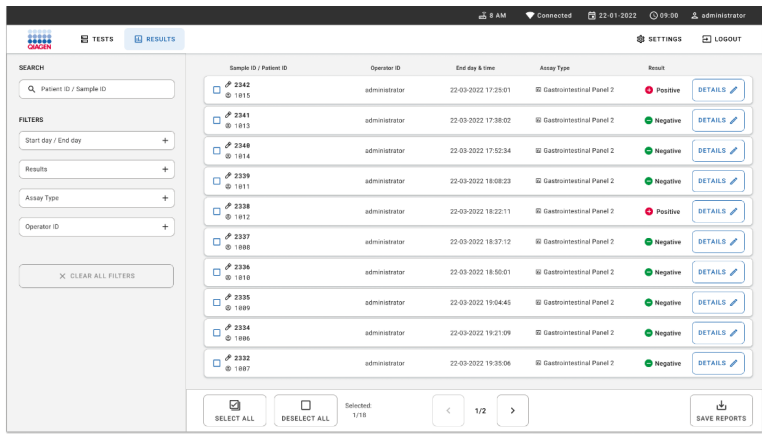

#### **Figure 51. The results summary screen.**

• The main part of the screen provides an overview of the completed runs and uses colorcoding and symbols to indicate the results:

If at least one pathogen is detected in the sample, the word Positive is shown in the result column, preceded by a  $\Box$  sign.

- If no pathogen is detected, and the internal control is valid, the word Negative is shown in the result column, preceded by  $a \bullet s$  sign.
- If at least one pathogen is detected in the sample, and the internal control was invalid, the term Positive with warning is shown in the result column, preceded by a  $\biguplus$  ! sian.
- If the test failed to complete successfully, a message will indicate Failed followed by the specific Error Code.

The following Test Data are on the screen (Figure 50):

- Sample ID/Patient ID
- Operator ID
- End day and time
- Assay Type

# Viewing test details

Further data about the assay is available, depending on the operator's access rights, through the Details button at the right side of the screen (e.g., amplification plots, and test details (Figure 52).

|                                                                                                    |                   |                                        |              |                                                                                                    |                                                                                                    |                                 | $\overline{A}$ B AM                                                                                                    | 日 22-01-2021                                                                                                    | <b>CO 09:00 AM</b>                                                                | <b>2 User Name</b>                         |
|----------------------------------------------------------------------------------------------------|-------------------|----------------------------------------|--------------|----------------------------------------------------------------------------------------------------|----------------------------------------------------------------------------------------------------|---------------------------------|----------------------------------------------------------------------------------------------------|----------------------------------------------------------------------------------------------------|-----------------------------------------------------------------------------------|--------------------------------------------|
| .<br>Sabarah<br><b>吕 TESTS</b>                                                                                                    | <b>EQ RESULTS</b> |                                        |              |                                                                                                    |                                                                                                    |                                 |                                                                                                    |                                                                                                    | SB SETTINGS                                                                       | $F$ LOGOUT                                 |
| $\leftarrow$<br><b>RESULTS</b><br>$\rightarrow$                                                                                                    | <b>DETAILS</b>    |                                        |              |                                                                                                    |                                                                                                    |                                 |                                                                                                    |                                                                                                    |                                                                                   |                                            |
| Assay Type<br>OIAstat-Dx® Gastrointestinal Panel 2                                                                                                    |                   | Sample Type<br>Sample ID<br>Cary Blair | 998127319392 | <b>Test Result</b><br><b>O</b> Positive                                                                                                    | Internal Control<br>Passed                                                                                                    | <b>Test status</b><br>Completed |                                                                                                    |                                                                                                    |                                                                                   |                                            |
| DETECTED<br>Norovirus GI/GII<br>Sapovirus (GI, GII, GIV, GV)<br>Enterotoxigenic E. coli (ETECT) It/st                                                                                                    |                   |                                        |              | <b>Tested viruses</b><br>Human Adenovirus F40/F41<br>Rotavirus A<br>Norovirus GI/GII<br>Sapovirus (GI, GII, GIV, GV)<br>Astrovirus<br><b>Tested bacteria</b><br>Enteroinvasive E. coli (EIEC)/Shigella<br>Enterotoxigenic E. coli (ETEC) It/st<br>Enteropathogenic E. coli (EPEC)<br>Campylobacter spp.(C.jejuni, C.upsaliensis, C.coli) |                                                                                                    |                                 | Not detected<br>Not detected<br><b>O</b> Detected<br><b>O</b> Detected<br><b>Q</b> Invalid<br>Not detected<br><b>O</b> Detected<br>Not detected<br>Not detected |                                                                                                    | Ct/EP: 37.1 / 102.154<br>Ct/EP: 37.1 / 102,154<br>Ct/EP: 37.1 / 102.154<br>$\sim$ |                                            |
| <b>TEST DETAILS</b><br>Cardridge SN<br><b>SW Version</b><br><b>ADF</b> Version<br>Patinet ID<br>4563463436346634<br>2.3.0 build 6406<br>1,1<br>18004016<br>Cardridge Load date<br>Instrument SN<br>Analitical module SN<br>Cardridge Expiration Date<br>3453324<br>2020-12-31-02:40<br>1231241241<br>2020-12-31-00:00<br>Cardridge LOT<br>Test Start Date and Time<br>Test Execution Time<br>Operator Name<br>180004<br>administrator<br>72 min 56 sec<br>2020-06-26 11:30 |                   |                                        |              |                                                                                                    | Versinia enterocolitica<br>Salmonella spp<br>Vibrio vulnificus<br>Vibrio parahaemolyticus<br>Clostridium difficile (tcdA/tcdB)<br>Shiga-like toxin producing E.coli (STEC)<br>Shiga-like texin producing E.coli (STEC) 0157:H7<br>Plesimonas shigelloides | $\checkmark$                    |                                                                                                    | Not detected<br>Not detected<br>Not detected<br>Not detected<br>Not detected<br>Not detected<br>Not detected<br>Not detected | $\hat{\phantom{a}}$                                                               | $\sim$<br>$\mathbf{r}$<br>$\sim$<br>$\sim$ |
| <b>SUMMARY</b>                                                                                                    |                   | <b>AMPLIFICATION CURVES</b>            |              |                                                                                                    |                                                                                                    |                                 |                                                                                                    | $\mathbf{r}$<br><b>SAVE REPORT</b>                                                                                           |                                                                                   |                                            |

**Figure 52. The test details screen.**

The upper part of the screen shows general information about the test. It includes assay and sample type, Sample ID, overall test result, status of the internal control, and the test status.

On the left side of the screen, all detected pathogens are shown, the middle part of the screen shows all pathogens that the assay can detect.

Note: Categories and type of pathogens displayed depend on the assay used.

On the right side of the screen, the following test details are shown: Sample ID, operator ID, cartridge lot number, cartridge serial number, cartridge expiration date, cartridge load date and time, test execution date and time, test execution duration, Software and ADF version, and the analytical Module serial number.

### Viewing amplification curves

To view the test amplification curves, press the Amplification Curves tab at the bottom of the screen (Figure 53).

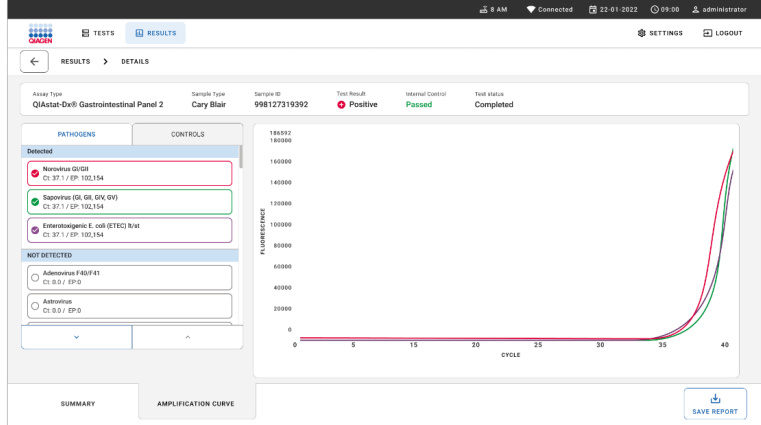

**Figure 53. The amplification curves screen.**

Press the PATHOGENS tab on the left side to display the plots corresponding to the tested pathogens. Press the pathogen name to select which pathogens are shown in the amplification plot. You can select single, multiple, or no pathogens. Each pathogen in the selected list will be assigned a color corresponding to the amplification curve associated with the pathogen. Unselected pathogens will not be shown.

The corresponding  $C_T$  and endpoint fluorescence values are shown below each pathogen name. Pathogens are grouped into detected and not detected.

"Equivocal" results are not applicable for the QIAstat-Dx Gastrointestinal Panel 2. Therefore, the "Equivocal" list will always be empty.

Press the CONTROLS tab on the left side to view the controls and select which controls are shown in the amplification plot.

### Browsing results from previous tests

To view results from previous tests that are stored in the results repository, use the search functionality in the main results screen (Figure 53).

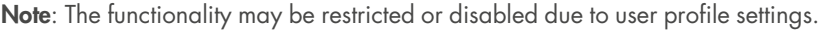

|                           |                    |                                      |                  | 58AM                | Connected                   | 日 22-01-2022 | $Q = 00$              | 2. administrator         |
|---------------------------|--------------------|--------------------------------------|------------------|---------------------|-----------------------------|--------------|-----------------------|--------------------------|
| 吕 TESTS                   | <b>III</b> RESULTS |                                      |                  |                     |                             |              | SR SETTINGS           | El LOGOUT                |
| SEARCH                    |                    | Sample ID / Patient ID               | Operator ID      | End day & time      | Assay Type                  |              | Result                |                          |
| Q. Patient ID / Sample ID |                    | 0.2342<br>о<br>@1815                 | administrator    | 22-03-2022 17:25:01 | E Castrointestinal Panel 2  |              | <b>O</b> Positive     | DETAILS /                |
| <b>FILTERS</b>            |                    | 02341<br>o<br>001013                 | administrator    | 22-03-2022 17:38:02 | E Castrointestinal Papel 2  |              | <b>O</b> Negative     | DETAILS /                |
| Start day / End day       | $\ddot{}$          | 0.2340<br>о<br>@ 1914                | administrator    | 22-03-2022 17:52:34 | El Gastrointestinal Panel 2 |              | <b>O</b> Negative     | DETAILS /                |
| Results                   | $\ddot{}$          | 0.2339<br>o<br>@1011                 | administrator    | 22-03-2022 18:08:23 | E Castrointestinal Panel 2  |              | <sup>O</sup> Negative | DETAILS /                |
| Assay Type                | $\ddot{}$          | 0.2338<br>$\Box$<br>@1012            | administrator    | 22-03-2022 18:22:11 | E Castrointestinal Panel 2  |              | <b>O</b> Positive     | DETAILS /                |
| Operator ID               | $\ddot{}$          | 0.2337<br>o<br><b>8 1888</b>         | administrator    | 22-03-2022 18:37:12 | El Gastrointestinal Panel 2 |              | Negative              | DETAILS                  |
| X CLEAR ALL FILTERS       |                    | 02336<br>ō<br>@1010                  | administrator    | 22-03-2022 18:50:01 | 52 Castrointestinal Panel 2 |              | <b>O</b> Negative     | DETAILS /                |
|                           |                    | 0.2335<br>о<br>@100                  | administrator    | 22-03-2022 19:04:45 | E Gastrointestinal Panel 2  |              | Negative              | DETAILS /                |
|                           |                    | 0.2334<br>c<br>$@$ 1886              | administrator    | 22-03-2022 19:21:09 | E Gastrointestinal Panel 2  |              | Negative              | DETAILS /                |
|                           |                    | 02332<br>c<br>@1007                  | administrator    | 22-03-2022 19:35:06 | E Castrointestinal Papel 2  |              | <b>O</b> Negative     | DETAILS /                |
|                           |                    |                                      |                  |                     |                             |              |                       |                          |
|                           |                    | ☑<br>Ω<br>DESELECT ALL<br>SELECT ALL | Selected<br>1/18 | $\,<$<br>><br>1/2   |                             |              |                       | 山<br><b>SAVE REPORTS</b> |

**Figure 54. Search functionality in the results screen.**

## Exporting results to a USB storage device

From the Results screen, select individually or all with Select All button to export and save a copy of the test reports in PDF format to a USB storage device (Figure 53). The USB port is located in front and on the rear of the instrument.

Note: It is recommended to use the USB storage device for short-term data saving and transfer only. The use of a USB storage device is subject to restrictions (e.g. the memory capacity or the risk of overwriting, which should be considered before usage).

# Quality Control

# Internal control interpretation

The QIAstat-Dx Gastrointestinal Panel Cartridge includes a full process Internal Control, which is titered *Schizosaccharomyces pombe*. *Schizosaccharomyces pombe* is a yeast (fungi) that is included in the cartridge in dried form and is rehydrated upon sample loading. This Internal Control material verifies all steps of the analysis process, including sample homogenization, lysis of viral, and cellular structures (by means of chemical and mechanical disruption), nucleic acid purification, reverse transcription, and real-time PCR.

A passed result for the Internal Control indicates that all processing steps performed by the QIAstat-Dx Gastrointestinal Panel Cartridge were successful.

A failed result of the Internal Control does not negate any positive results for detected and identified targets, but it does invalidate all negative results in the analysis. Therefore, the test should be repeated if the Internal Control signal is negative.

# External control information

All external quality control requirements and testing should be performed in accordance with local, state, and federal regulations or accreditation organizations and should follow the user's laboratory standard quality control procedures.
# **Limitations**

- Results from the QIAstat-Dx Gastrointestinal Panel 2 are not intended to be used as the sole basis for diagnosis, treatment, or other patient management decisions.
- For prescription use only.
- The performance of this test has only been validated with human stool collected in Cary-Blair transport medium, according to the media manufacturers' instructions. It has not been validated for use with other stool transport media, rectal swabs, raw stool, vomitus, or endoscopy stool aspirates.
- The QIAstat-Dx Gastrointestinal Panel 2 should not be used to test Cary-Blair vials from collection devices that have been overfilled with stool. Only stool resuspended following the collection device manufacturer's instructions should be used.
- The performance of this test has not been determined for patients without signs and symptoms of gastrointestinal illness.
- Results from this test must be correlated with the clinical history, epidemiological data, and other data available to the clinician evaluating the patient. Due to high rates of asymptomatic carriage of *Clostridium difficile* , especially in very young children and hospitalized patients, the detection of toxigenic *C. difficile* should be interpreted within the context of guidelines developed by the testing facility or other experts.
- Positive results do not rule out co-infection with organisms not included in the QIAstat-Dx Gastrointestinal Panel 2. The agent detected may not be the definitive cause of the disease.
- Negative results do not preclude infection of the gastrointestinal tract. Not all agents of acute gastrointestinal infection are detected by this assay and sensitivity in some clinical settings may differ from that described in the Instructions for Use.
- A negative result with the QIAstat-Dx Gastrointestinal Panel 2 does not exclude the infectious nature of the syndrome. Negative assay results may originate from several

factors and their combinations, including sample handling mistakes, variation in the nucleic acid sequences targeted by the assay, infection by organisms not included in the assay, organism levels of included organisms that are below the limit of detection for the assay and use of certain medications (e.g., calcium carbonate).

- The QIAstat-Dx Gastrointestinal Panel 2 is not intended for testing of samples other than those described in this Instructions for Use. Test performance characteristics have been established only with unpreserved stool samples resuspended in Cary- Blair transport medium.
- The QIAstat-Dx Gastrointestinal Panel 2 is intended to be used in conjunction with standard of care culture for organism recovery, serotyping and/or antimicrobial susceptibility testing where applicable.
- The results from the QIAstat-Dx Gastrointestinal Panel 2 must be interpreted by a trained healthcare professional within the context of all relevant clinical, laboratory, and epidemiological findings.
- The QIAstat-Dx Gastrointestinal Panel 2 can be used only with the QIAstat-Dx Analyzer 1.0, QIAstat-Dx Analyzer 2.0, and QIAstat-Dx Rise.
- The identification of multiple diarrheagenic *E. coli* pathotypes has historically relied upon phenotypic characteristics, such as adherence patterns or toxigenicity in certain tissue culture cell lines. The QIAstat-Dx Gastrointestinal Panel 2 targets genetic determinants characteristic of most pathogenic strains of these organisms but may not detect all strains having phenotypic characteristics of a pathotype. In particular, the QIAstat- Dx Gastrointestinal Panel 2 will only detect Enteroaggregative *E. coli* (EAEC) strains carrying the aggR and/or aatA markers on the pAA (aggregative adherence) plasmid; it will not detect all strains exhibiting an aggregative adherence pattern.
- <sup>l</sup> Genetic virulence markers associated with diarrheagenic *E.coli*/*Shigella* pathotypes are often carried on mobile genetic elements (MGEs) that can be transferred horizontally

between different strains, therefore "Detected" results for multiple diarrheagenic *E. coli*/*Shigella* may be due to co-infection with multiple pathotypes or, less frequently, may be due to the presence of a single organism containing genes characteristic of multiple pathotypes. An example of the latter is the 2019 *E. coli* hybrid ETEC/STEC strains found in Sweden\*.

\*Bai X, Zhang J, Ambikan A, et al. Molecular Characterization and Comparative Genomics of Clinical Hybrid Shiga Toxin-Producing and Enterotoxigenic *Escherichia coli* (STEC/ETEC) Strains in Sweden. Sci Rep. 2019;9(1):5619. Published 2019 Apr 4. doi:10.1038/s41598-019-42122-z

- The QIAstat-Dx Gastrointestinal Panel 2 detects heat-stable toxin variants (ST1a and ST1b) and the heat-labile toxin (LT) of Enterotoxigenic *E. coli* (ETEC), which are associated with human disease. The variant LT-II toxin (structurally similar to LT) and the STB/ST2 toxin (structurally dissimilar to ST1) are not targeted by the ETEC oligonucleotide designs and have not been established as important in human disease.
- The QIAstat-Dx Gastrointestinal Panel 2 detects Enteropathogenic E. coli (EPEC) through targeting of the eae gene, which encodes the adhesin intimin. As some Shiga-like toxinproducing *E. coli* (STEC) also carry *eae* (in particular, strains identified as enterohemorrhagic *E. coli* ; EHEC), the QIAstat- Dx Gastrointestinal Panel 2 cannot distinguish between STEC containing eae and a co-infection of EPEC and STEC. Therefore, the EPEC result is not applicable (N/A) and not reported for specimens in which STEC has also been detected. In rare cases, STEC may be reported as EPEC when a STEC carrying *eae* (EHEC) is present in a specimen below the LoD of the STEC oligonucleotide design(s) (stx1/stx2). Rare instances of other organisms carrying eae have been documented; e.g., *Escherichia albertii*, and *Shigella boydii*.
- <sup>l</sup> *Shigella dysenteriae* serotype 1 possess a shiga toxin gene (*stx*) that is identical to the *stx1* gene of STEC. Stx genes have been more recently found in other Shigella species (e.g., *S. sonnei* and S. *flexneri*). The detection of both *Shigella*/Enteroinvasive *E. coli* (EIEC) and STEC stx1/stx2 analytes in the same specimen may indicate the presence of Shigella species such as *S. dysenteriae*. Rare instances of the detection of Shiga-like toxin genes in

other genera/species have been reported; e.g., *Acinetobacter haemolyticus*, *Enterobacter cloacae* and *Citrobacter freundii*.

- <sup>l</sup> The presence of Shigella species carrying the stx1 gene, such as *S. dysenteriae* in the specimen will be reported as STEC stx1 + *Shigella*. Being the EPEC result not applicable (N/A) due to the reporting of STEC. Therefore, the QIAstat-Dx Gastrointestinal Panel will not report EPEC in the event of a co-infection with Shigella species carrying *stx1* gene.
- <sup>l</sup> *E. coli* O157 result is only reported as specific serogroup identification in association with STEC stx1/stx2. While non-STEC O157 strains have been detected in human stool, their role in disease has not been established. Serotype O157 EPEC has been identified and will be detected by the QIAstat-Dx Gastrointestinal Panel 2 (by the EPEC oligonucleotides design) due to their carriage of the eae gene. The *E. coli* O157 result will be not applicable (N/A) due to the absence of STEC.
- The QIAstat-Dx Gastrointestinal Panel 2 cannot distinguish between infections with a single toxigenic STEC O157 or rare co-infections of STEC (non-O157) with a stx-negative *E. coli* O157, that will also be detected as STEC O157.
- <sup>l</sup> This test only detects *Campylobacter jejuni*, *C. coli* and *C. upsaliensis* and does not differentiate between these three species of Campylobacter. Additional testing is required to differentiate between these species and to detect other Campylobacter species that may be present in stool specimens. In particular the *Campylobacter upsaliensis* oligonucleotides design may cross- react with the Campylobacter species *C. lari* and *C. helveticus organisms*.
- A negative QIAstat-Dx Gastrointestinal Panel 2 result does not exclude the possibility of gastrointestinal infection. Negative test results may occur from sequence variants in the region targeted by the assay, the presence of inhibitors, technical error, sample mix-up, or an infection caused by an organism not detected by the panel. Test results may also be affected by concurrent antimicrobial therapy or levels of organism in the sample that are below the limit of detection for the test. Negative results should not be used as the sole

basis for diagnosis, treatment, or other management decisions.

- <sup>l</sup> Organism and amplicon contamination may produce erroneous results for this test. Particular attention should be given to the Laboratory Precautions noted under the Laboratory Precautions section.
- The performance of the QIAstat-Dx Gastrointestinal Panel 2 has not been established in individuals who received Rotavirus A vaccine. Recent oral administration of a Rotavirus A vaccine may cause positive results for Rotavirus A if the virus is passed in the stool.
- Based on the available sequences, a few Cryptosporidium species, or certain variants of species, including C. wrari, may not be efficiently detected by the *Cryptosporidium* design. These species are rarely detected in human samples.
- There is a risk of false negative results due to the presence of strains with sequence variability in the target regions of the oligonucleotides design. Refer to the inclusivity testing section of this document for additional information.
- Not all *Salmonella* serotypes were tested in validation studies; however, representatives of the 20 most prevalent serotypes recently circulating in the US (CDC National Salmonella Surveillance Annual Summary 2016) were evaluated during analytical reactivity studies. In silico sequence analysis supports detection of all subspecies and serotypes of Salmonella.
- The performance of this test has not been evaluated for immunocompromised individuals.
- State and local public health authorities have published quidelines for notification of reportable diseases in their jurisdictions including *Salmonella*, *Shigella*, *V. cholerae*, *E. coli* O157, Enterotoxigenic *E. coli* (ETEC) lt/st, and Shiga-like toxin-producing *E. coli* (STEC) stx1/stx2 to determine necessary measures for verification of results to identify and trace outbreaks. Laboratories are responsible for following their state or local regulations for submission of clinical material or isolates on positive specimens to their state public health laboratories.
- There is a risk of false-positive values resulting from cross-contamination by target organisms, their nucleic acids, or the amplified product.
- All assay results should be used and interpreted in the context of a full clinical evaluation as an aid in the diagnosis of gastrointestinal infection.
- There is a risk of false-positive values resulting from non-specific signals in the assay.
- Analyte targets (virus, bacteria, or parasite nucleic acid sequences) may persist in vivo, independent of virus, bacteria, or parasite viability. Detection of analyte target(s) does not guarantee that the corresponding live organism(s) is present, or that the corresponding organism(s) is the causative agent for clinical symptoms.
- The detection of viral, bacterial, or parasitic sequences is dependent upon proper specimen collection, handling, transportation, storage, and preparation (including extraction). Failure to observe proper procedures in any one of these steps can lead to incorrect results.
- Underlying polymorphisms in primer-binding regions can affect the targets being detected and subsequently the test results returned.
- There is a risk of false negative values resulting from improperly collected, transported, or handled specimens.
- There is a risk of false negative values due to the presence of strain/species sequence variability in the targets of the assay, procedural errors, amplification inhibitors in specimens, or inadequate numbers of organisms for amplification.
- The performance of this test has not been established for monitoring treatment of infection with any of the targeted microorganisms.
- Positive and negative predictive values are highly dependent on prevalence. False negative test results are more likely when prevalence of disease is high. False positive test results are more likely when prevalence is low.
- The effect of interfering substances has only been evaluated for those listed in the labeling at its indicated amount or concentration. Interference by substances other than those described in the "Interfering Substances" section of the Instruction for Use can lead to erroneous results.
- Cross- reactivity with gastrointestinal tract organisms other than those listed in the "Analytical Specificity" section of the package insert may lead to erroneous results.
- This test is a qualitative test and does not provide the quantitative value of detected organism present.
- <sup>l</sup> The assay sensitivity to detect *Cyclospora cayetanensis*, Adenovirus F41, *Entamoeba histolytica* and the Shiga-like toxin- producing *Escherichia coli* (STEC) might be reduced up to 3.16-fold when using half-input sample volume (100 µL) workflow detailed in Appendix C.

# Performance Characteristics

# Analytical performance

The analytical performance shown below was demonstrated using QIAstat-Dx Analyzer 1.0. The QIAstat-Dx Analyzer 2.0 uses the same Analytical Module as QIAstat-Dx Analyzer 1.0 therefore the performance is not impacted by QIAstat-Dx Analyzer 2.0.

With regards to QIAstat-Dx Rise, specific studies to demonstrate the carryover and the repeatability were executed. The rest of analytical performance parameters shown below were demonstrated using QIAstat-Dx Analyzer 1.0. The QIAstat-Dx Rise uses the same Analytical Module as QIAstat-Dx Analyzer 1.0 therefore the performance is not impacted by QIAstat-Dx Rise.

### Sensitivity (Limit of Detection)

The Analytical Sensitivity, or Limit of Detection (LoD), is defined as the lowest concentration at which ≥95% of the tested samples generate a positive call.

The LoD for each of the QIAstat-Dx Gastrointestinal Panel 2 target pathogenic organisms was assessed, using in total 48 pathogen strains, by analyzing serial dilutions of analytical samples prepared from culture isolates from commercial suppliers (e.g., ZeptoMetrix<sup>®</sup> and ATCC<sup>®</sup>), confirmed clinical isolates, or artificial samples for target analytes commercially unavailable. Each sample tested was prepared in human stool matrix, which consists of a pool of previously tested negative clinical stool specimens resuspended in Cary-Blair transport medium.

Each of the 48 strains was tested in human stool matrix prepared following the manufacturer's instructions for the Para-Pak C&S® collection device.

Individual LoD values for each QIAstat-Dx Gastrointestinal Panel 2 target is shown in [LoD](#page-80-0) values obtained for the different [gastrointestinal](#page-80-0) target strains tested with the QIAstat-Dx [Gastrointestinal](#page-80-0) Panel 2.

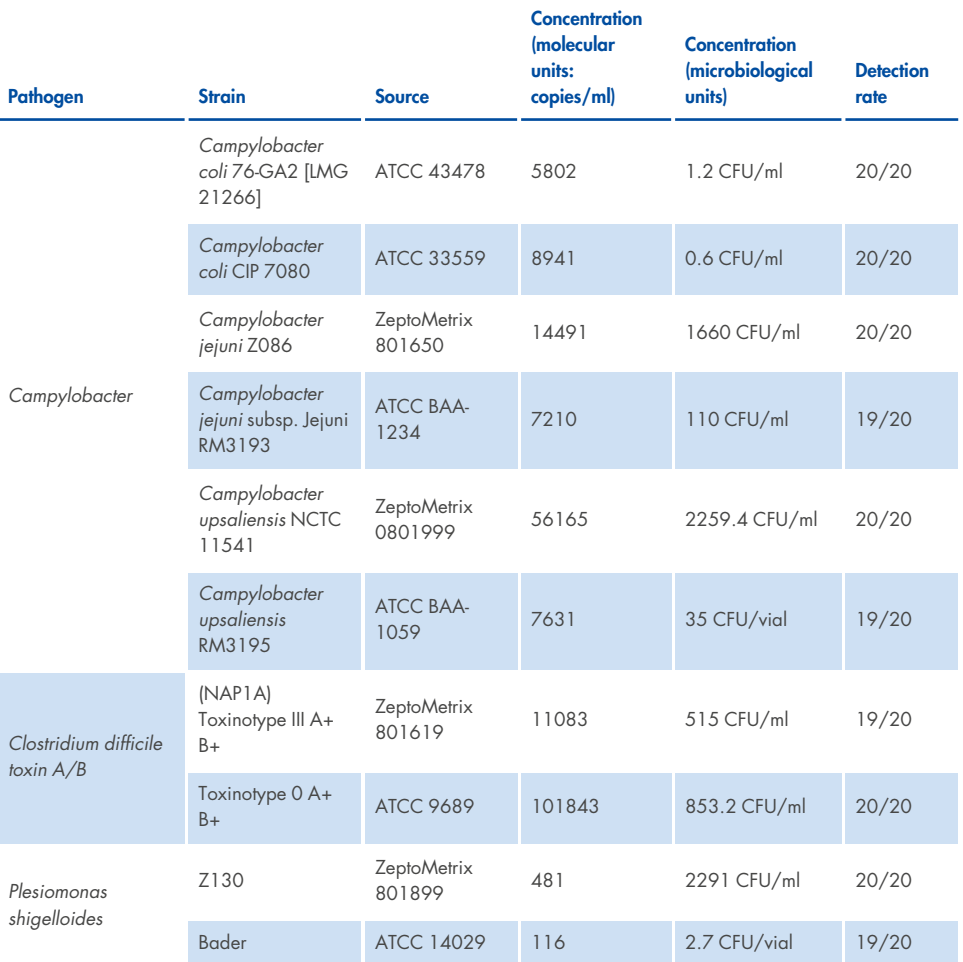

<span id="page-80-0"></span>Table 6. LoD values obtained for the different gastrointestinal target strains tested with the QIAstat-Dx Gastrointestinal **Panel 2**

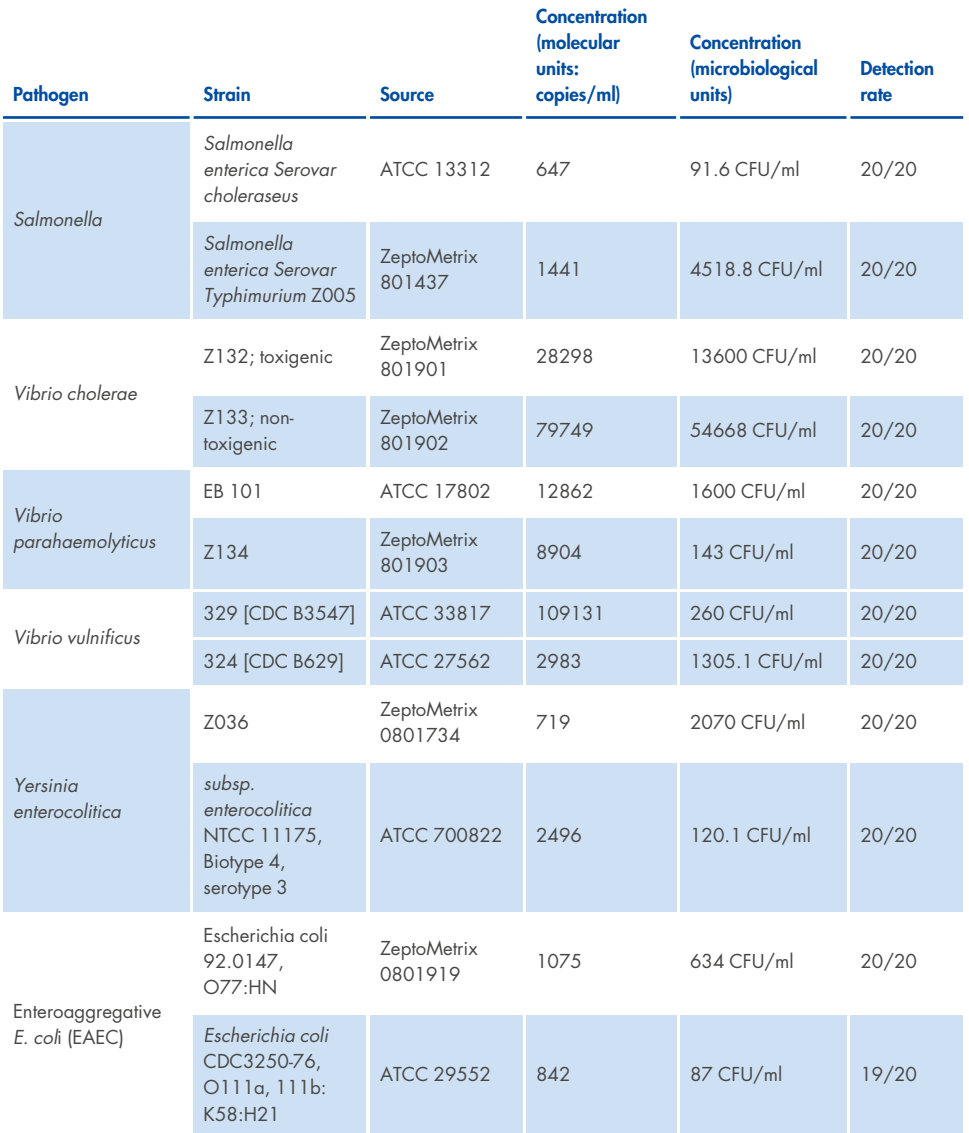

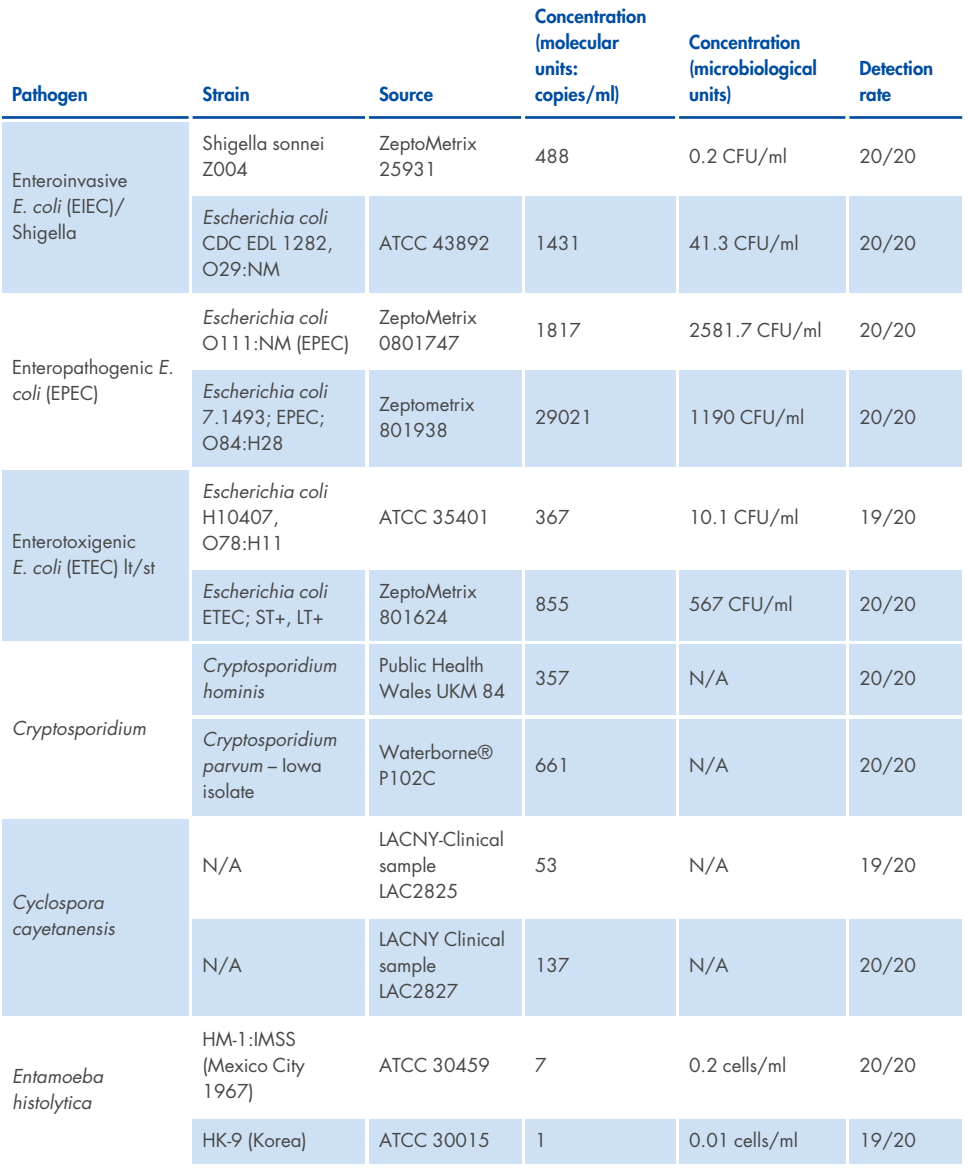

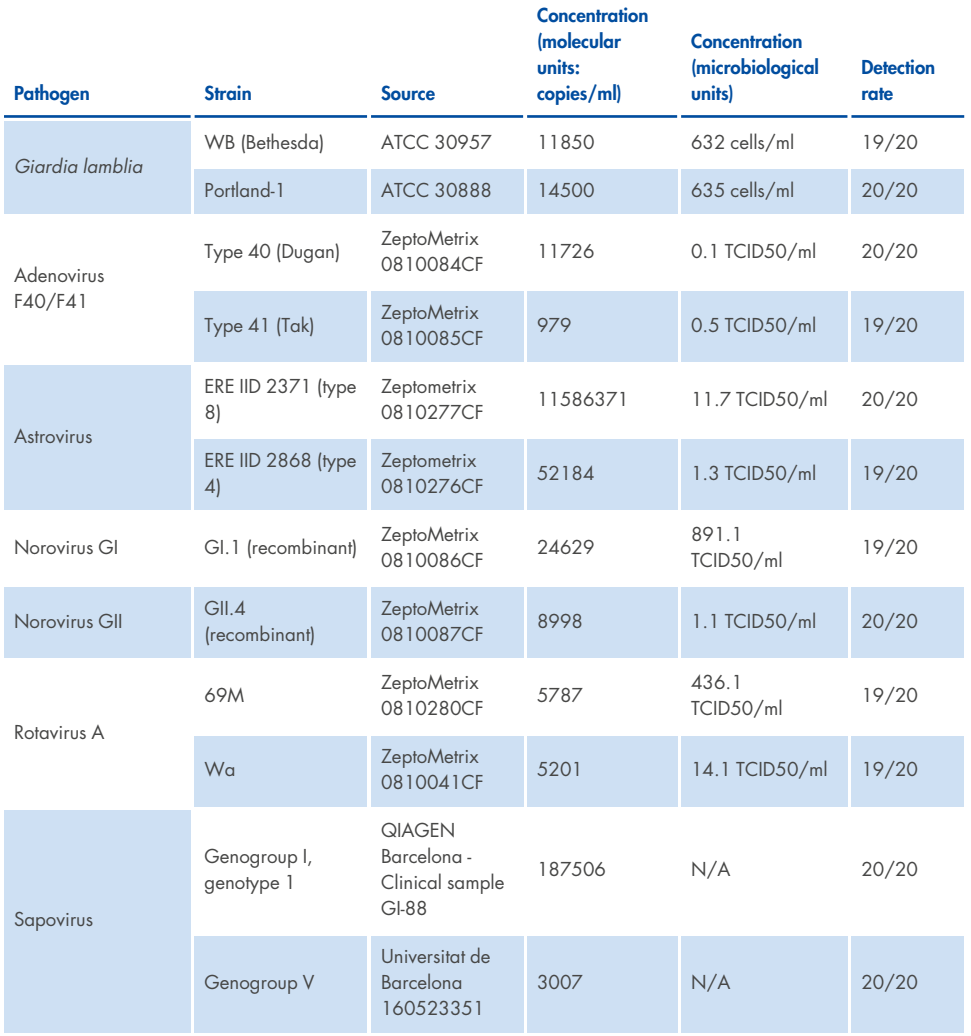

# Exclusivity (Analytical Specificity)

The analytical specificity study was carried out by in vitro testing and in silico analysis (9) to assess the potential cross-reactivity and exclusivity of the QIAstat-Dx Gastrointestinal Panel 2. On-panel organisms were tested to assess the potential for intra-panel cross-reactivity and Offpanel organisms were tested to evaluate cross-reactivity with organisms not covered by the panel content. The On-panel and Off-panel organisms tested are shown in [Table](#page-84-0) 7 and [Table](#page-85-0) [8](#page-85-0), respectively.

Samples were prepared by single spiking organisms into negative stool resuspended in Cary-Blair at the highest concentration possible based on the organism stock, preferably at  $10<sup>5</sup>$ TCID<sub>50</sub>/ml for viral, 10<sup>5</sup> cells/ml for parasite targets and 10<sup>6</sup> CFU/ml for bacterial targets. The pathogens were tested in 3 replicates. There was no intra-panel or Off-panel crossreactivity for all pathogens tested in vitro, except for two non-targeted *Campylobacter* species (*C. helveticus* and *C. lari*) that cross-reacted with the *Campylobacter* assay oligonucleotides included in the QIAstat-Dx Gastrointestinal Panel 2.

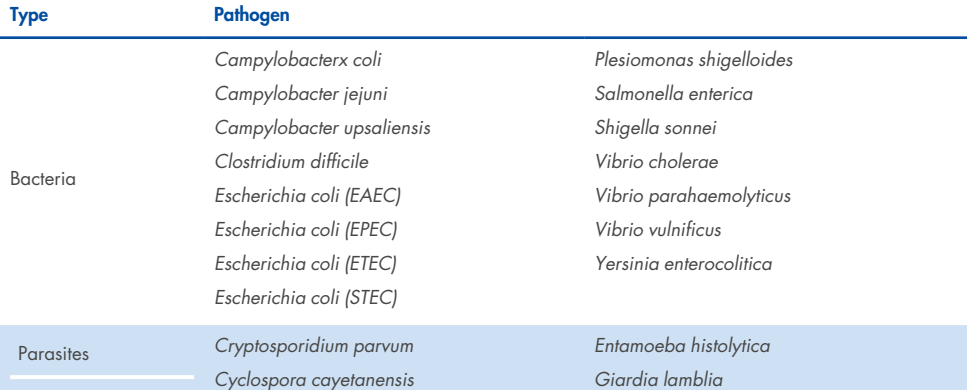

#### <span id="page-84-0"></span>**Table 7. List of Analytical Specificity on-panel pathogens tested**

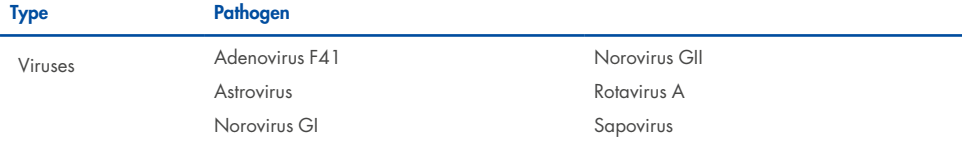

#### **Table 7. List of Analytical Specificity on-panel pathogens tested (continued)**

#### <span id="page-85-0"></span>**Table 8. List of Analytical Specificity off-panel pathogens tested**

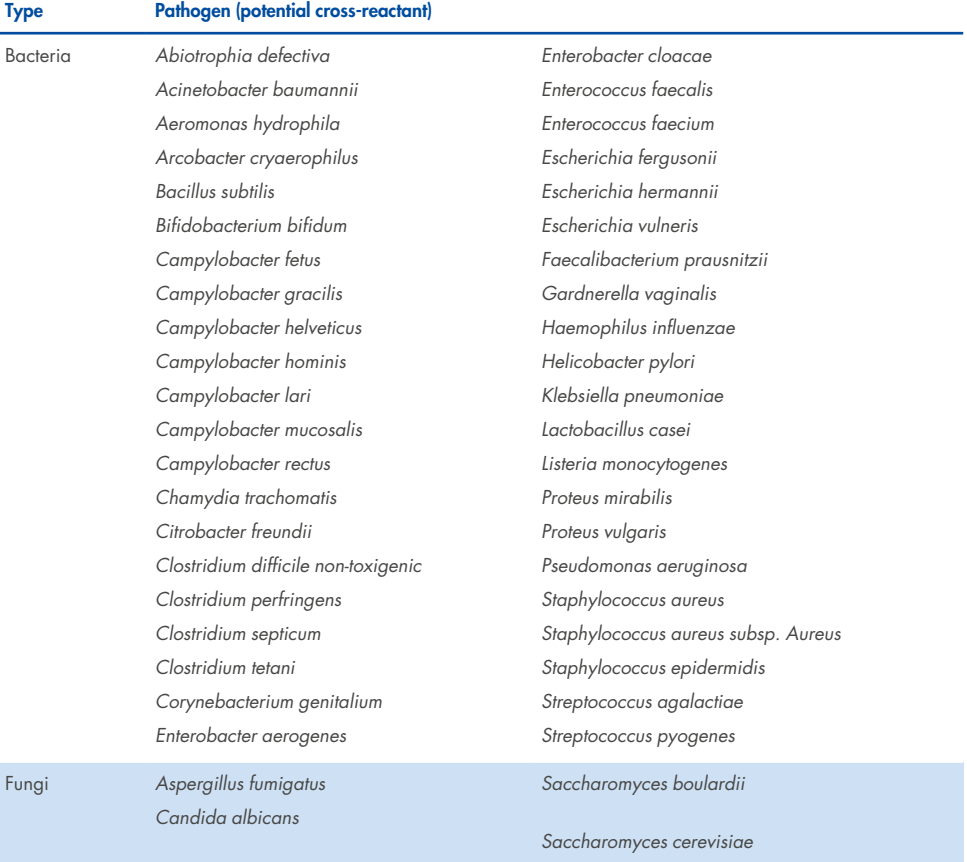

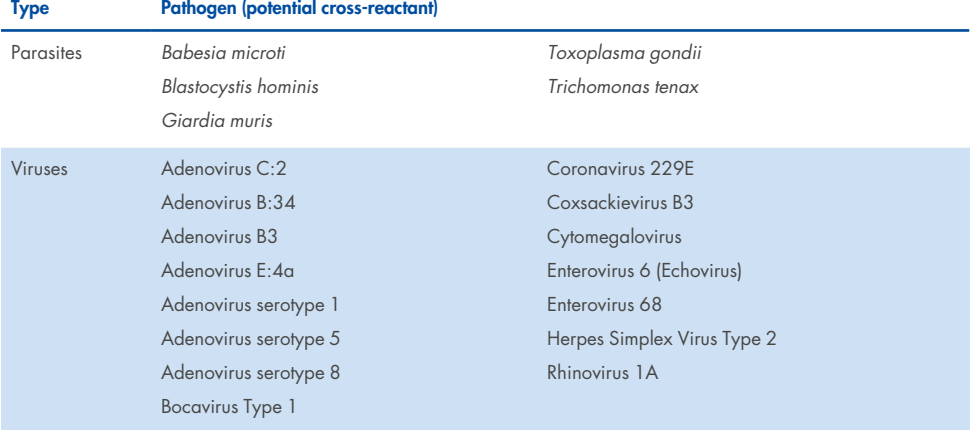

#### **Table 8. List of Analytical Specificity off-panel pathogens tested (continued)**

In silico predictions of potential cross-reactions showed that the following cross-reactions may occur when testing stool samples with the QIAstat-Dx Gastrointestinal Panel 2 [\(Potential](#page-86-0) cross[reactions](#page-86-0) based on in silico analysis) (5, 15−17).

#### <span id="page-86-0"></span>**Table 9. Potential cross-reactions based on in silico analysis**

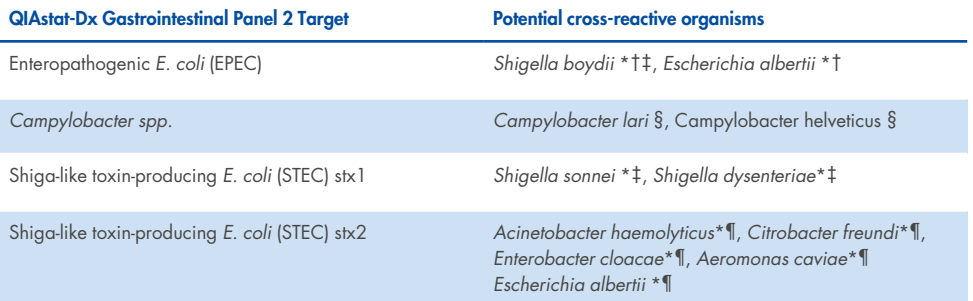

#### **Table 9. Potential cross-reactions based on in silico analysis (continued)**

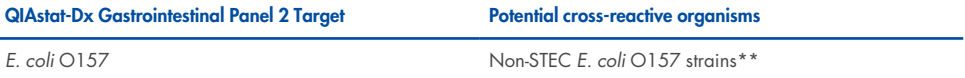

\*Note that these potential cross-reactions affect designs with target genes responsible of the pathogenicity of the corresponding QIAstat-Dx Gastrointestinal Panel 2 target pathogens which can be acquired within species in a known biological process in bacteria called horizontal gene transfer.

†Rare or less common eae intimin carrier organisms.

‡On-panel target.

§In vitro testing of Campylobacter lari and Campylobacter helveticus strains at high concentration confirmed potential cross-reaction of these Campylobacter species with the QIAstat- Gastrointestinal Panel 2 assay.

¶Rare or less common Stx toxins producers.

\*\**E. coli* O157 will only be called when there is a positive amplification for the *E. coli* (STEC) design according to the calling algorithm. An infrequent case of an *E. coli* (STEC) and an *E. coli* O157 co-infection will not be differentiated from a single infection caused by an STEC O157:H7 strain.

### Inclusivity (Analytical Reactivity)

Analytical Reactivity (Inclusivity) was evaluated with gastrointestinal pathogen isolates/strains that were selected based on clinical relevance and genetic, temporal and geographical diversity. Based on in vitro (wet) testing and in silico analysis, the QIAstat-Dx Gastrointestinal Panel 2 primers and probes are specific and inclusive for clinically prevalent and relevant strains for each pathogen tested.

### In vitro (Wet) testing

QIAstat-Dx Gastrointestinal Panel 2 is inclusive for 100% (143 out of 143) of the pathogen strains tested in vitro. Most pathogen strains evaluated in wet testing (133/143) were detected at ≤ 3-fold of the corresponding LoD reference strain. (Table 10. [Inclusivity](#page-88-0) test results for all the pathogens tested with the QIAstat-Dx [Gastrointestinal](#page-88-0) Panel 2 Assay. LoD reference strain for every [pathogen](#page-88-0) is written in bold.).

# <span id="page-88-0"></span>**Table 10. Inclusivity test results for all the pathogens tested with the QIAstat- Dx Gastrointestinal Panel 2 Assay.**

LoD reference strain for every pathogen is written in bold.

#### **Table 10. a. Inclusivity test results for Campylobacter strains**

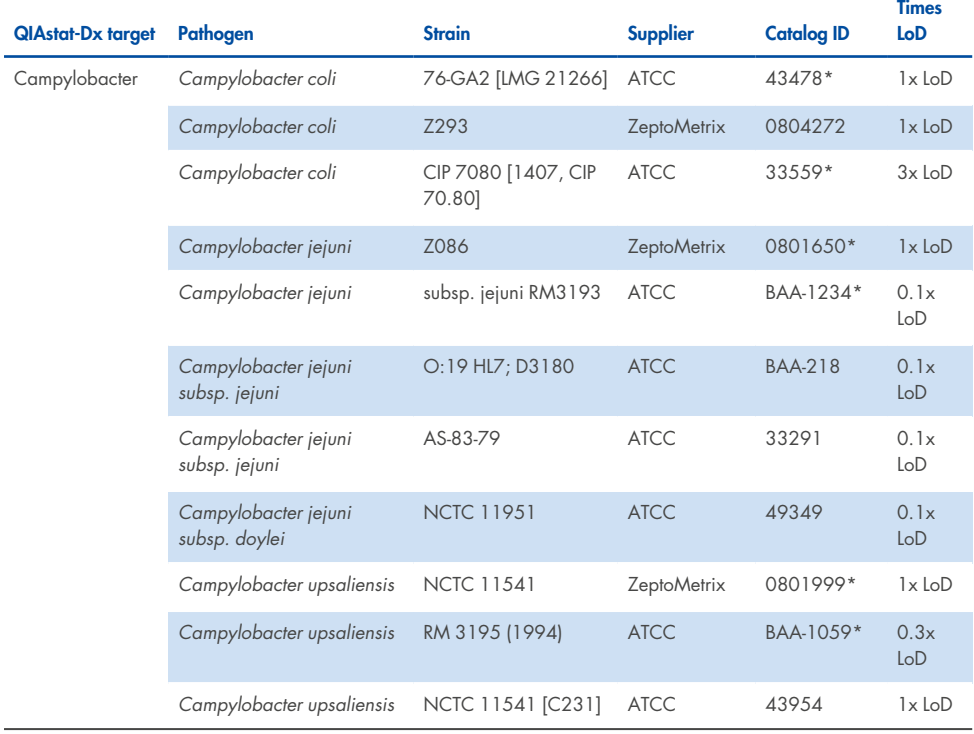

#### **Table 10b. Inclusivity test results for** *Clostridium difficile* **strains.**

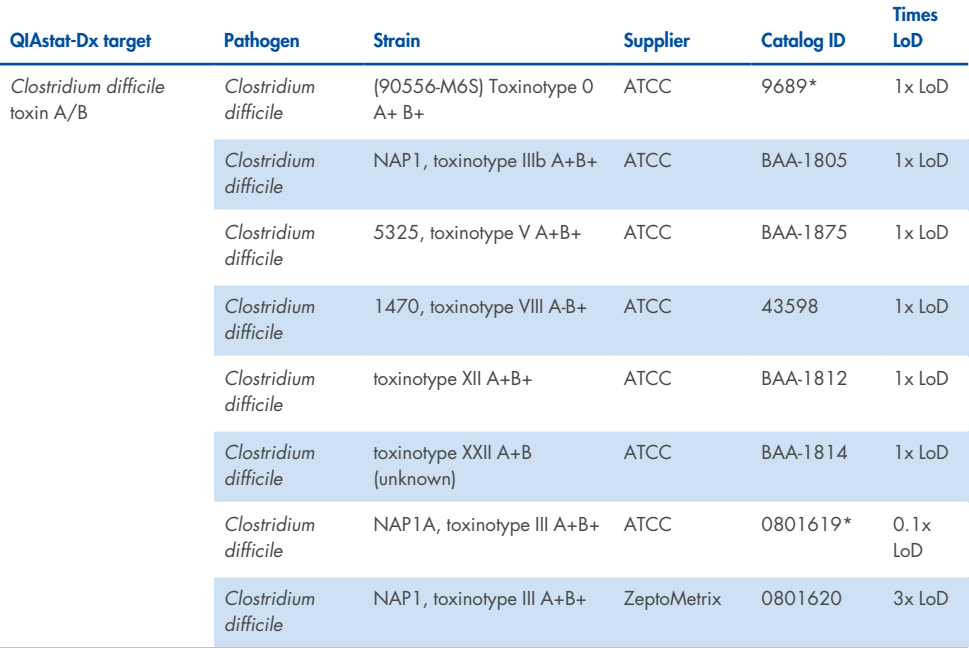

\*Strain tested during LoD verification study.

#### **Table10c. Inclusivity test results for** *Plesiomonas shigelloides* **strains.**

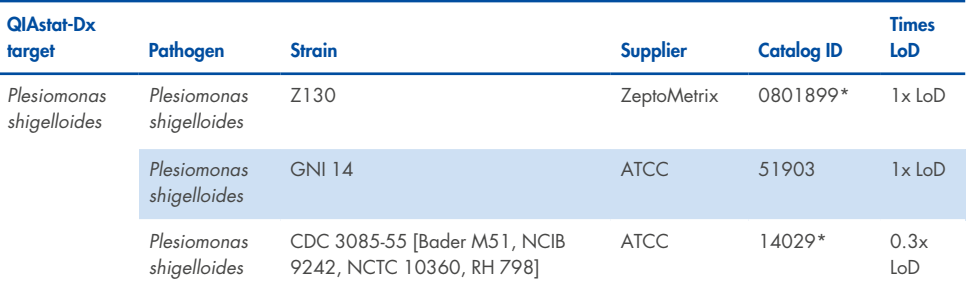

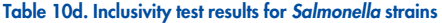

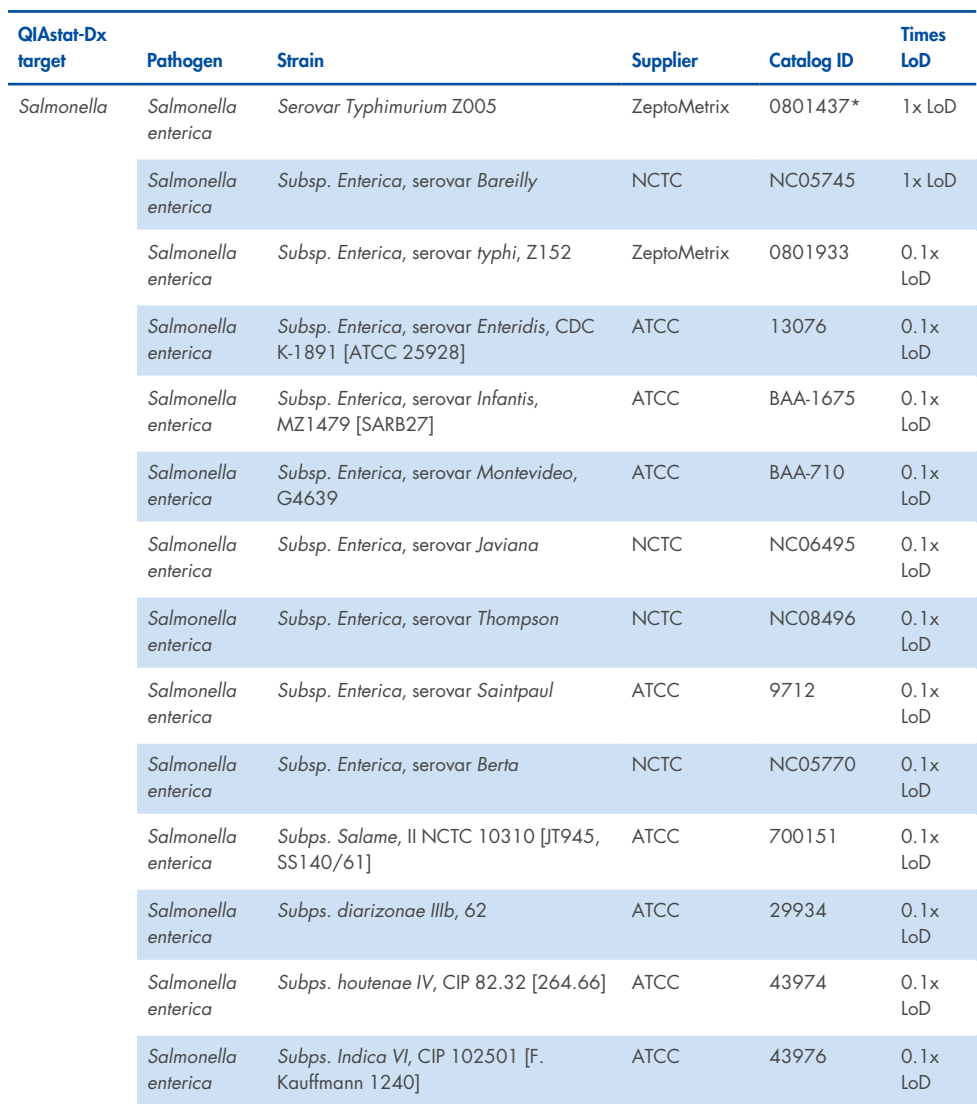

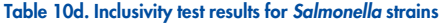

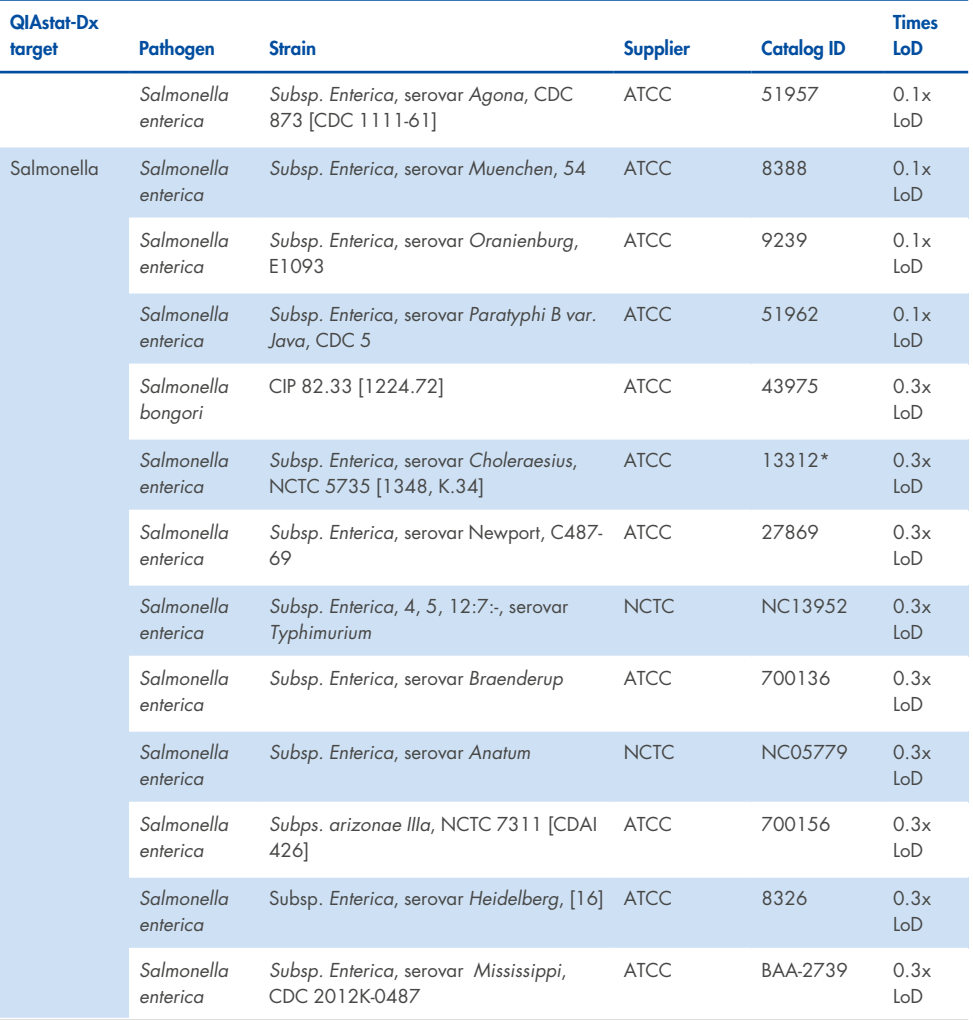

#### **Table 10e. Inclusivity test results for** *Vibrio cholerae* **strains**

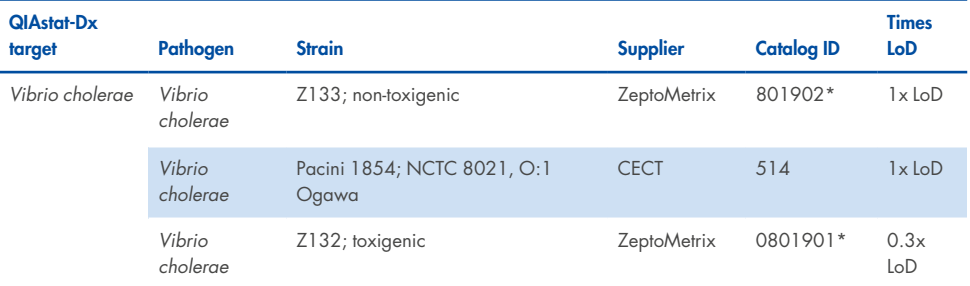

\* Strain tested during LoD verification study.

#### **Table 10f. Inclusivity test results for** *Vibrio parahaemolyticus* **strains**

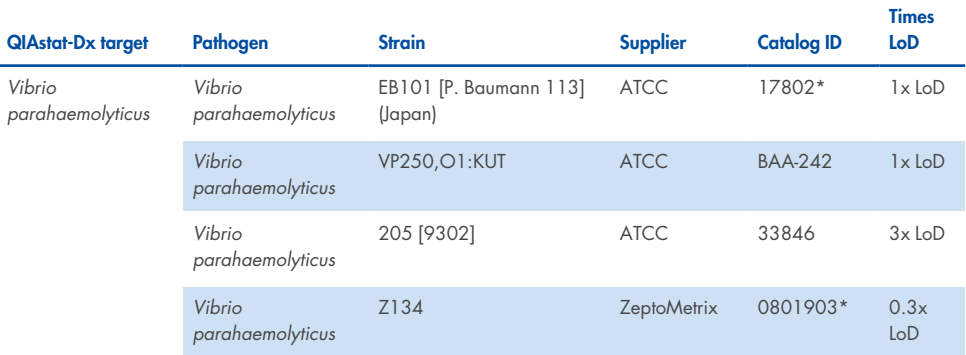

\* Strain tested during LoD verification study.

#### **Table 10g. Inclusivity test results for** *Vibrio vulnificus* **strains**

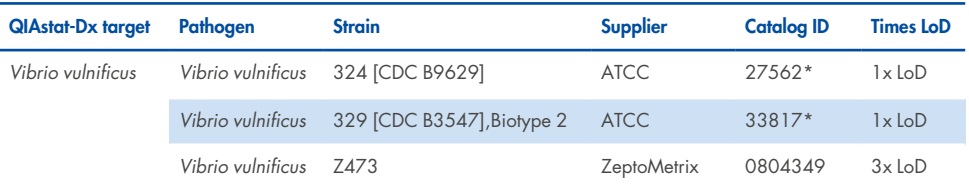

#### **Table 10h. Inclusivity test results for** *Yersinia enterocolitica* **strains**

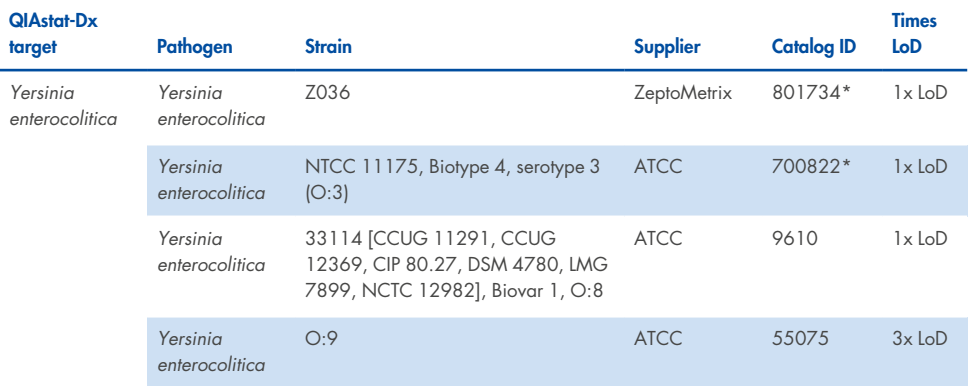

\* Strain tested during LoD verification study.

#### **Table 10i. Inclusivity test results for Enteroaggregative** *E. coli* **(EAEC) strains**

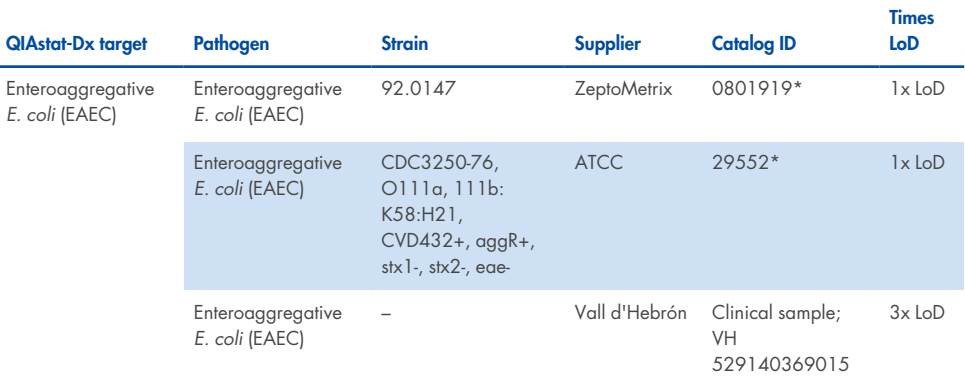

#### **Table 10j. Inclusivity test results for Enteropathogenic** *E. coli* **(EPEC) strains**

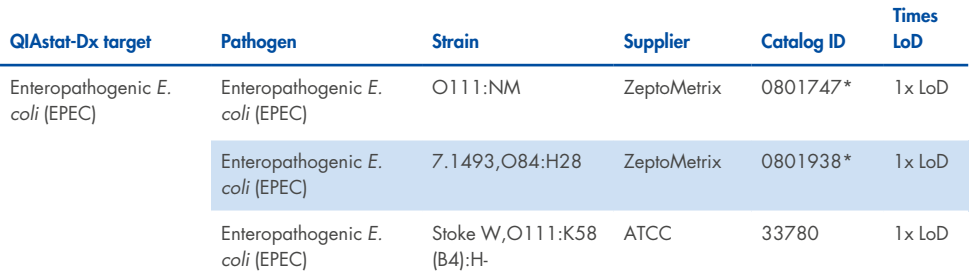

\* Strain tested during LoD verification study.

#### **Table 10k. Inclusivity test results for Enterotoxigenic** *E. coli* **(ETEC) strains**

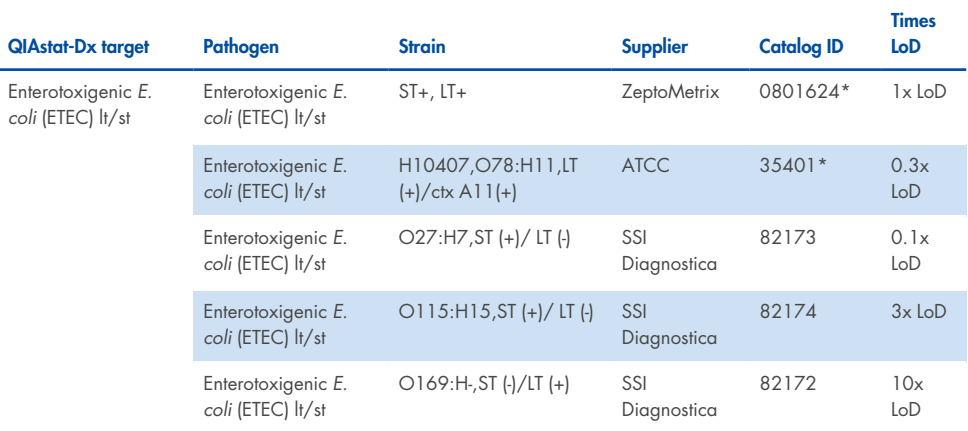

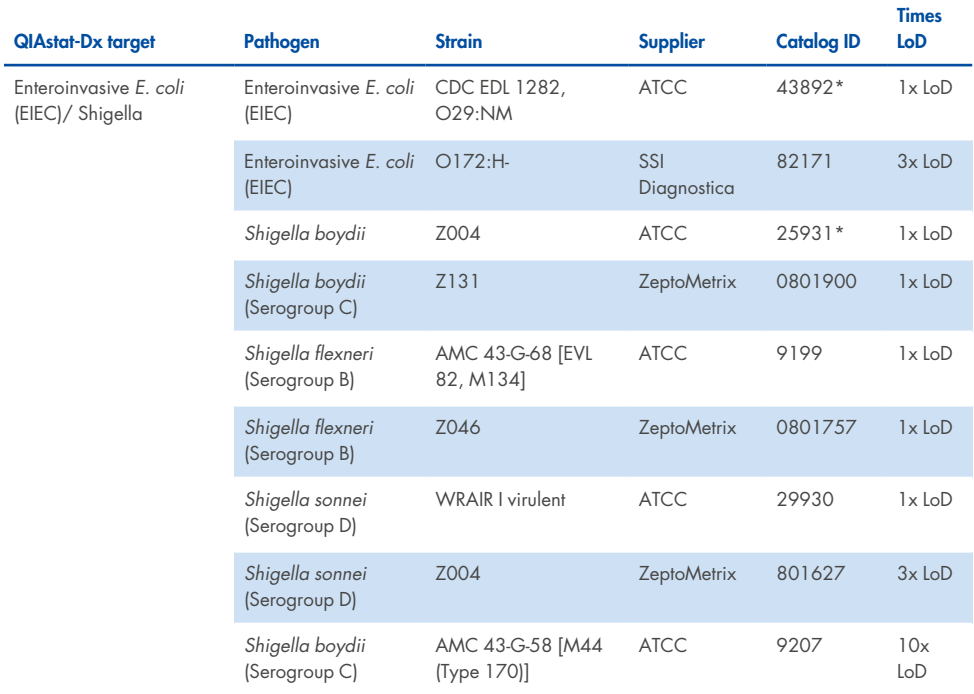

#### **Table 10l. Inclusivity test results for Enteroinvasive** *E. coli* **(EIEC)/***Shigella* **strains**

#### **Table 10m. Inclusivity test results for Shiga-like toxin-producing** *E. coli* **(STEC)(stx1-carrier strains)**

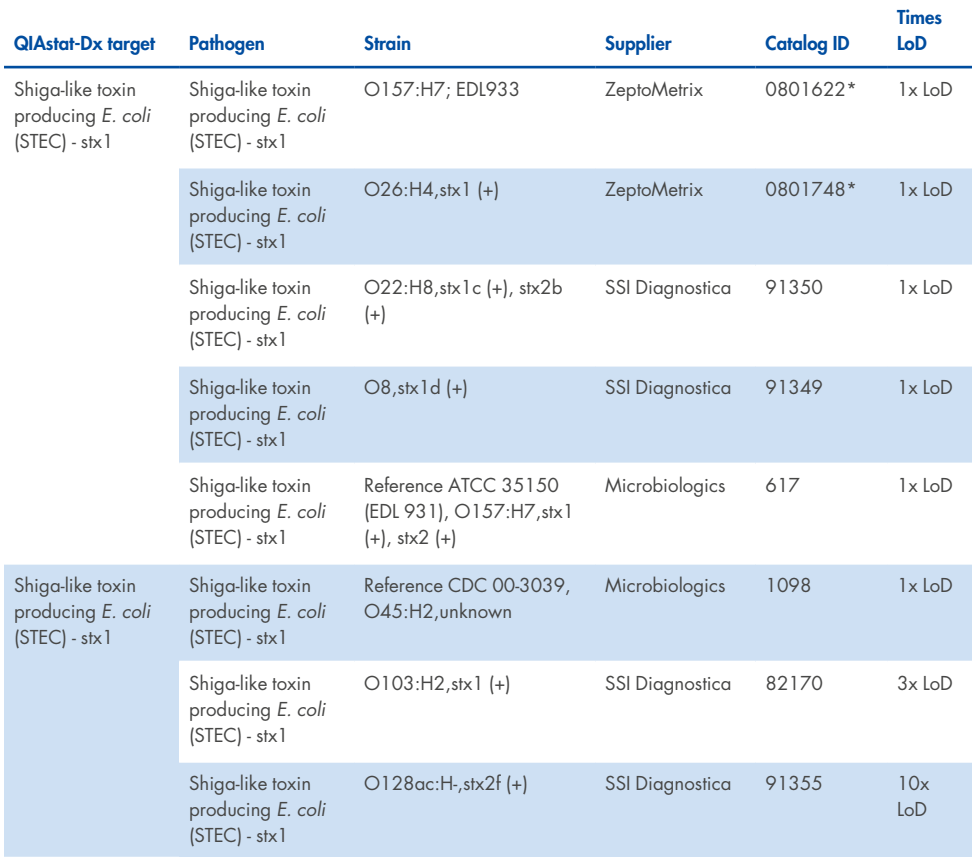

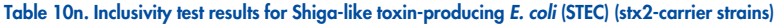

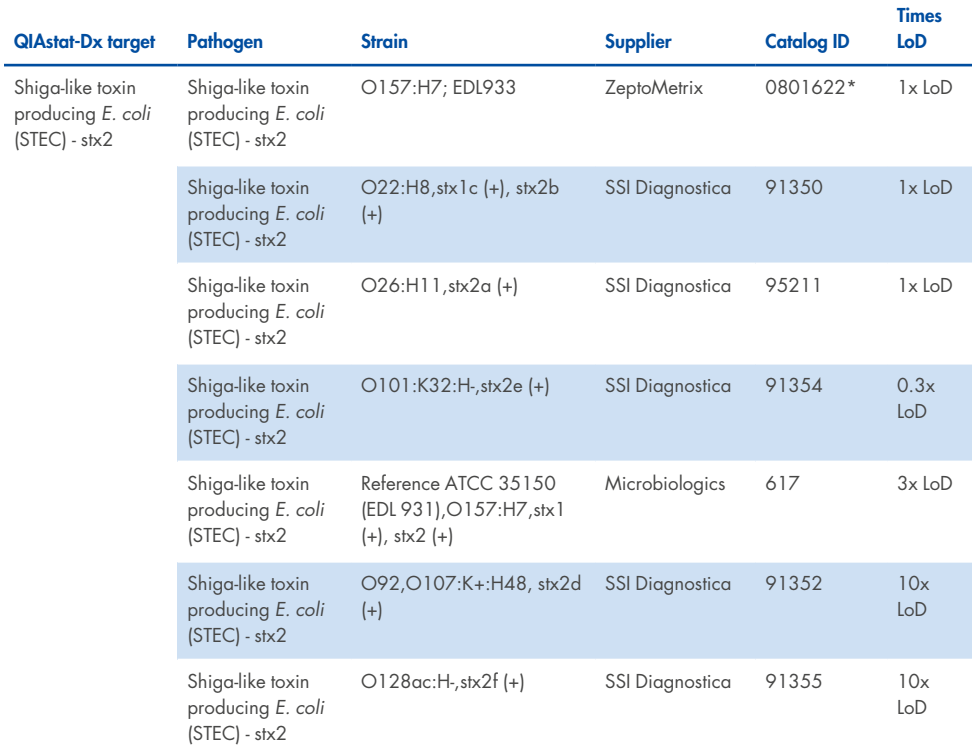

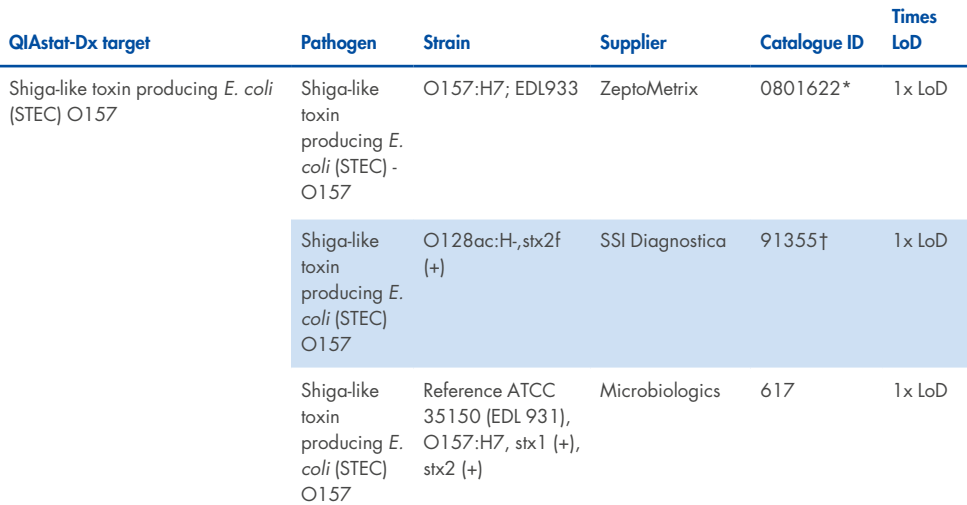

#### **Table 10o. Inclusivity test results for Shiga-like toxin producing** *E. coli* **(STEC) stx1/stx2 O157 strains**

\* Strain tested during LoD verification study.

† The *E. coli* strain 91355 from SSI Diagnostica is reported as following in its catalog: vtx2f+, eae+. However, it was found to amplify for *E. coli* O157 in both QIAstat-Dx and FilmArray devices

#### **Table 10p. Inclusivity test results for** *Cryptosporidium* **strains**

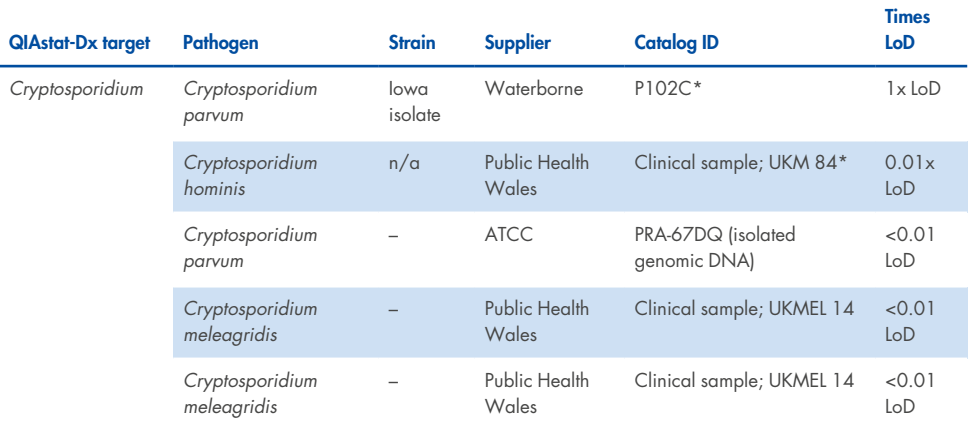

\* Strain tested during LoD verification study

#### **Table 10q. Inclusivity test results for Cyclospora cayetanensis strains**

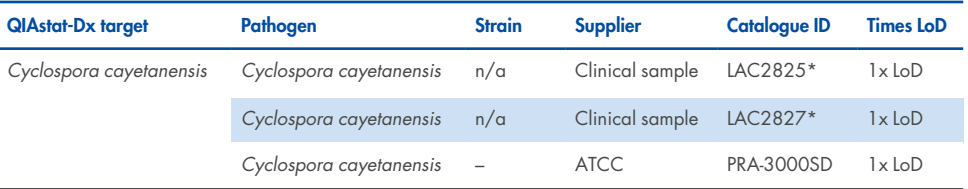

#### **Table 10r. Inclusivity test results for Entamoeba histolytica strains**

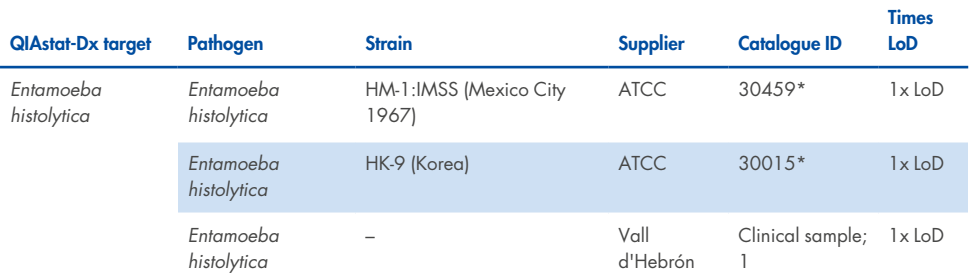

\* Strain tested during LoD verification study

#### **Table 10s. Inclusivity test results for Giardia lamblia strains**

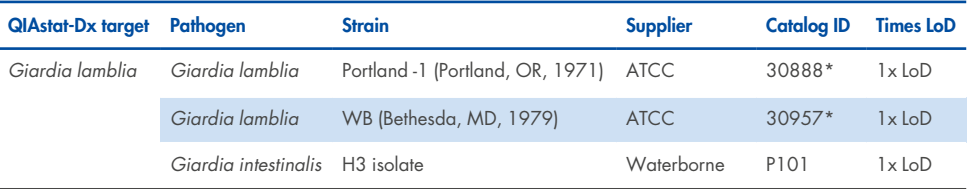

\* Strain tested during LoD verification study.

#### **Table 10t. Inclusivity test results for Adenovirus F40/F41 targets**

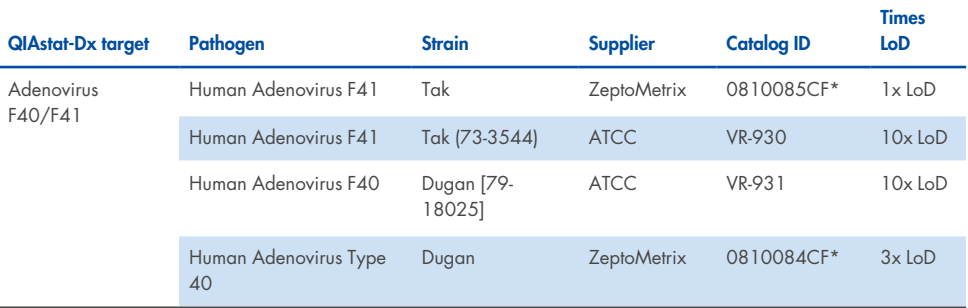

#### **Table 10u. Inclusivity test results for Astrovirus strains**

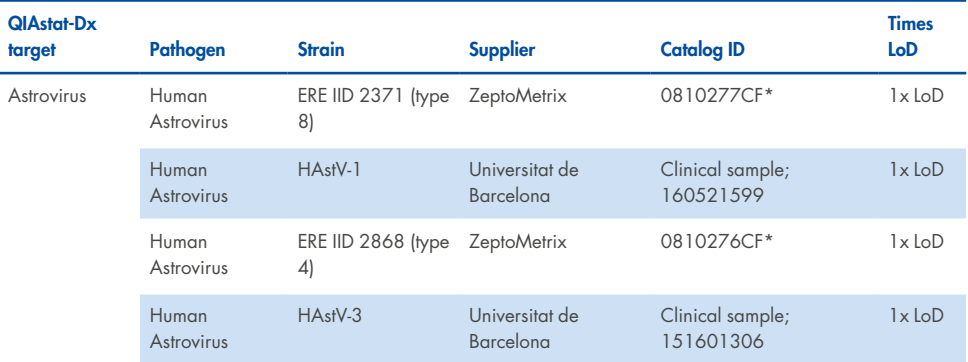

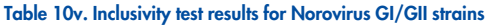

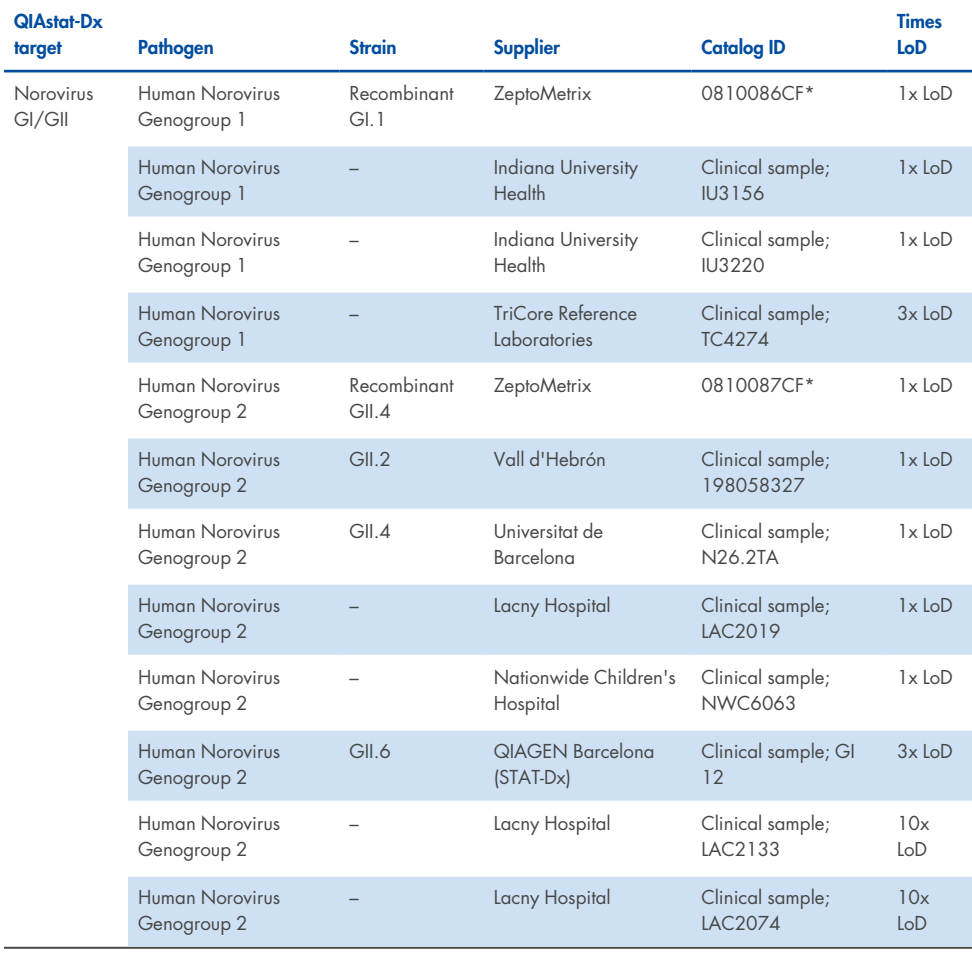

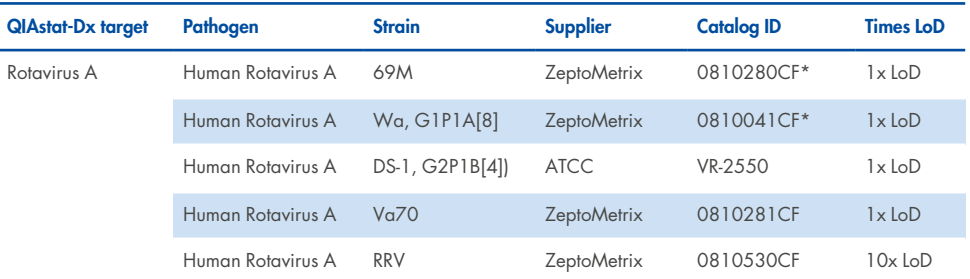

#### **Table 10w. Inclusivity test results for Rotavirus A strains**

\* Strain tested during LoD verification study

#### **Table 10x. Inclusivity test results for Sapovirus strains**

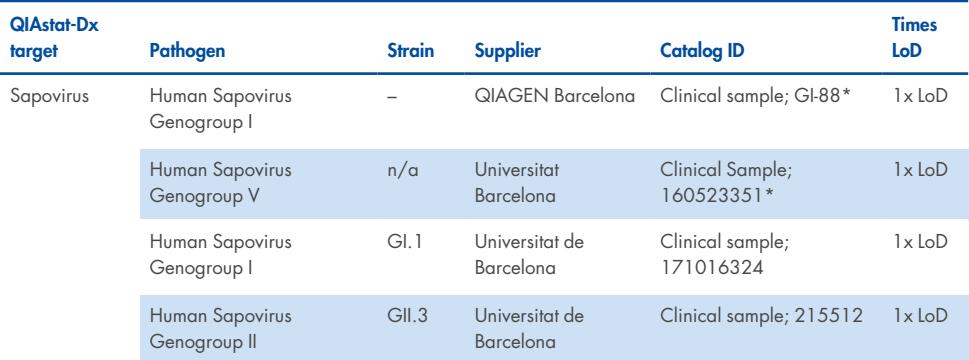

\* Strain tested during LoD verification study.

### In silico analysis

In silico analysis of potential reactivity showed that the following organisms (including species, subspecies, subtypes, serotypes or serovars) are predicted to be detected with the QIAstat-Dx Gastrointestinal Panel 2 [\(Organisms](#page-104-0) with predicted reactivity based on in silico analysis).

#### <span id="page-104-0"></span>**Table 11. Organisms with predicted reactivity based on in silico analysis**

#### **QIAstat-Dx GI Panel**

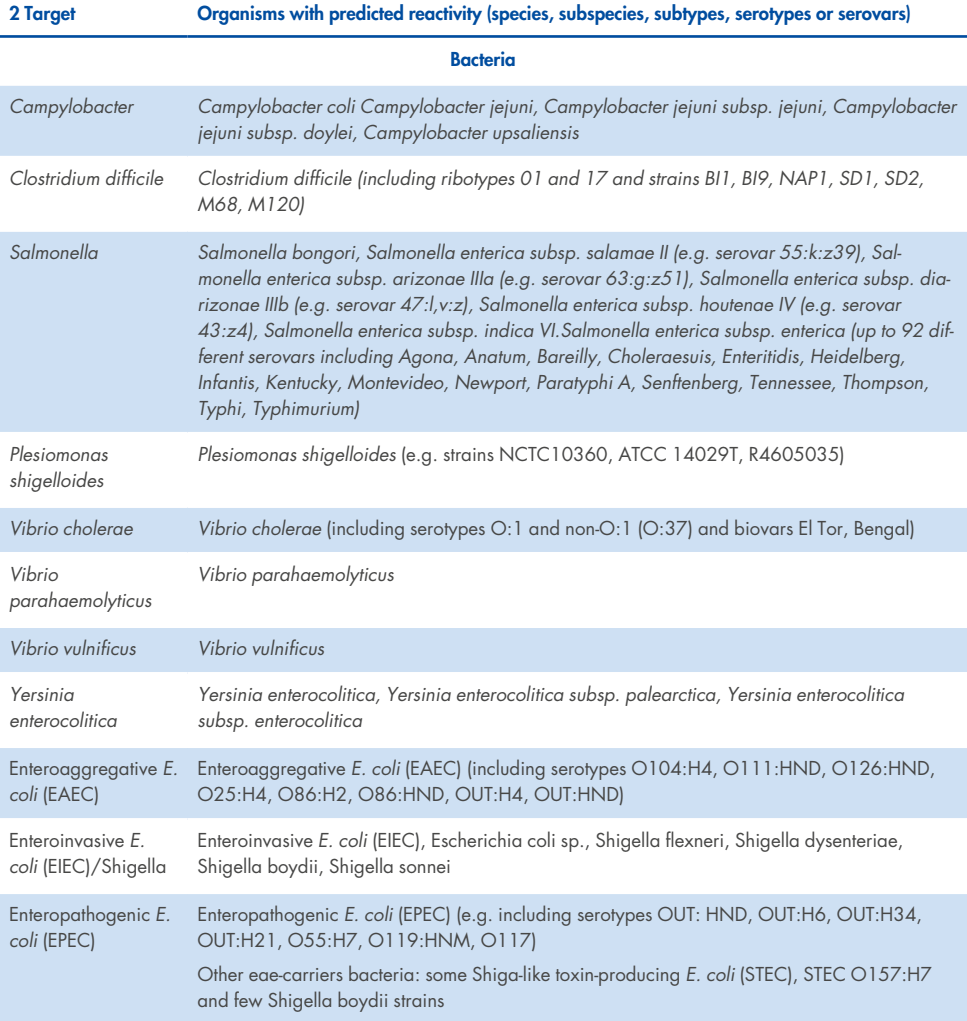

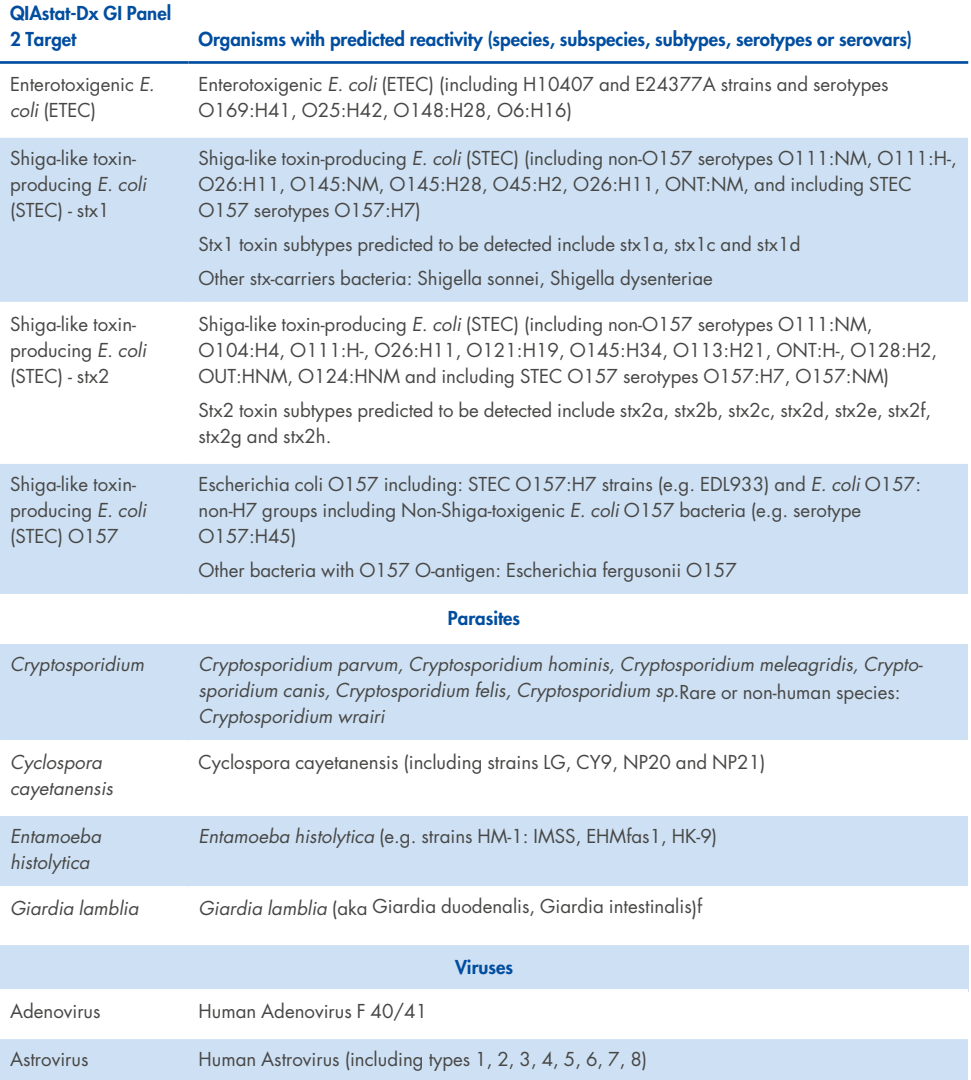

#### **Table 11. Organisms with predicted reactivity based on in silico analysis (continued)**

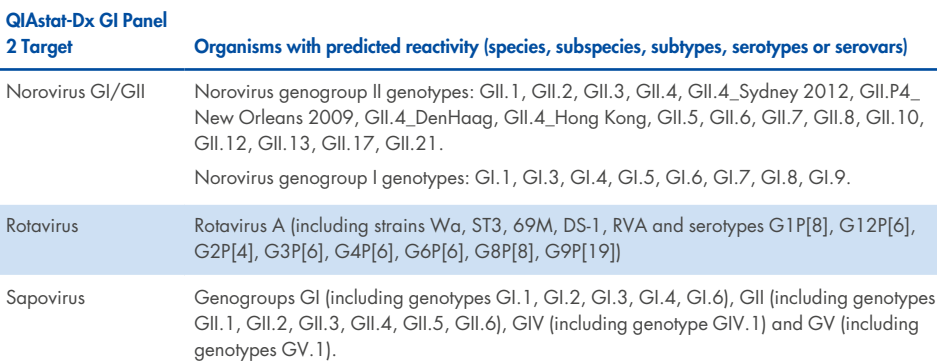

#### **Table 11. Organisms with predicted reactivity based on in silico analysis (continued)**

## Interfering Substances

The effect of potentially interfering substances on the detectability of the QIAstat- Dx Gastrointestinal Panel 2 organisms was evaluated. Forty- three (43) potentially interfering substances were spiked into the sample mixes at a level predicted to be above the concentration of the substance likely to be found in stool specimens. Each organism was tested at 3x LoD and testing was performed in triplicates. Endogenous substances such as human whole blood, human genomic DNA and several pathogens were tested alongside exogenous substances like antibiotics, other gastrointestinal-related medications and different techniquespecific substances.

For the vast majority of substances tested, no inhibition was observed, with the exceptions of mucin from bovine submaxillary, Human genomic DNA, bisacodyl, calcium carbonate, nonoxynol-9 and Rotavirus reassortants, that may cause inhibition at high concentration.

Mucin from bovine submaxillary was found to interfere with the detection of *Vibrio cholerae*, EAEC and *Entamoeba* at concentrations above 2.5% w/v.

Human genomic DNA was found to interfere with the detection of *E. coli* O157 and *Entamoeba* at concentrations above 5 µg/mL.

Bisacodyl was found to interfere with the detection of EAEC at concentrations above 0.15% w/v.

Calcium carbonate was found to interfere with the detection of all the QIAstat- Dx Gastrointestinal Panel 2 targets at concentrations above 0.5% w/v.

Nonoxynol-9 was found to interfere with the detection of *Entamoeba* at concentrations above 0.02% v/v.

Rotavirus reassortants WC3:2-5, R574(9) and WI79-4,9 used in Rotavirus A vaccines were predicted to be reactive with Rotavirus A in the QIAstat-Dx Gastrointestinal Panel 2. Final concentrations without observable interfering effects on the detection of targets at 3x LoD concentration for WC3:2-5, R574(9) and WI79-4,9 were  $8.89 \times 10^{-5}$  TCID<sub>50</sub>/ml and 1.10 PFU/ml, respectively (see Table 12) for other concentrations tested.

Competitive interference was tested in a subset of pathogens. No interference was observed when evaluating competitive interference by target pathogens when two QIAstat- Dx Gastrointestinal Panel target pathogens were tested by spiking samples with one pathogen target at 3x LoD and one at 50x LoD. Results from the pathogen targets tested are provided in Detection rate per target and concentration for each site of the [Reproducibility](#page-114-0) study and exact 2-sided 95% Confidence Interval by target and [concentration](#page-114-0).

Results from the 43 interfering substances that could be present or introduced in a stool specimen are provided in Table 12.
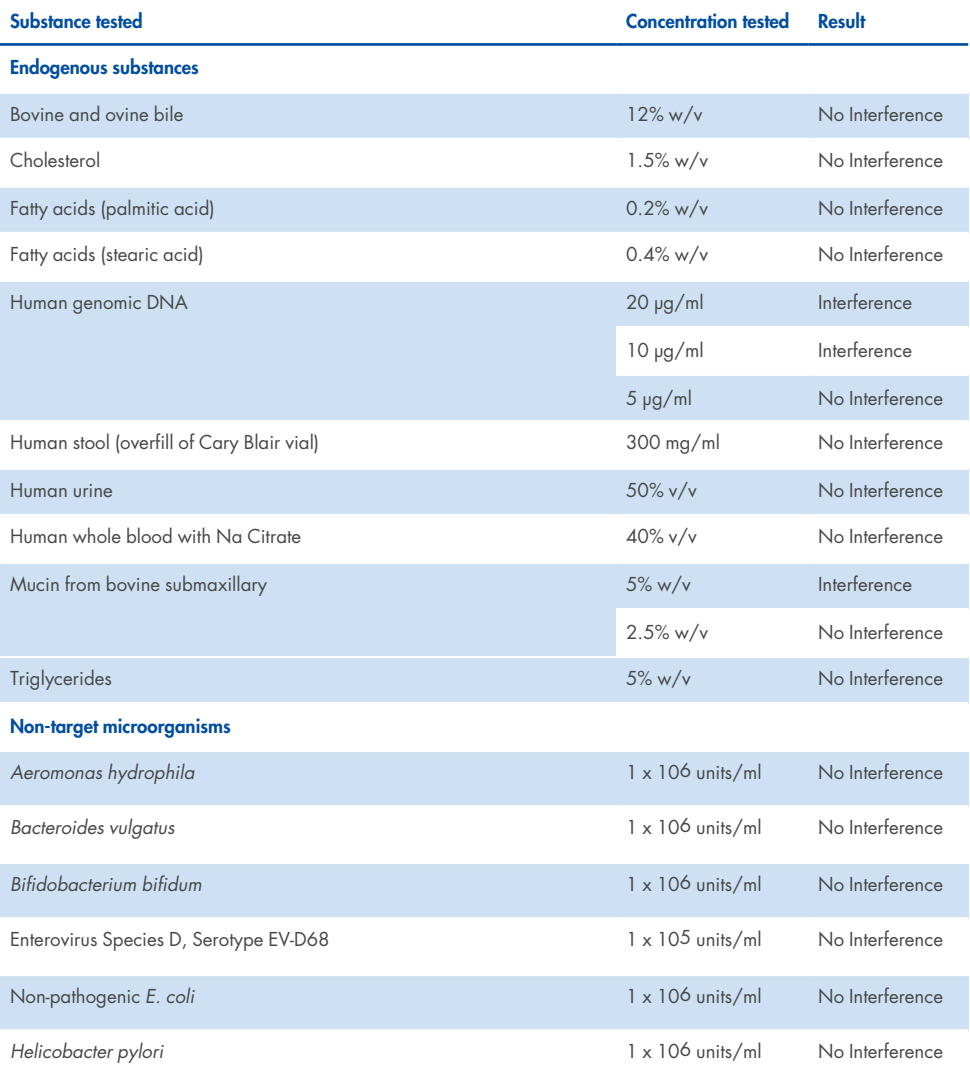

## **Table 12. Final highest concentration without observable inhibitory effect**

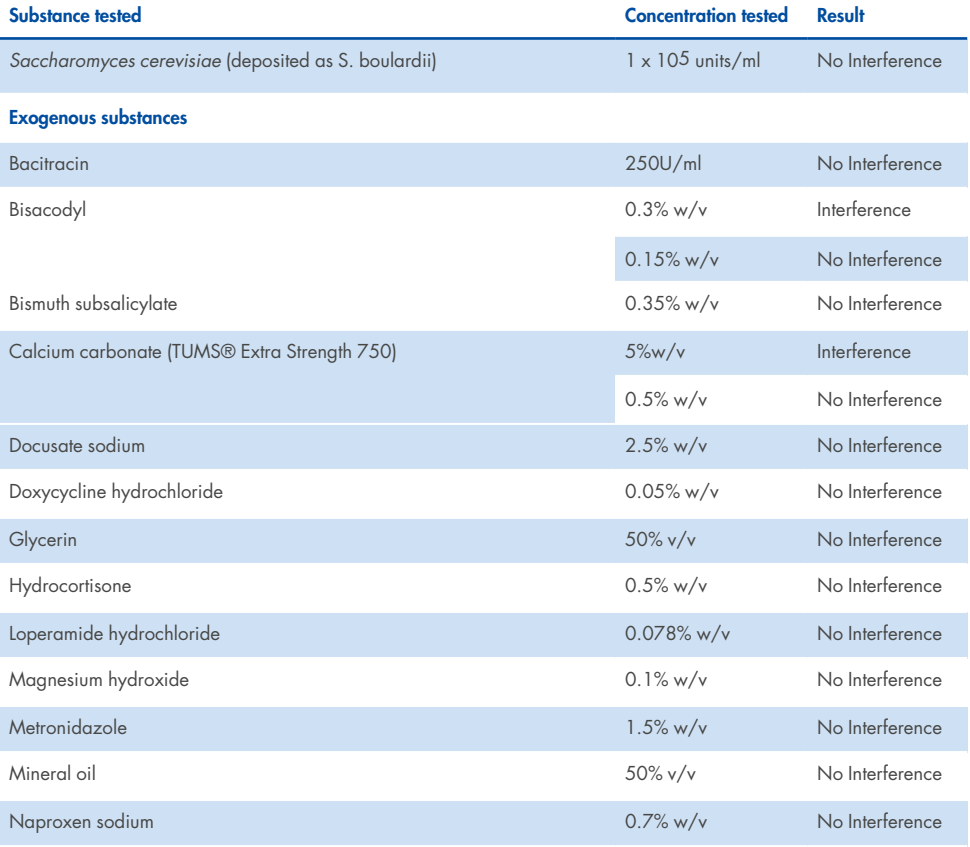

## **Table 12. Final highest concentration without observable inhibitory effect (continued)**

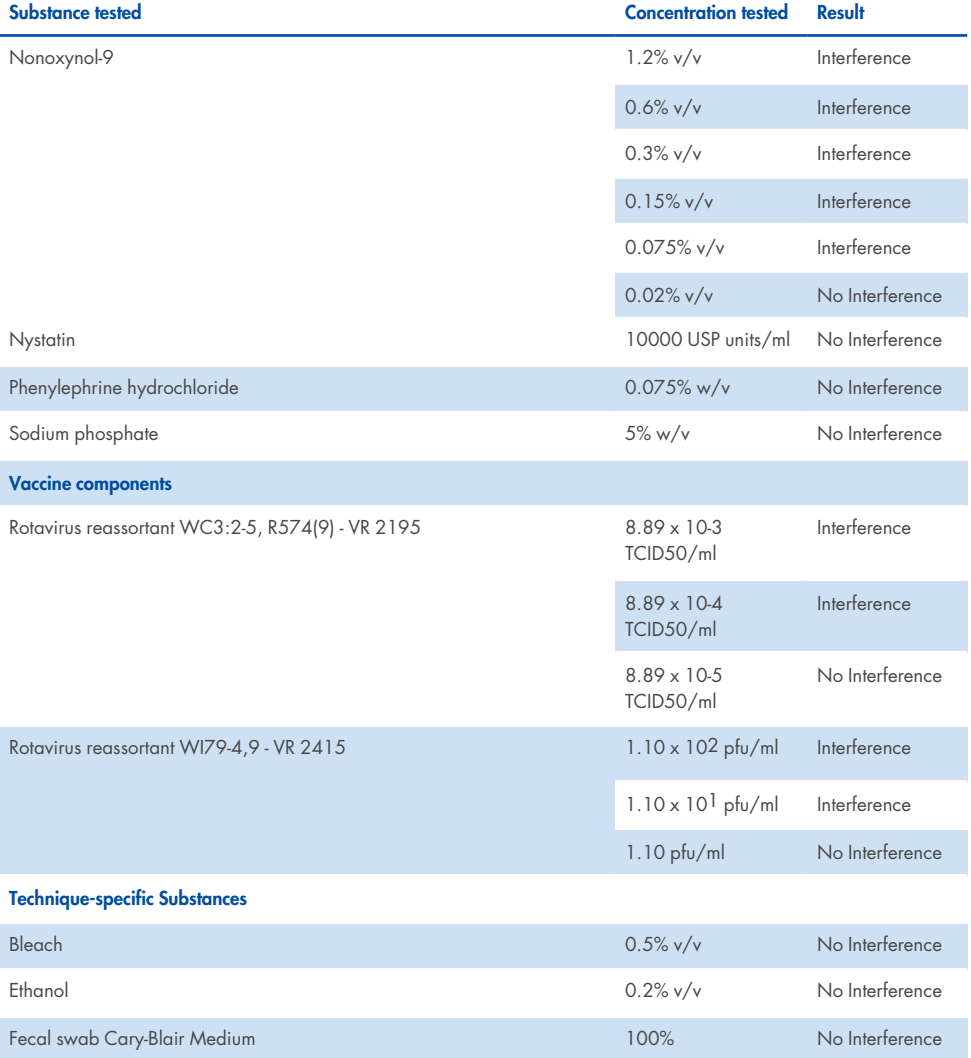

## **Table 12. Final highest concentration without observable inhibitory effect (continued)**

## **Table 12. Final highest concentration without observable inhibitory effect (continued)**

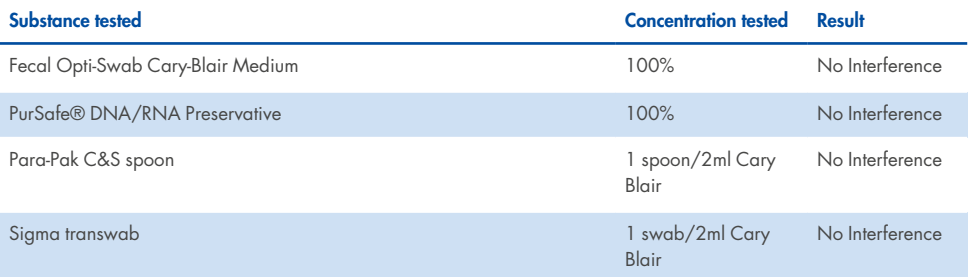

## **Table 13. QIAstat-Dx Gastrointestinal Panel 2 results for competitive interference**

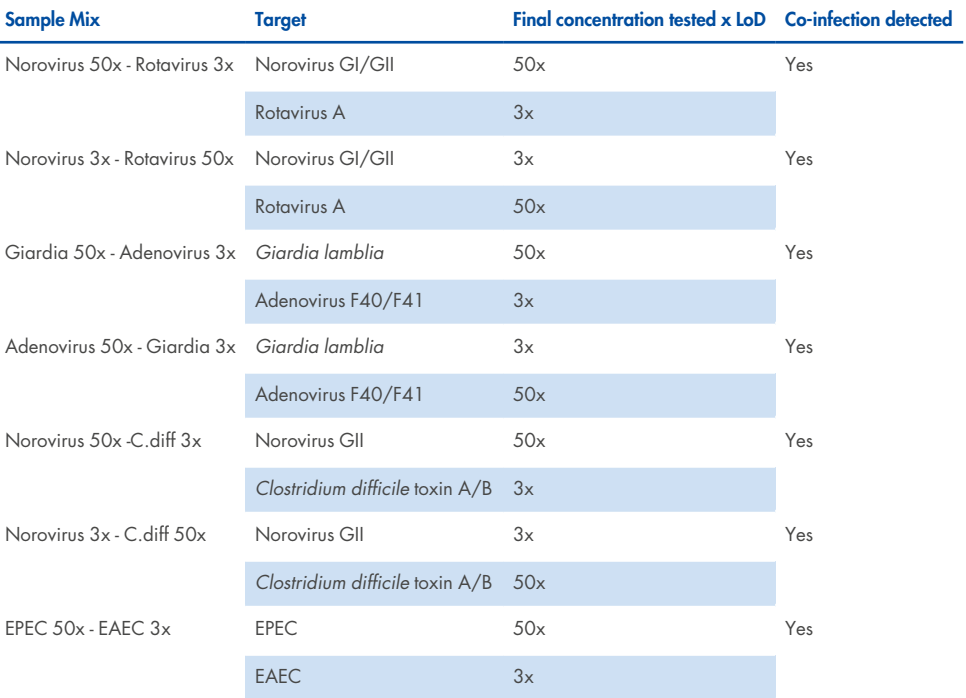

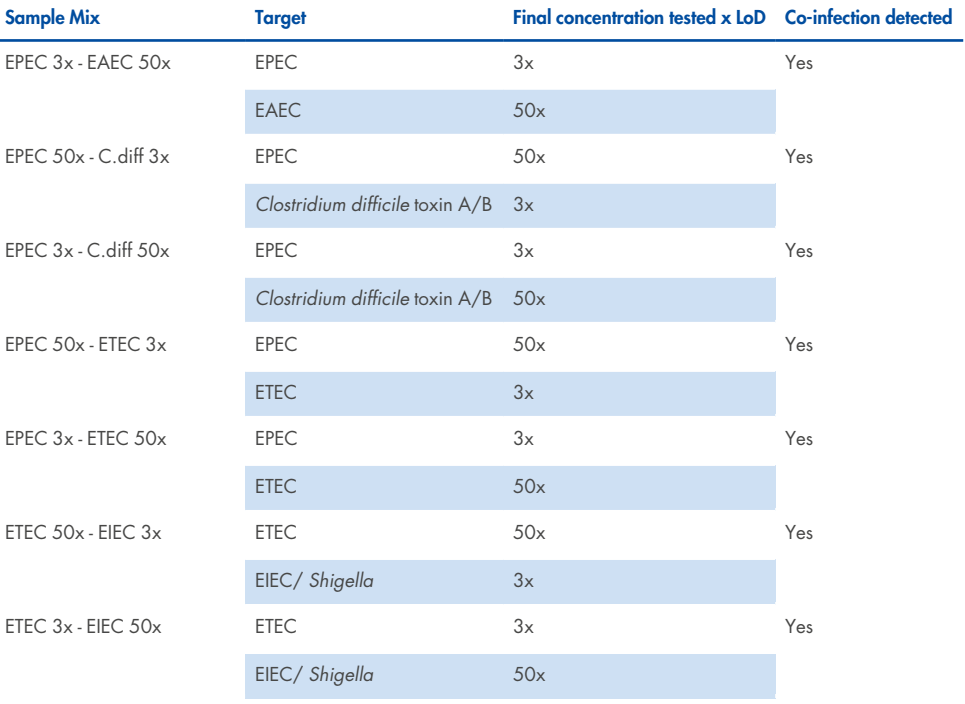

#### **Table 13. QIAstat-Dx Gastrointestinal Panel 2 results for competitive interference (continued)**

## **Carryover**

A carryover study was performed to evaluate the potential occurrence of cross-contamination between consecutive runs when using the QIAstat- Dx Gastrointestinal Panel 2 on the QIAstat-Dx Analyzer 1.0.

Pathogen samples of stool sample matrix, with alternating high-positive (10<sup>5</sup>-10<sup>6</sup>) organism/ml) and negative samples, were conducted on two QIAstat-Dx Analyzer 1.0 instruments.

No carryover between samples was observed in the QIAstat-Dx Gastrointestinal Panel 2, demonstrating that the system design and recommended sample handling and testing practices are effective in preventing false- positive results due to carryover or crosscontamination between samples.

# **Reproducibility**

Reproducibility testing of contrived samples was performed at three test sites including one internal site (Site A) and two external sites (Site B and Site C). The study incorporated a range of potential variation introduced by sites, days, replicates, cartridge lots, operators, and QIAstat-Dx analyzers. For each site, testing was performed across 5 non-consecutive days with 6 replicates per day (leading to a total of 30 replicates per target, concentration and site), 4 QIAstat-Dx Analyzers (2 analyzers per operator and per site), and at least 2 operators on each testing day. A total of 5 sample mixes (two combined samples at 1x LoD and 3x LoD plus one negative sample) were prepared. For each mix, 6 replicates were tested and evaluated.

Table 14 shows the detection rate per target and concentration for each site of the Reproducibility study. In addition, data obtained at all three sites have been compiled to calculate the exact 2-sided 95% Confidence Interval by target and concentration.

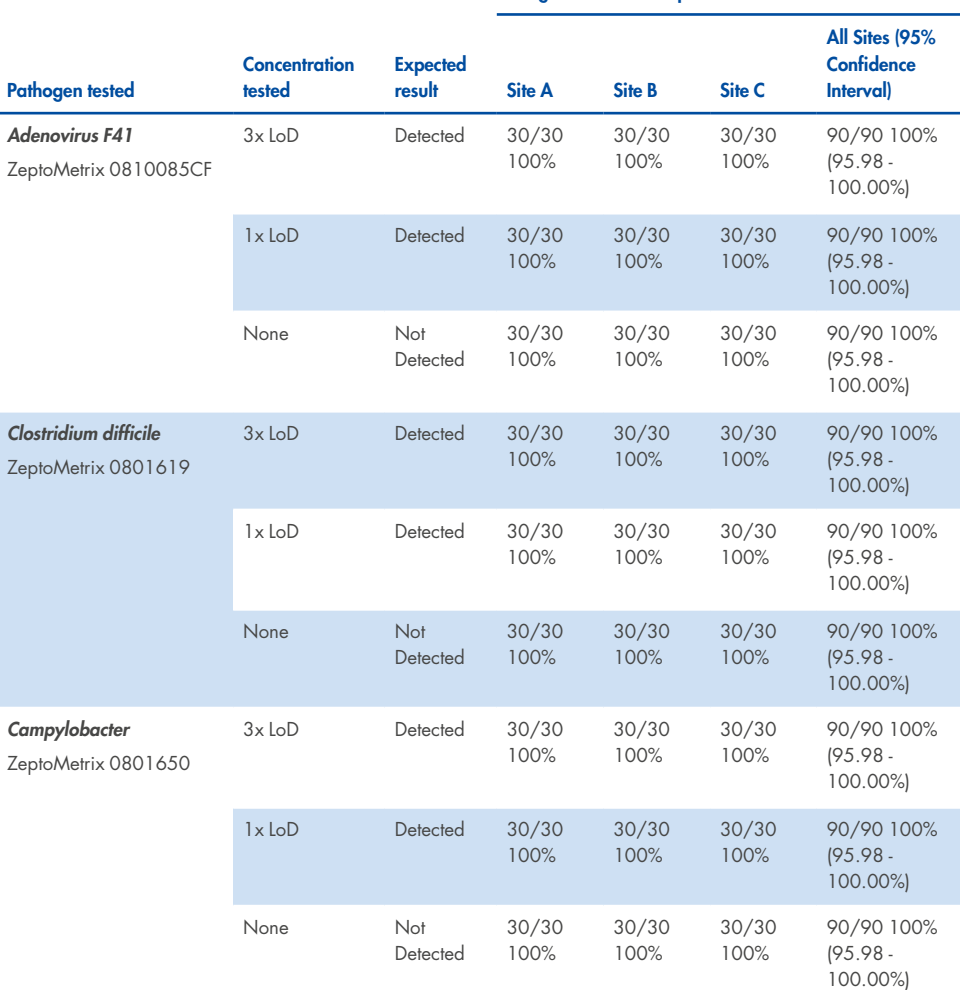

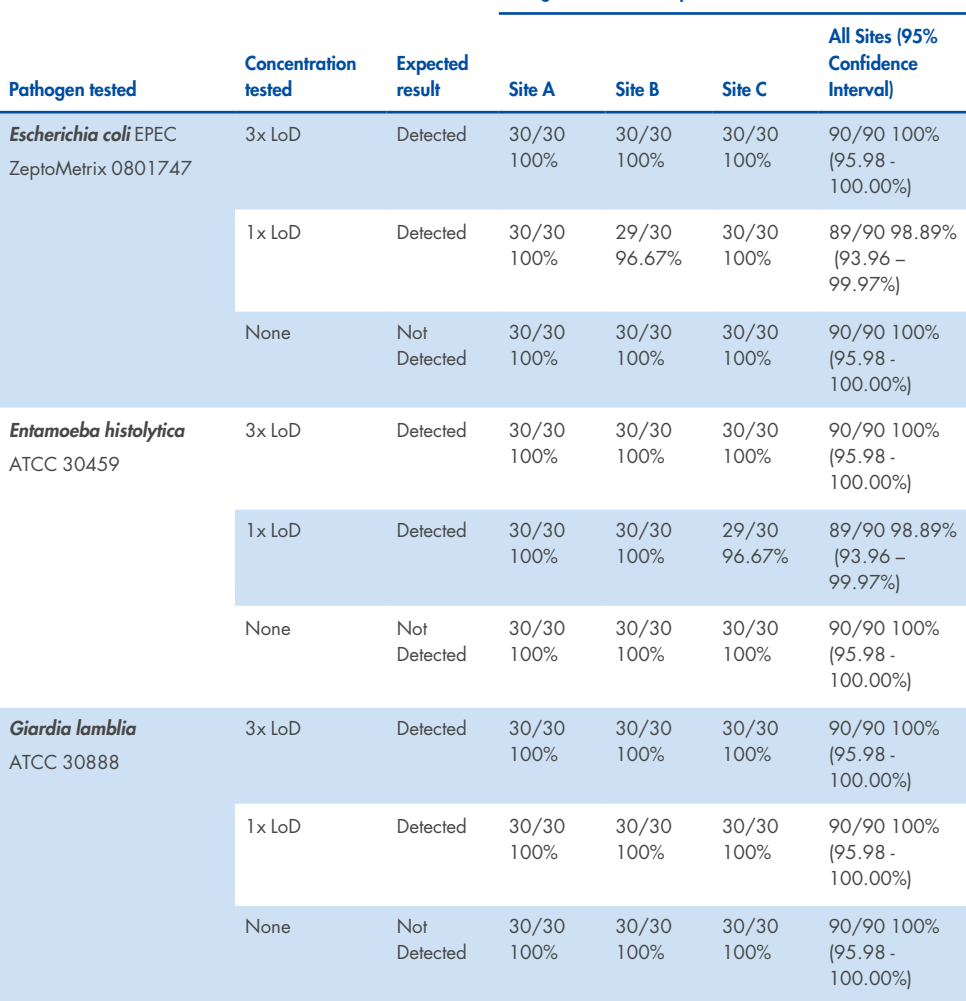

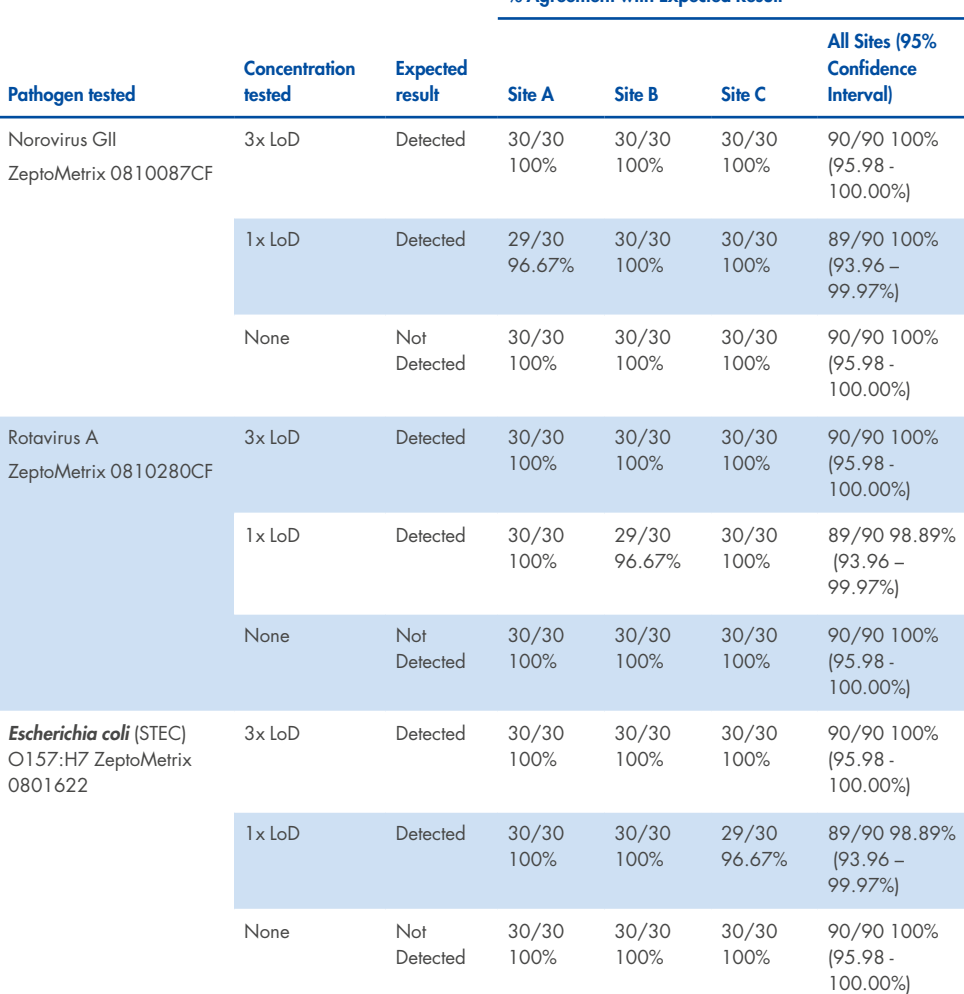

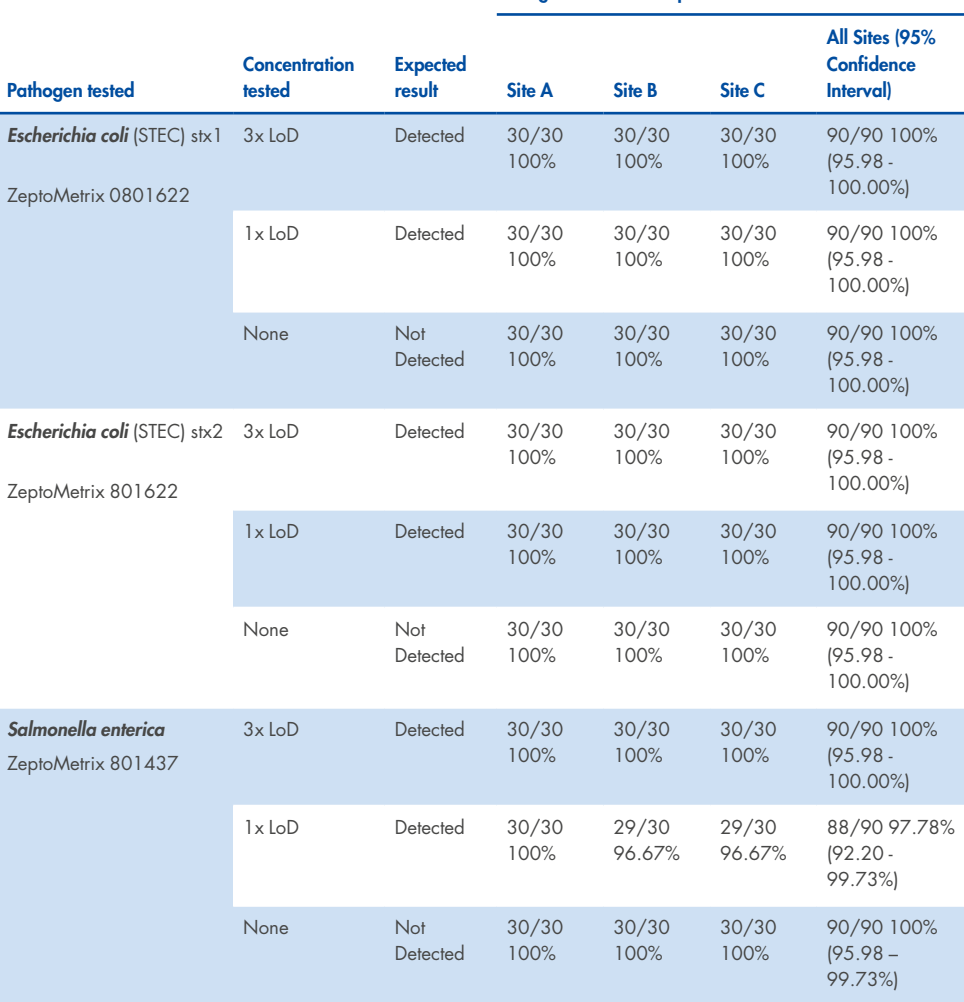

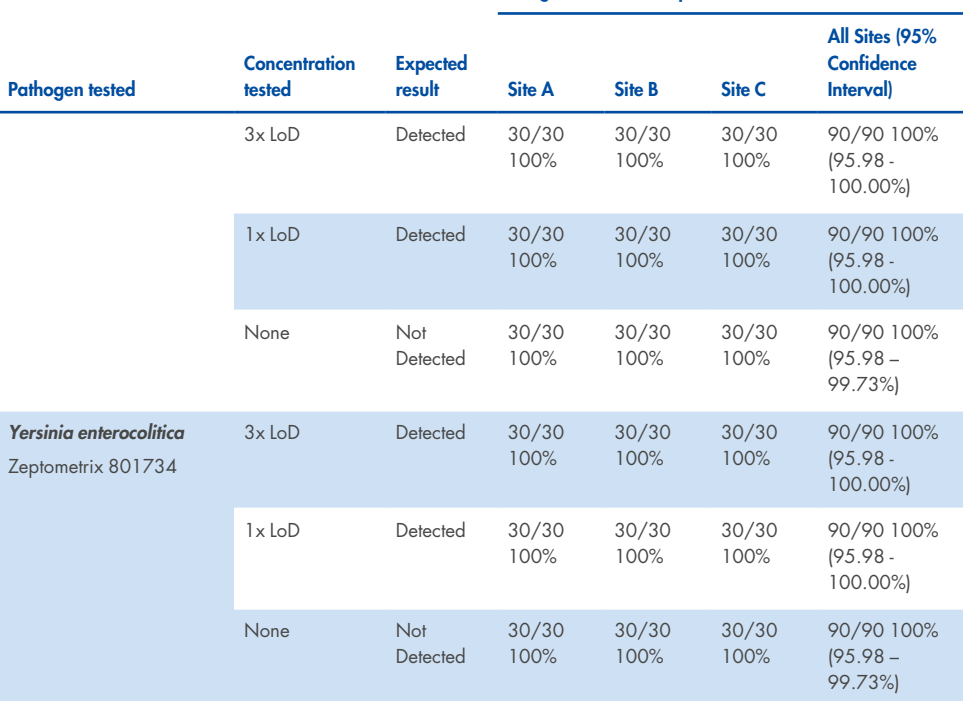

#### **% Agreement with Expected Result**

# **Repeatability**

A repeatability study was conducted on the QIAstat-Dx Analyzer 1.0 instruments using a set of samples composed of low-concentrated analytes spiked into stool matrix (3x LoD and 1x LoD) and negative stool samples. Pathogens included in the positive samples were Adenovirus, Clostridium difficile, Campylobacter, Enteropathogenic *E. coli* (EPEC), Entamoeba histolytica, Giardia lamblia, Norovirus GII, Rotavirus, *E. coli* O157, STEC stx1, STEC stx2, Salmonella enterica, Vibrio parahaemolyticus and Yersinia enterocolitica. Each sample was tested with the same instrument over 12 days. In total, 60 replicates of 1x LoD and 60 replicates of 3x LoD per each of the tested targets and 60 replicates of negative samples were run. Overall results showed a 93.33-100.00-% and 95.00-100.00% detection rate for 1x LoD and 3x LoD samples, respectively. Negative samples showed 100% of negative calls for all panel analytes.

Repeatability in the QIAstat-Dx Rise instrument was also evaluated in comparison with QIAstat-Dx Analyzers. A study was conducted on two QIAstat-Dx Rise instruments using a representative set of samples composed of low-concentrated analytes (3x LoD and 1x LoD) spiked into stool matrix and negative stool samples. Pathogens included in the positive samples were *Norovirus GII, Entamoeba histolytica, Clostridium difficile, Yersinia enterocolitica, Salmonella enterica*, Adenovirus F 40 and Rotavirus A. Samples were tested in replicates using two lots of cartridges. In total, 128 replicates of 1x LoD positive samples, 128 replicates of 3x LoD positive samples, and 64 replicates of negative samples were run on the QIAstat-Dx Rise instrument. Overall results showed a 99.22-100.00-% detection rate for both 1x LoD and 3x LoD samples. Negative samples showed 100% of negative calls for all panel analytes. Testing with two QIAstat-Dx Analyzers (each with four Analytical Modules) was included in the study for results comparison. QIAstat-Dx Rise performance was shown to be equivalent to QIAstat-Dx Analyzer 1.0.

# <span id="page-119-0"></span>Clinical Performance

The clinical performance shown below was demonstrated using QIAstat-Dx Analyzer 1.0. The QIAstat-Dx Rise and the QIAstat-Dx Analyzer 2.0 use the same Analytical Modules as QIAstat-Dx Analyzer 1.0; therefore the performance is not impacted by QIAstat-Dx Rise or the QIAstat-Dx Analyzer 2.0. A multi-center international observational clinical study was conducted using prospectively and retrospectively collected samples to evaluate the performance of QIAstat-Dx Gastrointestinal Panel 2 during normal conditions of use. The study was conducted in 13 clinical sites across 5 countries (4 sites in Europe and 9 sites in USA) from May 2021 to July 2021.

The final data set consisted of a total of 2,085 leftover de-identified specimens, which were prospectively collected from patients who underwent stool specimen collection for clinical indications of diarrhea caused by gastrointestinal infection at the 13 investigational sites. In addition, testing was performed on archived known positives and contrived specimens to further augment the positive specimen numbers (Table 15). Samples used in the study were all stool samples in Cary-Blair transport media collected using either Para-Pak C&S (Meridian Bioscience), FecalSwab® (COPAN), Fecal Transwab® (Medical Wire & Equipment Co. (Bath) Ltd), or C & S Medium (Medical Chemical).

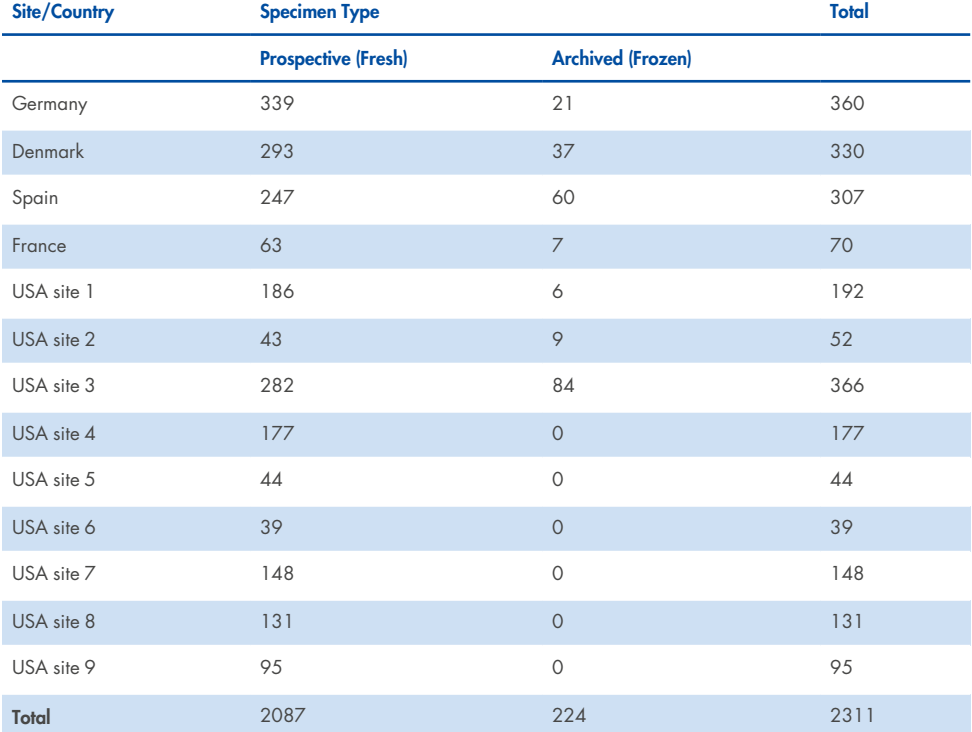

#### **Table 15. Prospective and Archived specimens summary across each clinical study site**

All prospectively collected specimens that had age, sex, and patient population status were collected by the site. Subject demographics (evaluable specimens) are summarized in Table 16 below.

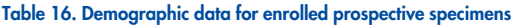

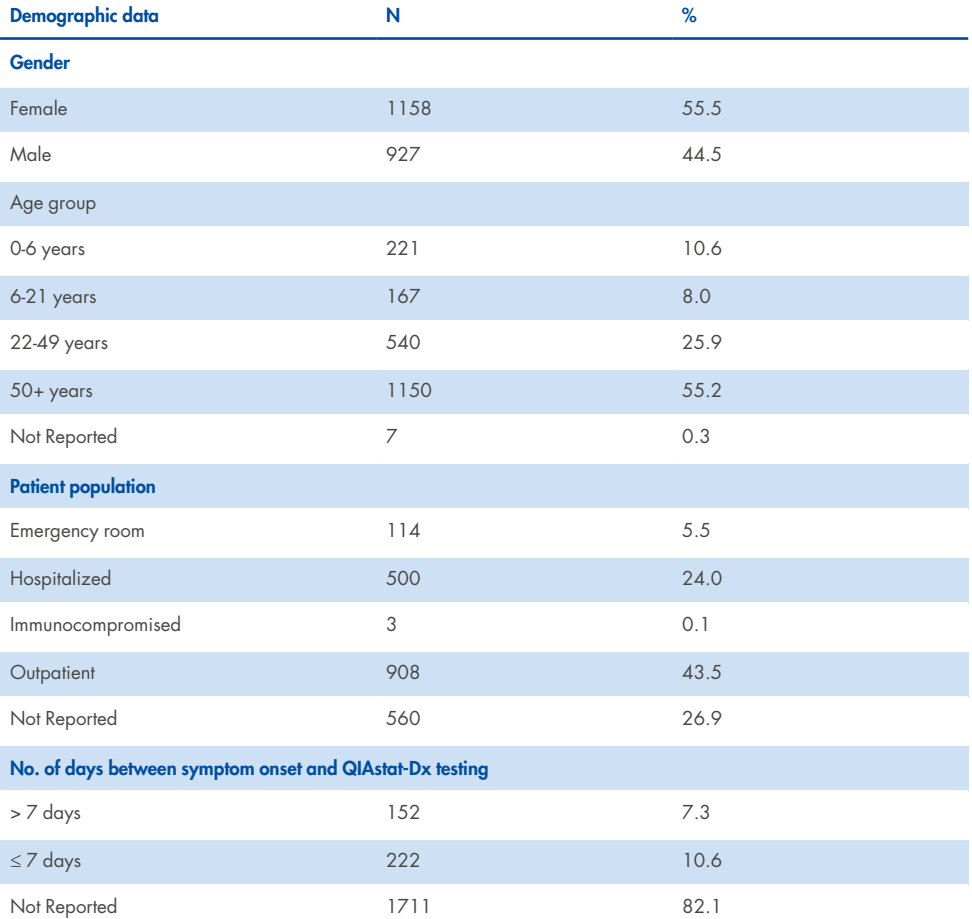

Performance of the QIAstat-Dx Gastrointestinal Panel 2 was compared to the reference method: BioFire® FilmArray® GI Panel for all targets. For the majority of targets, direct comparison of the two results could be made as a binary result (positive or negative). However, for certain targets the QIAstat-Dx GI Assay provides additional differentiation, so further comparators were required to determine agreement., The appropriate comparator/reference method used for each member of the panel are detailed in the [QIAstat-](#page-122-0)Dx [Gastrointestinal](#page-122-0) Panel 2 Clinical studies reference method below.

### <span id="page-122-0"></span>**Table 17. QIAstat-Dx Gastrointestinal Panel 2 Clinical studies reference method**

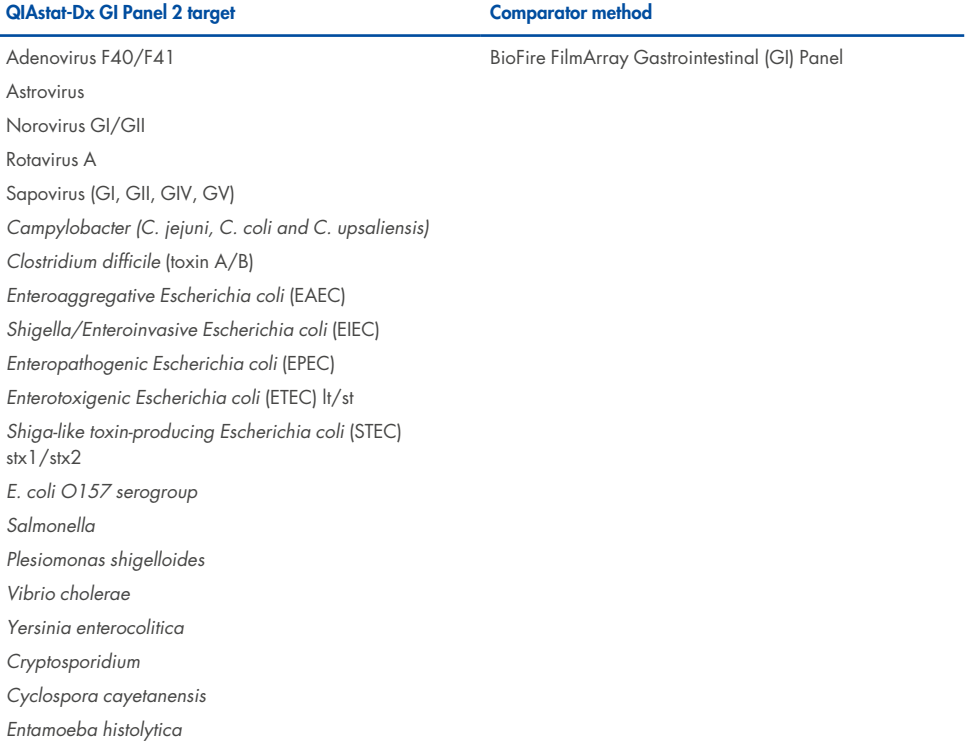

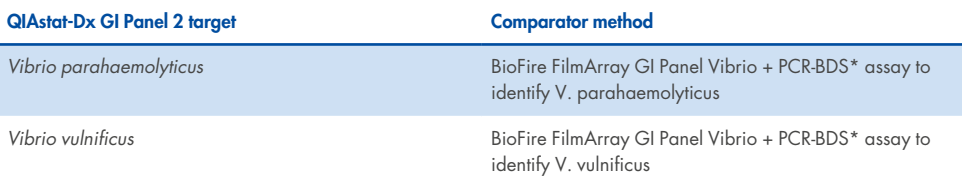

#### **Table 17. QIAstat-Dx Gastrointestinal Panel 2 Clinical studies reference method (continued)**

\*This is a targeted Polymerase Chain Reaction (PCR) assay which was developed and validated for the performance evaluation, when amplification is observed in the PCR, the amplicon was verified by Bi-directional Sequencing (BDS).

# Discordant Results Resolution

Upon discordance with the comparator method, resolution testing was performed to determine the presence/absence of specific targets. Table 18 below details the methods used for discordance resolution.

#### **Table 18. Discordant Specimen Testing**

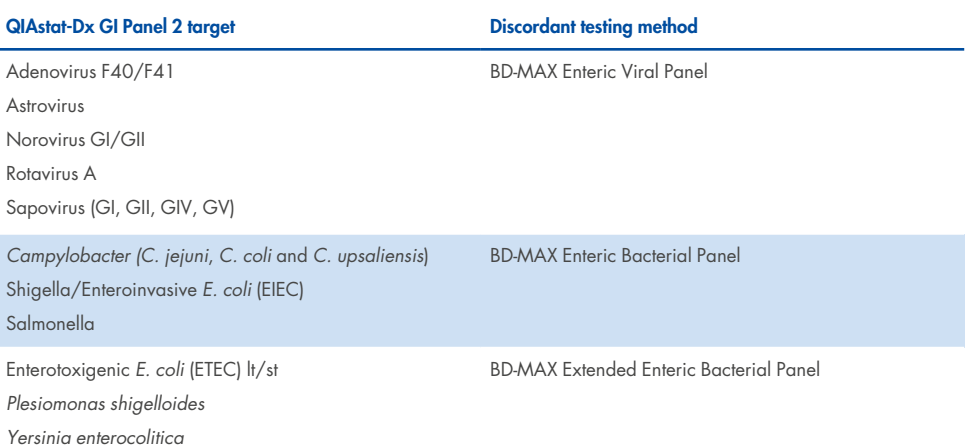

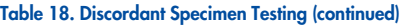

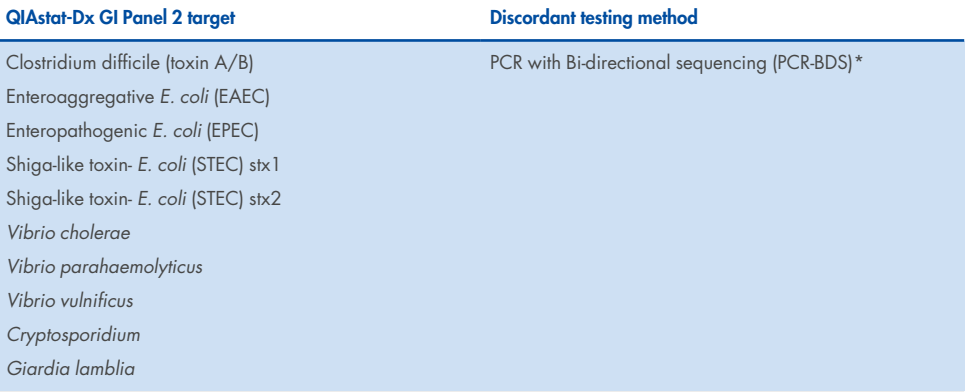

\* All Polymerase Chain Reaction (PCR)- Bidirectional Sequencing (BDS) assays represent a validated nucleic acid amplification test (NAAT) followed by bi-directional sequencing. For Vibrio parahaemolyticus and Vibrio vulnificus, the same PCR-BDS method was used for both discordant testing and differentiation testing.

# Clinical Performance – PPA and NPA

A total of 2,309 prospective and archived clinical samples were evaluated to determine the Clinical Performance characteristics of the QIAstat-Dx Gastrointestinal Panel 2. The Positive Percentage Agreement (PPA) and Negative Percent Agreement (NPA) was calculated for each target after discordance resolution for all clinical samples (prospective and archived).

Additionally, to supplement the prospective and archived clinical samples data, an evaluation of contrived specimens was performed for several pathogens (Adenovirus F40/F41, Astrovirus, Rotavirus, Sapovirus, Campylobacter, ETEC, EIEC/Shigella, STEC stx1/stx2, *E. coli* O157, *Plesiomonas shigelloides, Salmonella, Vibrio cholerae, Vibrio parahaemolyticus, Vibrio vulnificus, Yersinia enterocolitica, Cryptosporidium, Cyclospora cayetanensis, Entamoeba histolytica, and Giardia lamblia*), due to low number of prospective and archived clinical samples found during the study. Surrogate specimens were prepared using residual clinical specimens that had previously tested negative for all GI panel analytes targeted by QIAstat-Dx Gastrointestinal Panel 2 and comparator methods. Specimens were spiked around the assay LoD and at clinically relevant levels using different quantified strains for each organism. The analyte status of each contrived specimen was blinded to the users analyzing the specimens. A total of 1,254 cartridge test runs were performed for the contrived samples providing additional data on the rarer pathogens measured by QIAstat-Dx Gastrointestinal Panel 2. PPA was established for the mentioned targets on contrived samples.

The total combined PPA and NPA per pathogen and overall was calculated alongside with the corresponding exact binomial two-sided 95% confidence interval. The results are summarized in Table 19 below.

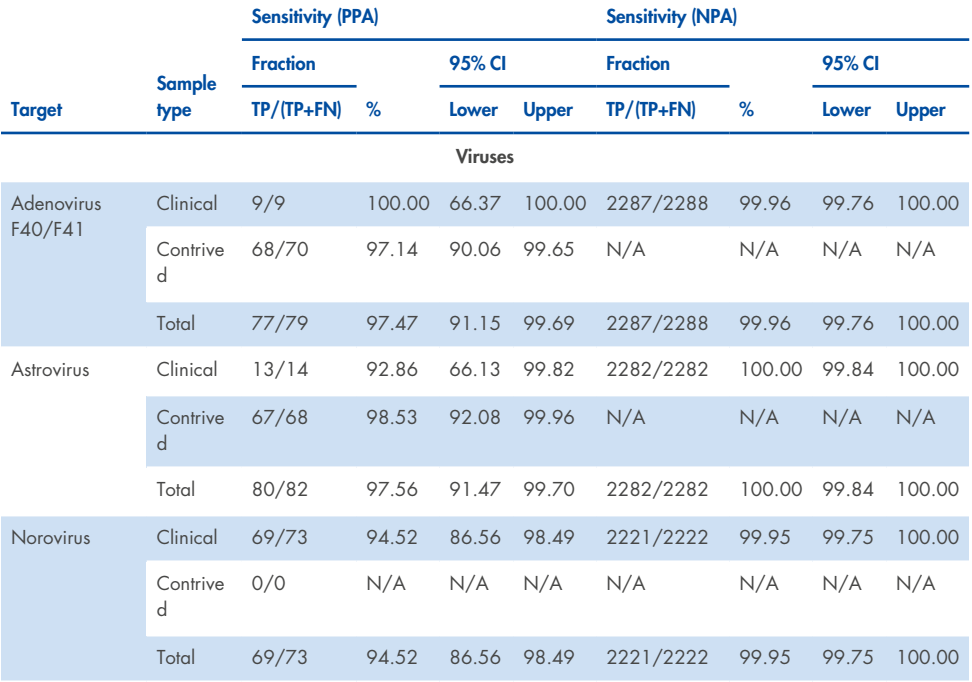

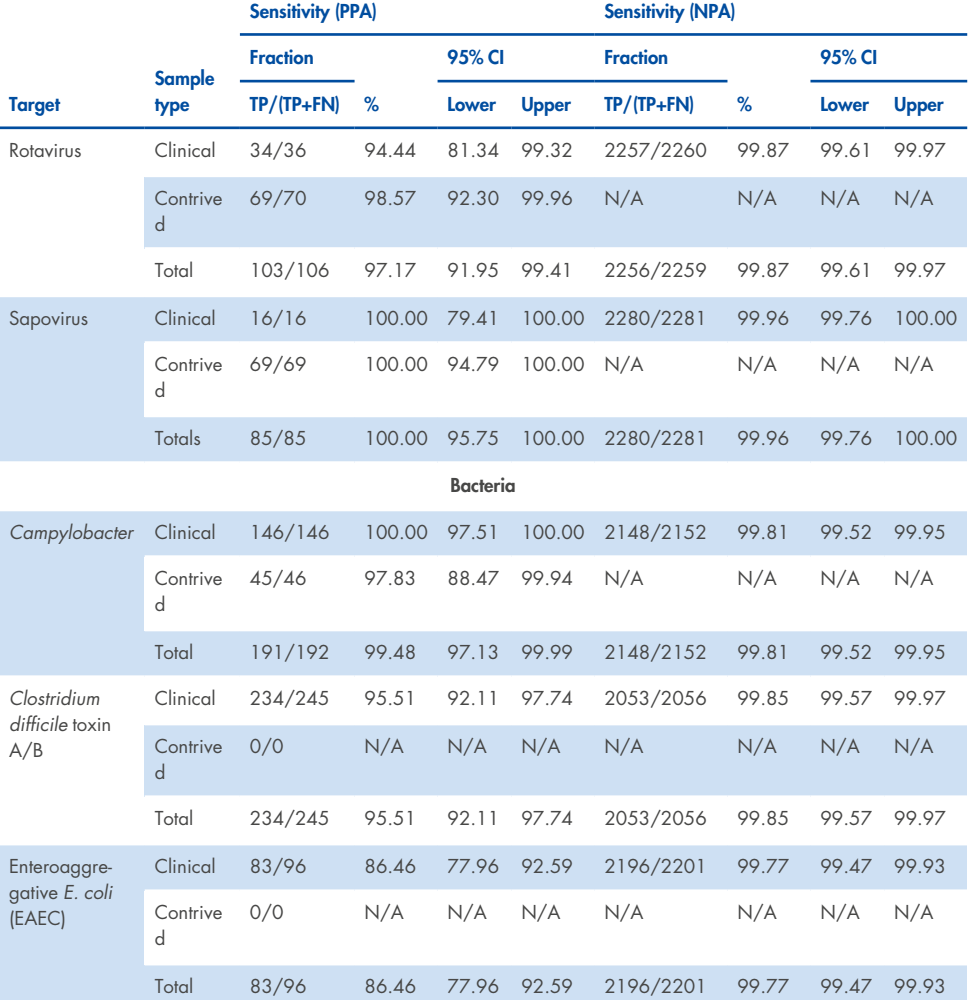

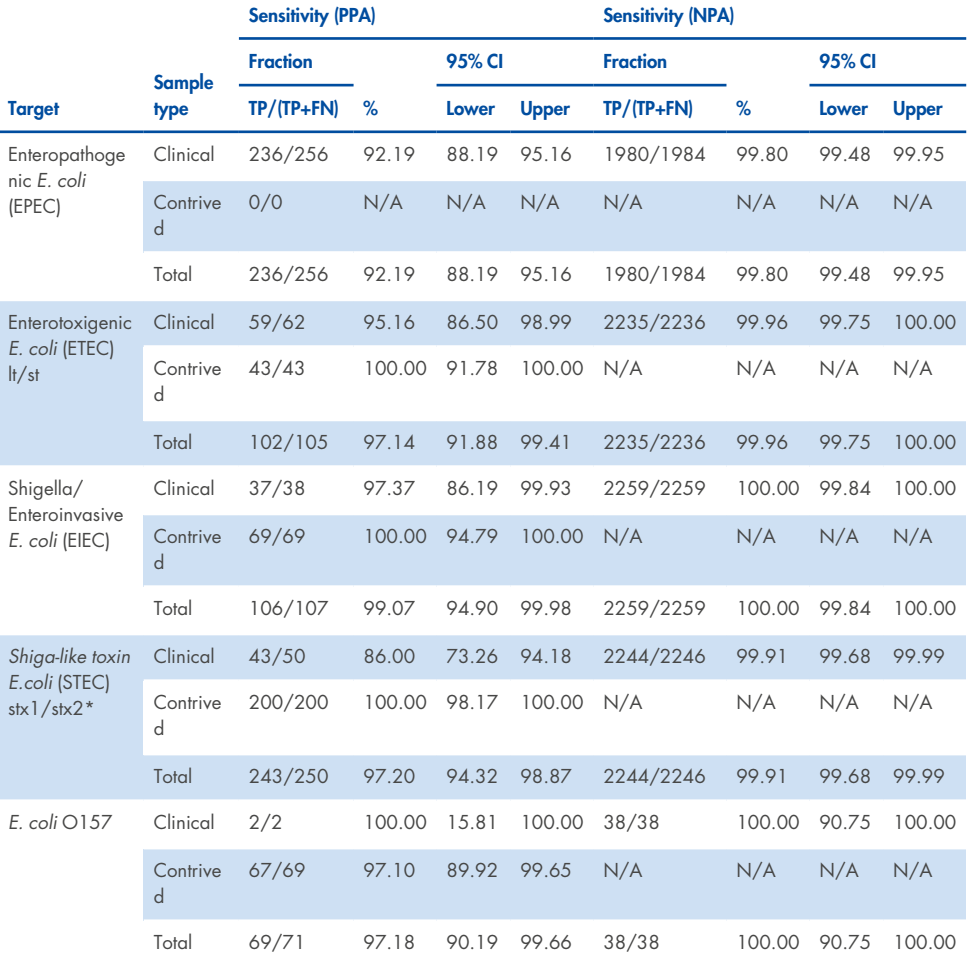

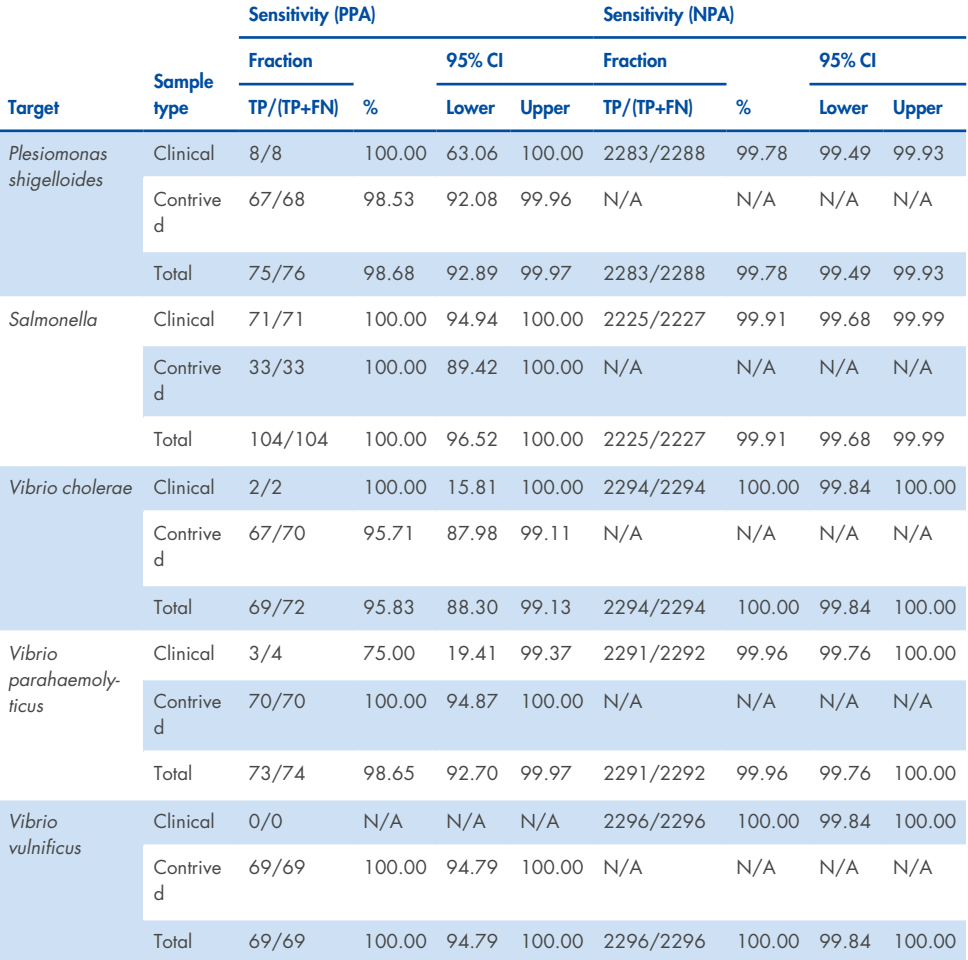

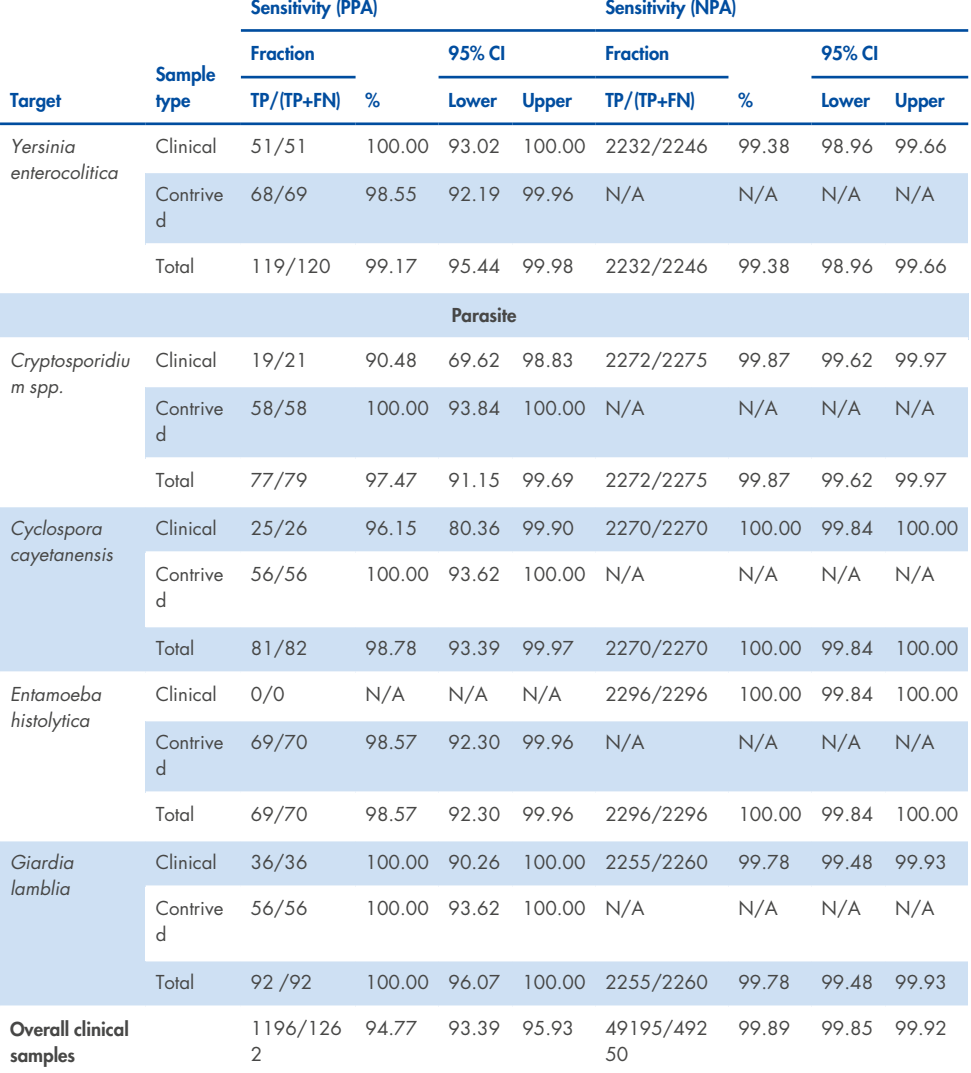

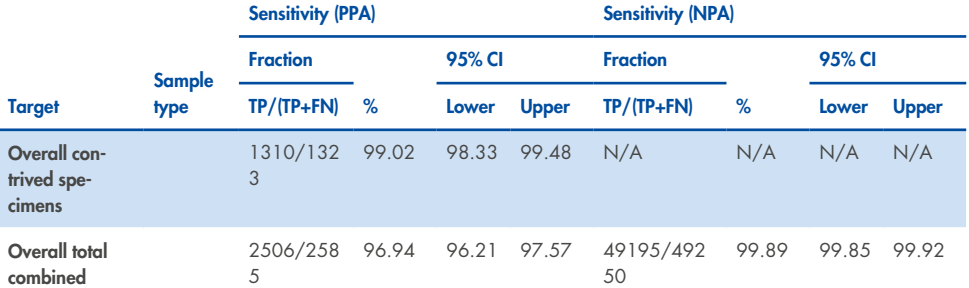

# Troubleshooting Guide

This troubleshooting guide may be helpful in solving any problems that may arise. For more information, see also the Frequently Asked Questions page at our Technical Support Center: **[www.qiagen.com/FAQ/FAQList.aspx](http://www.qiagen.com/FAQ/FAQList.aspx)** . The scientists in QIAGEN Technical Services are always happy to answer any questions you may have about either the information and/or protocols in this handbook or sample and assay technologies (for contact information, visit www.qiagen.com).

Additional information about specific QIAstat-Dx Gastrointestinal Panel 2 error codes and messages can be found in Information about specific QIAstat-Dx [Gastrointestinal](#page-131-0) Panel 2 error codes and [messages:](#page-131-0)

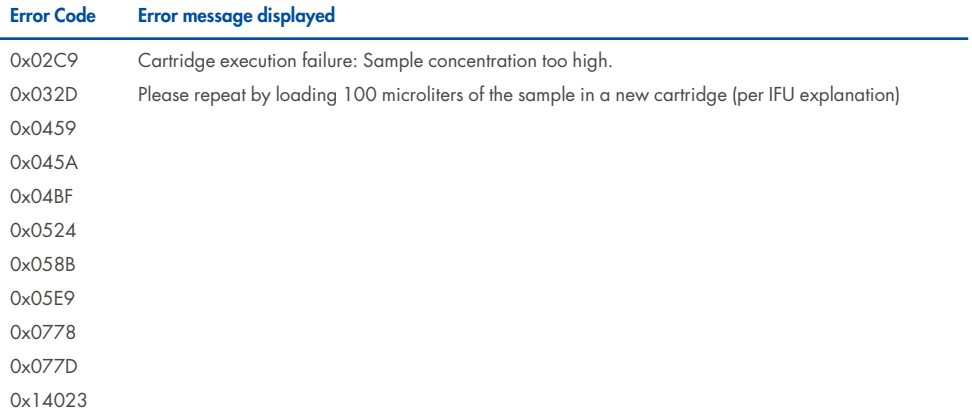

### <span id="page-131-0"></span>**Table 20. Information about specific QIAstat-Dx Gastrointestinal Panel 2 error codes and messages**

When the sample concentration is too high and the test must be repeated by loading 100 µl, follow the workflow detailed in the Appendix C of this document.

# Symbols

The following table describes the symbols that may appear on the labeling or in this document.

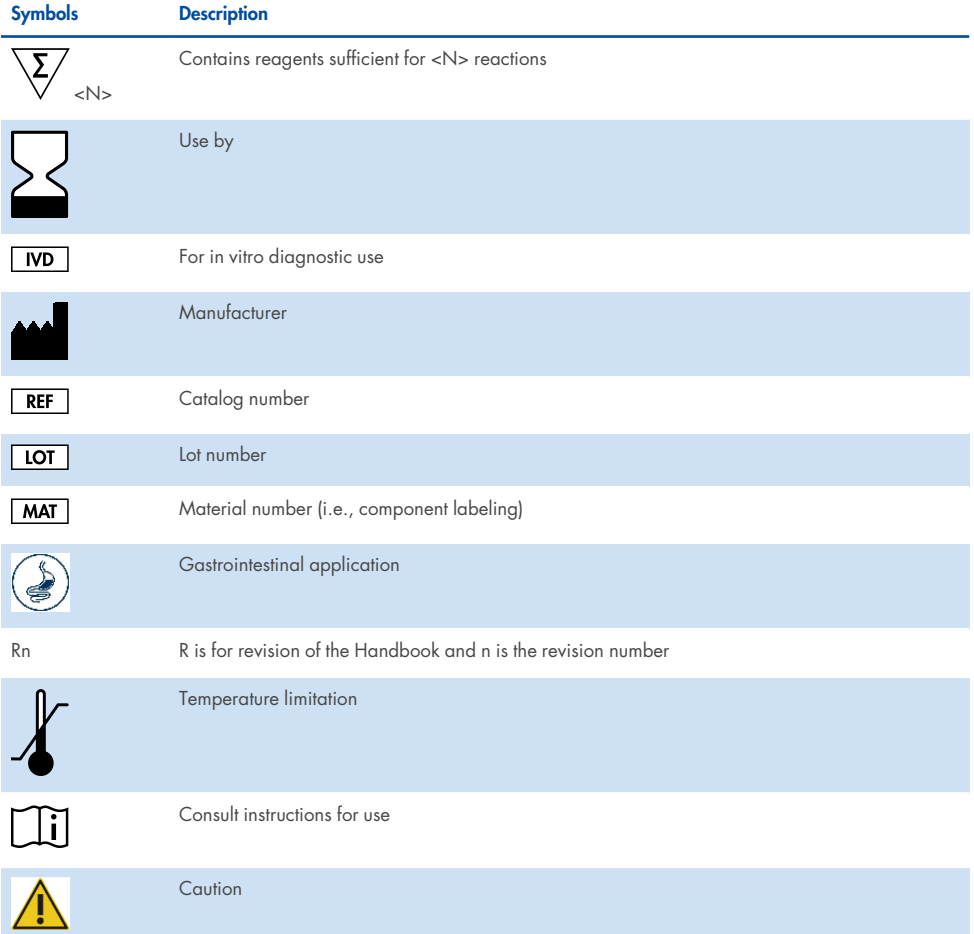

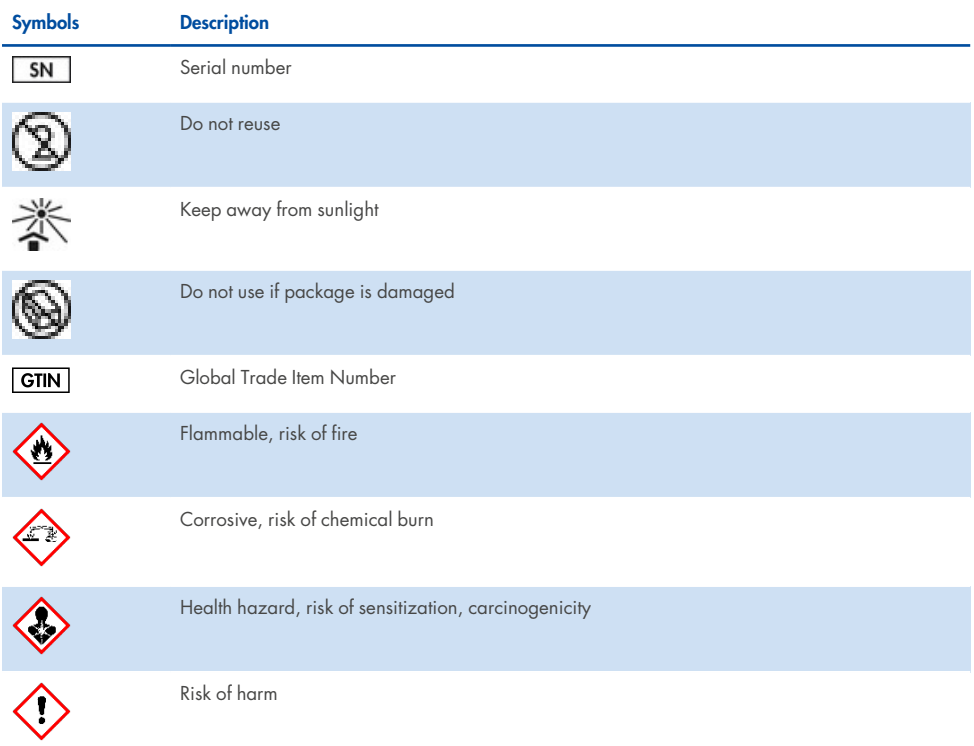

# Contact Information

For technical assistance and more information, please see our Technical Support Center at www.qiagen.com/Support, call 00800- 22- 44- 6000, or contact one of the QIAGEN Technical Service Departments or local distributors (see back cover or visit **[www.qiagen.com](http://www.qiagen.com/)**).

# Appendices

# Appendix A: Installing the Assay Definition File

The Assay Definition File (ADF 1.1) of the QIAstat-Dx Gastrointestinal Panel 2 must be installed on the QIAstat-Dx Analyzer 1.0 and QIAstat-Dx Rise prior to testing with QIAstat-Dx Gastrointestinal Panel 2 Cartridges.

**Note**: For QIAstat-Dx Rise, please contact Technical Service or your sales representative to upload new assay definition files.

**Note**: Whenever a new version of the QIAstat-Dx Gastrointestinal Panel 2 assay is released, the new QIAstat-Dx Gastrointestinal Panel 2 Assay Definition File must be installed prior to testing.

The Assay Definition File (.asy file type) is available at **[www.qiagen.com](http://www.qiagen.com/)**. The Assay Definition file (.asy file type) must be saved onto a USB Drive prior to installation on the QIAstat-Dx Analyzer 1.0. This USB Drive must be formatted with a FAT32 file system.

To import an ADF from the USB to the QIAstat-Dx Analyzer 1.0, proceed with the following steps:

- 1. Insert the USB stick containing the Assay Definition File into one of the USB ports on the QIAstat-Dx Analyzer 1.0.
- 2. Press the Options button and then select Assay Management. The Assay Management screen appears in the Content area of the display (Figure 55).

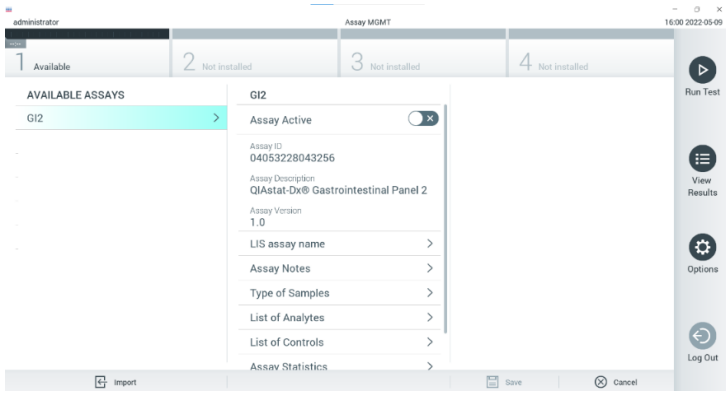

### **Figure 55. Assay Management screen.**

- 3. Press the Import icon in the bottom left of the screen (Figure 55).
- 4. Select the file corresponding to the assay to be imported from the USB drive.
- 5. A dialog box will appear to confirm upload of the file.
- 6. A dialog box may appear to override the current version by a new one. Press Yes to override (Figure 56).

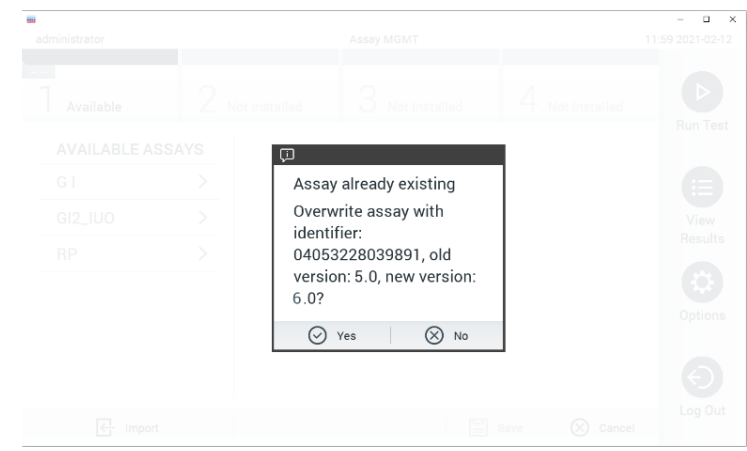

**Figure 56. Dialog that appears when upgrading the ADF version.**

7. The assay becomes active by selecting Assay Active (Figure 57).

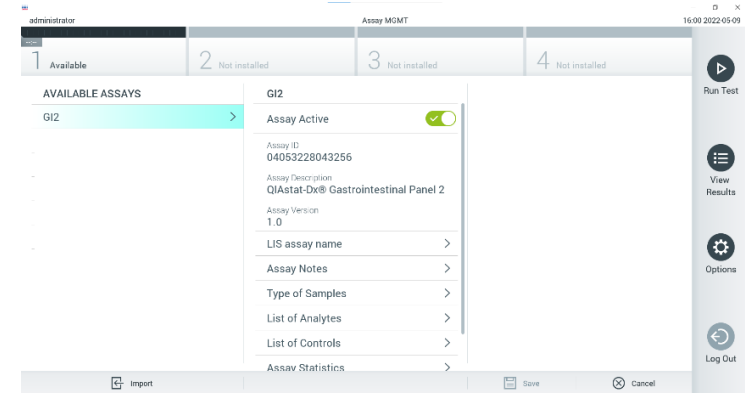

#### **Figure 57. Activating the assay.**

8. Assign the active assay to the user by pressing the Options button and then the User Management button. Select the user who should be allowed to run the assay. If it is needed, this action can be repeated for every user created in the system. Next, select Assign Assays from the "User Options". Enable the assay and press the Save button (Figure 58).

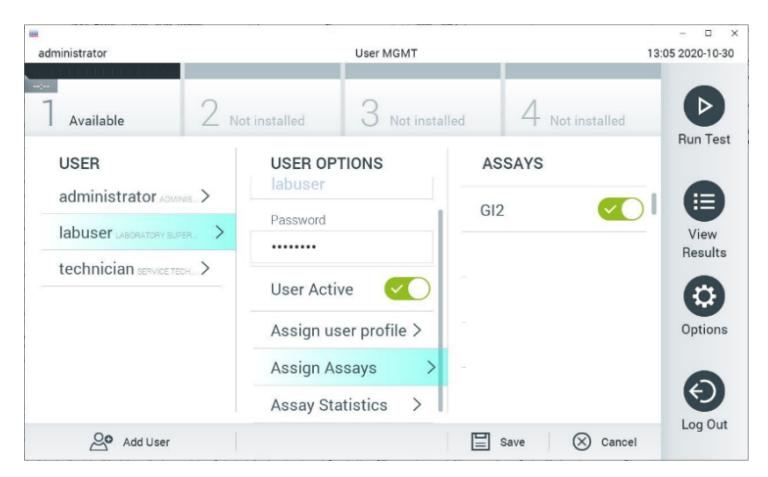

**Figure 58. Assigning the active assay.**

# Appendix B: Glossary

- <sup>l</sup> Amplification curve: Graphical representation of the multiplex real- time RT- PCR amplification data.
- Analytical Module (AM): The main QIAstat-Dx Analyzer 1.0 hardware module, in charge of executing tests on QIAstat-Dx Gastrointestinal Panel 2 Cartridges. It is controlled by the Operational Module. Several Analytical Modules can be connected to one Operational Module.
- QIAstat-Dx Analyzer 1.0: The QIAstat-Dx Analyzer 1.0 consists of an Operational Module and an Analytical Module. The Operational Module includes elements that provide connectivity to the Analytical Module and enables user interaction with the QIAstat-Dx

Analyzer 1.0. The Analytical Module contains the hardware and software for sample testing and analysis.

- QIAstat-Dx Rise: The QIAstat-Dx Rise Base is an in-vitro diagnostic device for use with QIAstat-Dx assays and QIAstat-Dx 1.0 Analytical Modules, which provides full automation from sample preparation to real-time PCR detection for molecular applications. The system can be operated either in random access and batch testing, and the system throughput can be escalated up to 160 test/day by including up to 8 Analytical Modules. The system also includes a multi-test front drawer that can accommodate up to 16 tests at the same time, and a waste drawer to automatically discard the performed tests, enhancing the walkaway efficiency of the system.
- QIAstat-Dx Gastrointestinal Panel 2 Cartridge: A self-contained disposable plastic device with all pre- loaded reagents required for the complete execution of fully automated molecular assays for the detection of gastrointestinal pathogens.
- IFU: Instructions For Use.
- Main port: In the QIAstat-Dx Gastrointestinal Panel 2 Cartridge, inlet for transport medium liquid samples.
- Nucleic acids: Biopolymers, or small biomolecules composed of nucleotides, which are monomers made of three components: a 5- carbon sugar, a phosphate group and a nitrogenous base.
- Operational Module (OM): The dedicated QIAstat- Dx Analyzer 1.0 hardware that provides the user interface for 1–4 Analytical Modules (AM).
- PCR: Polymerase Chain Reaction.
- IUO: For investigational use only
- RT: Reverse Transcription.
- Swab port: In the QIAstat-Dx Gastrointestinal Panel 2 Cartridge, inlet for dry swabs. The swab port is not used for the QIAstat-Dx Gastrointestinal Panel 2 assay.
- User: A person who operates the QIAstat-Dx Analyzer 1.0/ QIAstat-Dx Rise/QIAstat-Dx Gastrointestinal Panel 2 Cartridge in the intended way.

# Appendix C: Additional Instructions for use

In case of cartridge execution failures, corresponding to error codes (0x02C9, 0x032D, 0x0459, 0x045A, 0x04BF, 0x0524, 0x058B, 0x05E9, 0x0778, 0x077D, 0x14023) that occur during the testing, the following error message will be displayed in the QIAstat-Dx Analyzer 1.0 screen after the run has finalized:

Cartridge execution failure: Sample concentration too high. Please repeat by loading 100 microliters of the sample in a new cartridge (as per IFU explanation)'.

In this case, the test should be repeated using 100 µL of the same sample following equivalent testing procedures detailed in the "Procedure" Section in the handbook adapted to 100 µl sample input volume:

- 1. Open the package of a new QIAstat-Dx Gastrointestinal Panel 2 Cartridge using the tear notches on the sides of the packaging.
- 2. Remove the QIAstat-Dx Gastrointestinal Panel 2 Cartridge from the packaging.
- 3. Manually write the sample information, or place a sample information label on the top of the QIAstat-Dx Gastrointestinal Panel 2 Cartridge. Ensure that the label is properly positioned and does not block the lid opening.
- 4. Place the QIAstat-Dx Gastrointestinal Panel 2 Cartridge flat on the clean work surface so that the bar code on the label faces upwards. Open the sample lid of the main port on the front of the QIAstat-Dx Gastrointestinal Panel 2 Cartridge.
- 5. Thoroughly mix the stool in the Cary-Blair transport medium, for example, by vigorously agitating the tube 3 times.
- 6. Open the tube with the sample to be tested. Use the supplied transfer pipette to draw up fluid. Draw the sample to the first fill line on the pipette (i.e., 100 µl)
- 7. IMPORTANT: Do not draw air, mucus, or particles into the pipette. If air, mucus, or particles are drawn into the pipette, carefully expel the sample fluid in the pipette back into the sample tube and draw up fluid again.
- 8. Carefully transfer the sample into the main port of the QIAstat-Dx Gastrointestinal Panel 2 Cartridge using the supplied single-use transfer pipette (Figures 6 and 7).
- 9. Firmly close the lid of the main port until it clicks (Figure 8).

From this point, proceed following the instructions described in the IFU.

# Ordering Information

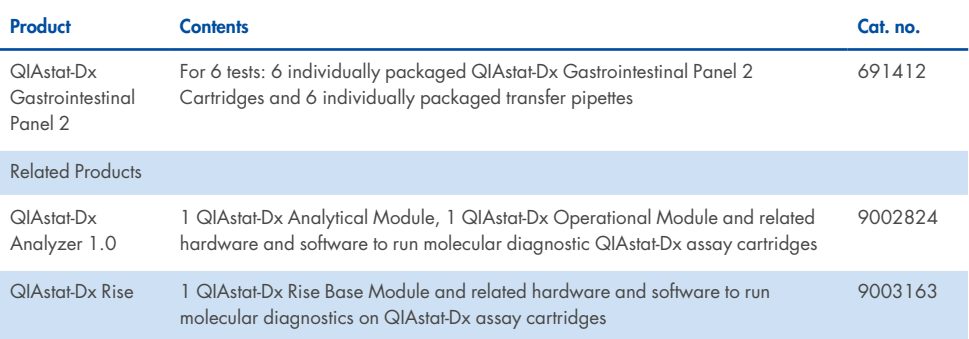

For up- to- date licensing information and product-specific disclaimers, see the respective QIAGEN kit handbook or user manual. QIAGEN kit handbooks and user manuals are available at www.qiagen.com or can be requested from QIAGEN Technical Services or your local distributor.

# Document Revision History

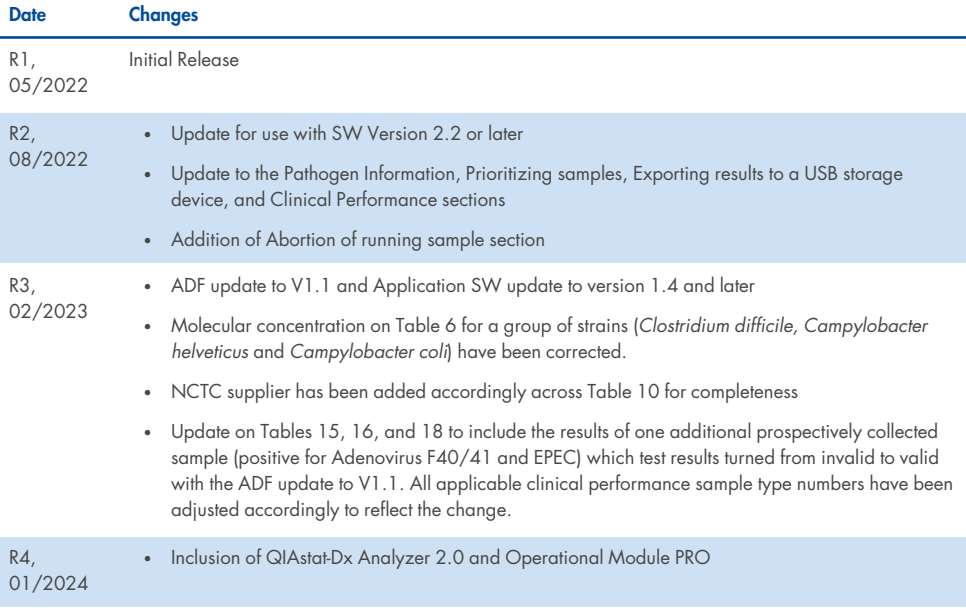
## Limited License Agreement for QIAstat-Dx Gastrointestinal Panel 2

Use of this product signifies the agreement of any purchaser or user of the product to the following terms:

- 1. The product may be used solely in accordance with the protocols provided with the product and this handbook and for use with components contained in the kit only. QIAGEN grants no license under any of its intellectual property to use or incorporate the enclosed components of this kit with any components not included within this kit except as described in the protocols provided with the product, this handbook, and additional protocols available at www.qiagen.com. Some of these additional protocols have been provided by QIAGEN users for QIAGEN users. These protocols have not been thoroughly tested or optimized by QIAGEN. QIAGEN neither guarantees them nor warrants that they do not infringe the rights of third-parties.
- 2. Other than expressly stated licenses, QIAGEN makes no warranty that this kit and/or its use(s) do not infringe the rights of third-parties.
- 3. This kit and its components are licensed for one-time use and may not be reused, refurbished, or resold.
- 4. QIAGEN specifically disclaims any other licenses, expressed or implied other than those expressly stated.
- 5. The purchaser and user of the kit agree not to take or permit anyone else to take any steps that could lead to or facilitate any acts prohibited above. QIAGEN may enforce the prohibitions of this Limited License Agreement in any Court, and shall recover all its investigative and Court costs, including attorney fees, in any action to enforce this Limited License Agreement or any of its intellectual property rights relating to the kit and/or its components.

For updated license terms, see **[www.qiagen.com](http://www.qiagen.com/)**.

Trademarks: QIAGEN®, Sample to Insight®, QIAstat-Dx® (QIAGEN Group); ZeptoMetrix® (ZeptoMetrix Corporation). Registered names, trademarks, etc., used in this document, even when not specifically marked as such, are not to be considered unprotected by law.

Page left intentionally blank.

Page left intentionally blank.

Ordering **[www.qiagen.com/shop](http://www.qiagen.com/shop)** | Technical Support **[support.qiagen.com](http://support.qiagen.com/)** | Website **[www.qiagen.com](http://www.qiagen.com/)**